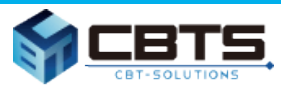

#### 募集資格者登録制度 新規試験 エントリーから受験、試験結果確認までのフロー 資格管理システムを利用した管理

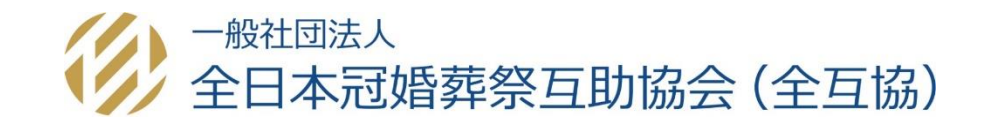

更新:2022年3月7日

Copyright © 2009 - 2021 CBT-Solutions Inc. All rights reserved

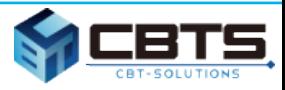

#### 目次

#### **<はじめに> 募集資格者登録制度新規試験 エントリーから受験の流れ、 企業担当者による管理(新規試験対象者の確認等の登録者管理) マニュアルの確認**

- **.CBT試験について**
	- **CBT試験とは**
	- **試験日**
	- **試験地域・会場**
	- **CBTの全体概要**
	- **支払方法**
	- **結果確認**
- **.受験者フロー**
	- **マイページアカウント作成**
	- **CBT受験者の受験申込~受験**
	- **試験結果確認**
	- **新規対象者向け登録証発送**
- **.企業担当者 資格管理システムの利用方法**
	- **各システム利用の流れ**
	- **試験概要ページ**
	- **企業管理画面アカウント作成**
	- **更新対象者の確認**
	- **退職者のシステム処理**
	- **テキスト購入**
	- **受験チケット(=バウチャー)購入**
	- **試験結果確認**
	- **企業担当者ユーザーID追加登録**
	- **その他機能・登録証再発行**
- **.補足**
	- **利用するシステムとID一覧**
	- **用語説明**
	- **注意事項**
	- **CBTテストセンター一覧**
	- **互助会コード一覧**

#### ※各用語の意味は P63 「4.補足 ②用語説明」をご覧ください。

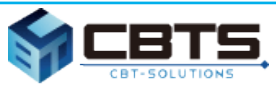

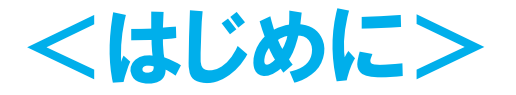

#### **①募集資格者登録制度新規試験 エントリーから受験の流れ 企業担当者による管理(新規試験対象者の確認等の登録者管理)**

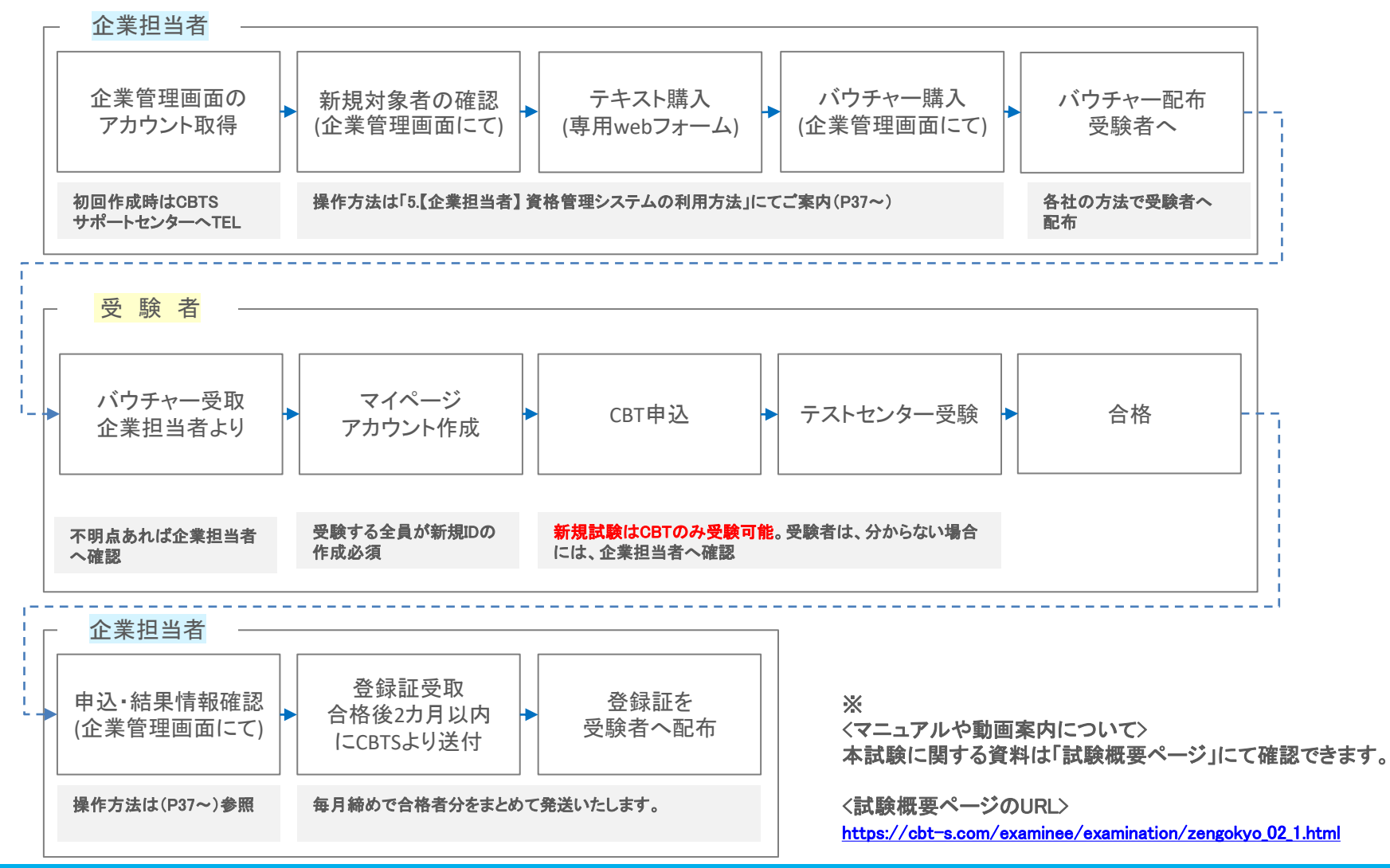

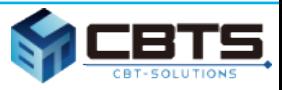

- CBT試験とは (企業担当者・受験者)
- 試験日 (受験者)
- 試験地域・会場 (受験者)
- CBTの全体概要 (企業担当者・受験者)
- 支払方法 (企業担当者・受験者)
- 結果確認 (企業担当者・受験者)

※各用語の意味は P63 「4.補足 ②用語説明」をご覧ください。

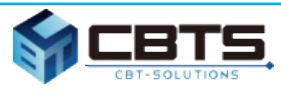

## ① CBT試験とは

❏ CBTとは、Computer Based Testing の略称です。

❏ 受験者は全国のCBTテストセンターでコンピューターに表示される 試験問題に対し、マウスやキーボードを用いて回答いたします。

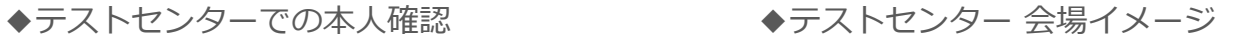

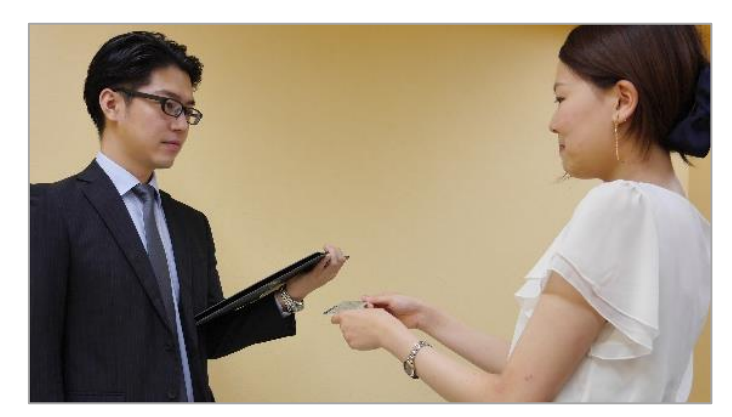

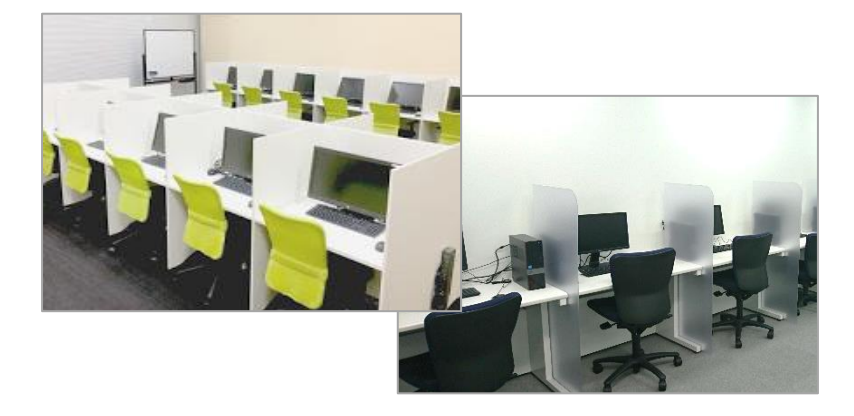

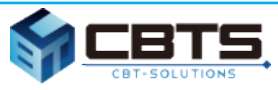

② 試験日

❏ 開催日(年末年始除く)よりご希望の試験日、時間を選択可能です。

❏ 予約は受験の3日前まで可能です。

補足

- ・ 予約変更は受験希望日の3日前まで可能です。
- ・ 受験希望日の直前はご希望の試験会場が満席の場合がありますので、 早めのご予約をお願いいたします。

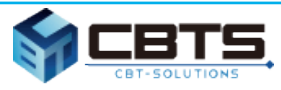

### ③ 試験地域・会場(テストセンター)

❏ 全国47都道府県、300カ所以上のテストセンターから選択可能です。

❏ テストセンター毎に10:00~21:00頃まで受験可能。※1

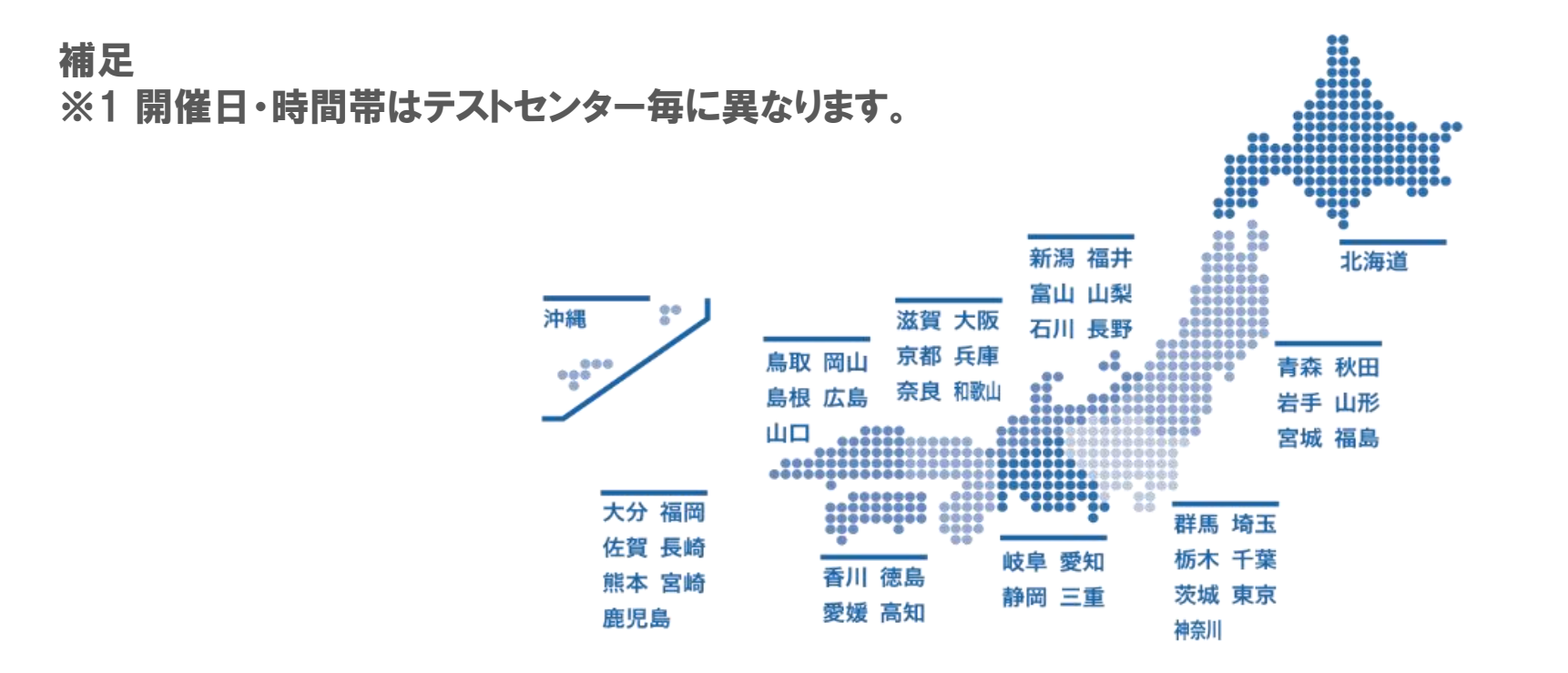

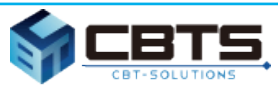

## ④ CBTの全体概要

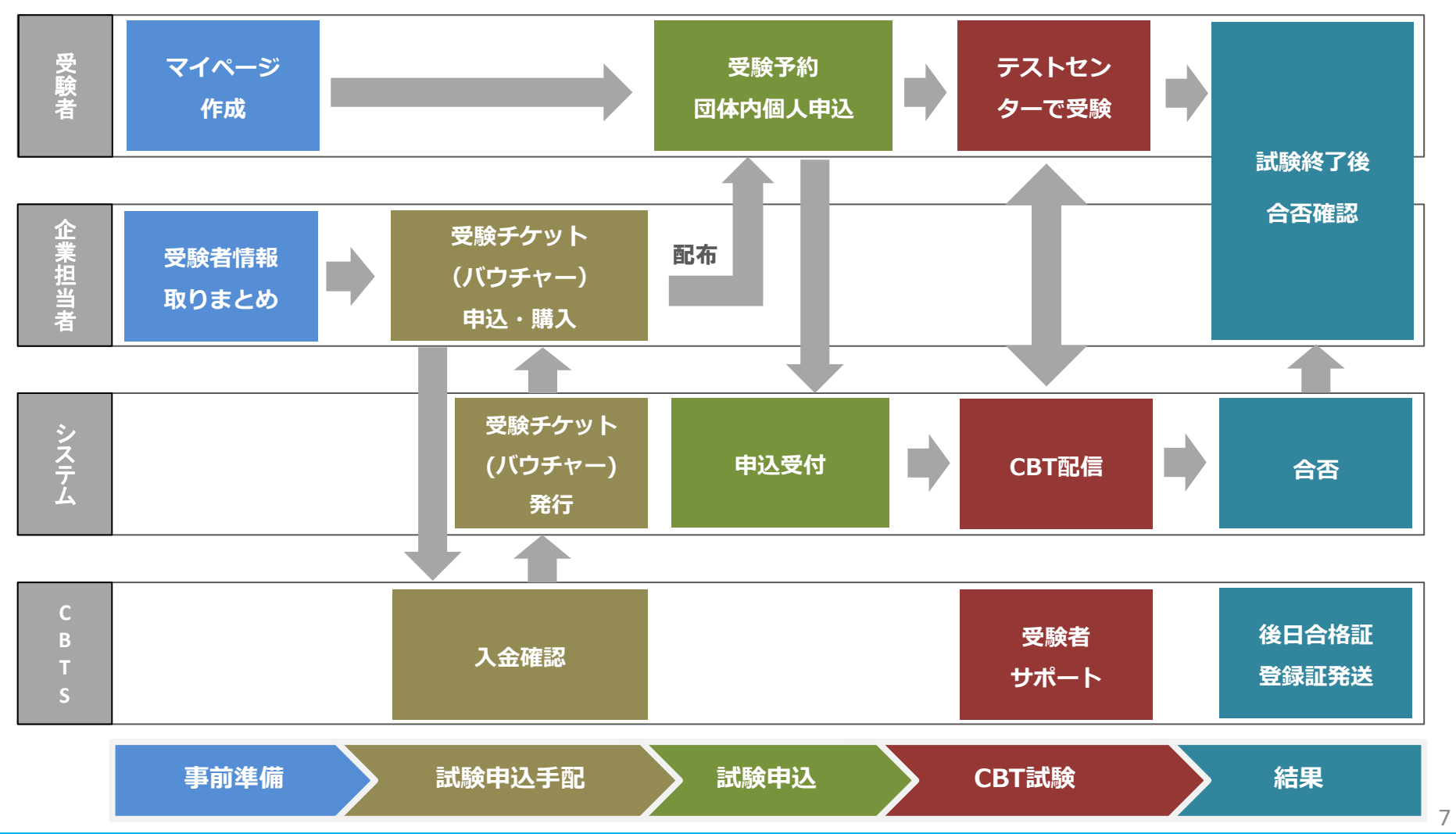

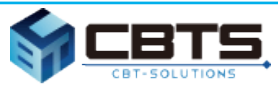

### ⑤ 支払方法(受験チケット(=バウチャー))

#### 【企業担当者】

- ❏ 受験料金の支払は受験チケット(バウチャー)購入による前払い制です。 受験チケットは、会社・事業所等で受験料をまとめてお支払い頂き、 所属する受験者へ配布して頂きます。
- □ 受験チケット(バウチャー)は、会社・事業所の担当者に付与される 「企業管理画面」から注文し、銀行振込にてお支払い頂きます。
- □ 受験チケット注文サイト(=企業管理画面)

[https://ijuken.com/prod/group/zengokyo\\_02/](https://ijuken.com/prod/group/zengokyo_02/)

※ログインID/PW については、 P47 「3.企業担当者 管理システムの利用方法⑦受験チケット購入」をご確認ください。 ※受験チケット(=バウチャーチケット)とは、受験申込時に必要な15桁の文字列です。詳細は P47 「4.企業担当者 管理システムの利用方法 ⑦受験チケット購入」をご確認ください。

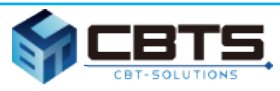

#### ⑥ 結果確認

#### 【企業担当者】

企業(団体)管理画面にて、受験日の翌朝には合否が確認でき、

合否データ等はCSVデータでダウンロードできます。

#### 【受験者】

テストセンターで受験後、即時表示で合否を確認できます。

また、受験者マイページにて受験済み試験の結果をいつでも確認できます。

※全ての受験者はマイページにログインし、各種手続きを行えます。

※全ての会員企業は企業(団体)管理画面を付与されます。 テキスト申込以外は全ての手続きを企業(団体)管理画面にて行えます。

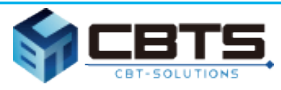

## マイページアカウント作成

## CBT受験者の受験申込~受験

### 試験結果確認

#### 登録証発送

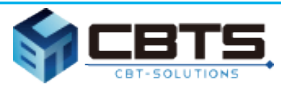

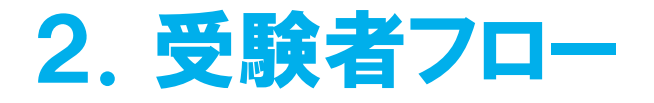

### ① マイページアカウント作成

❏ 本試験を受験される皆様に新しくアカウントを作成していただきます。

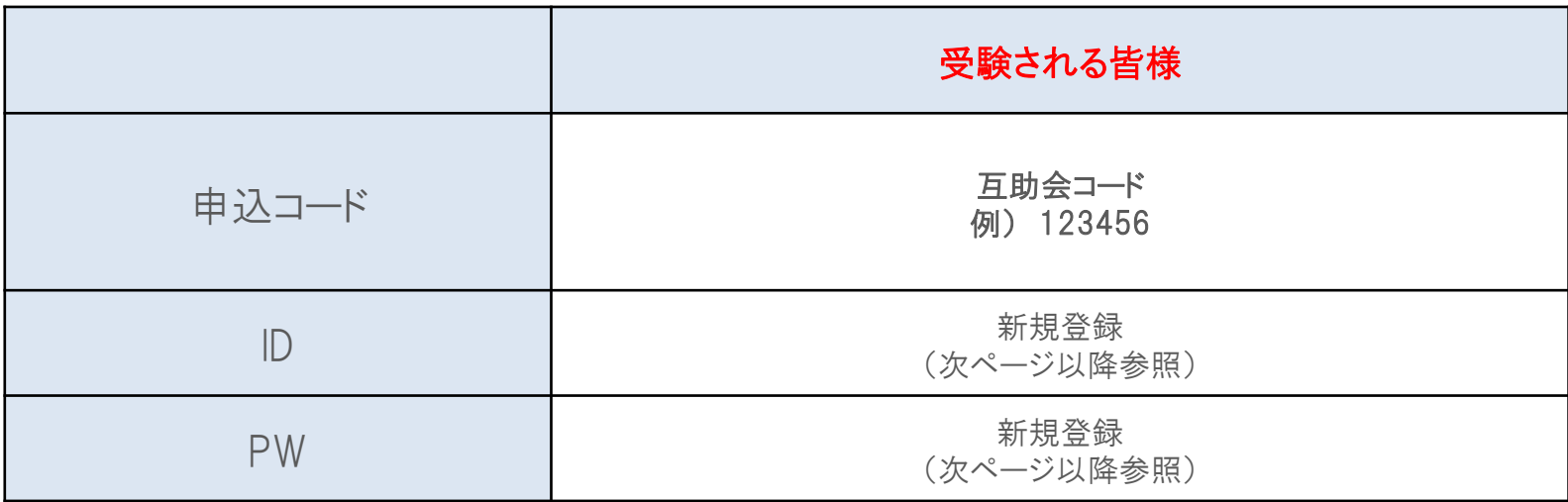

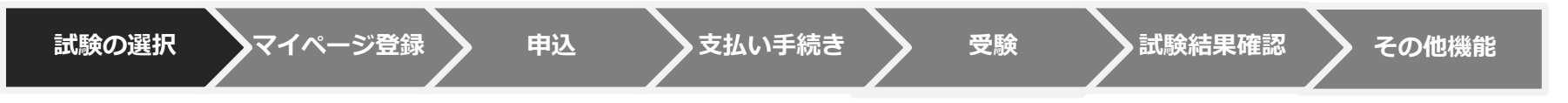

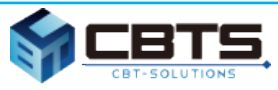

## ① マイページアカウント作成

❏ CBT-solutions 受験サポートサイト にアクセスし、受験する試験をクリックしてください。 https://cbt-s.com/examinee/

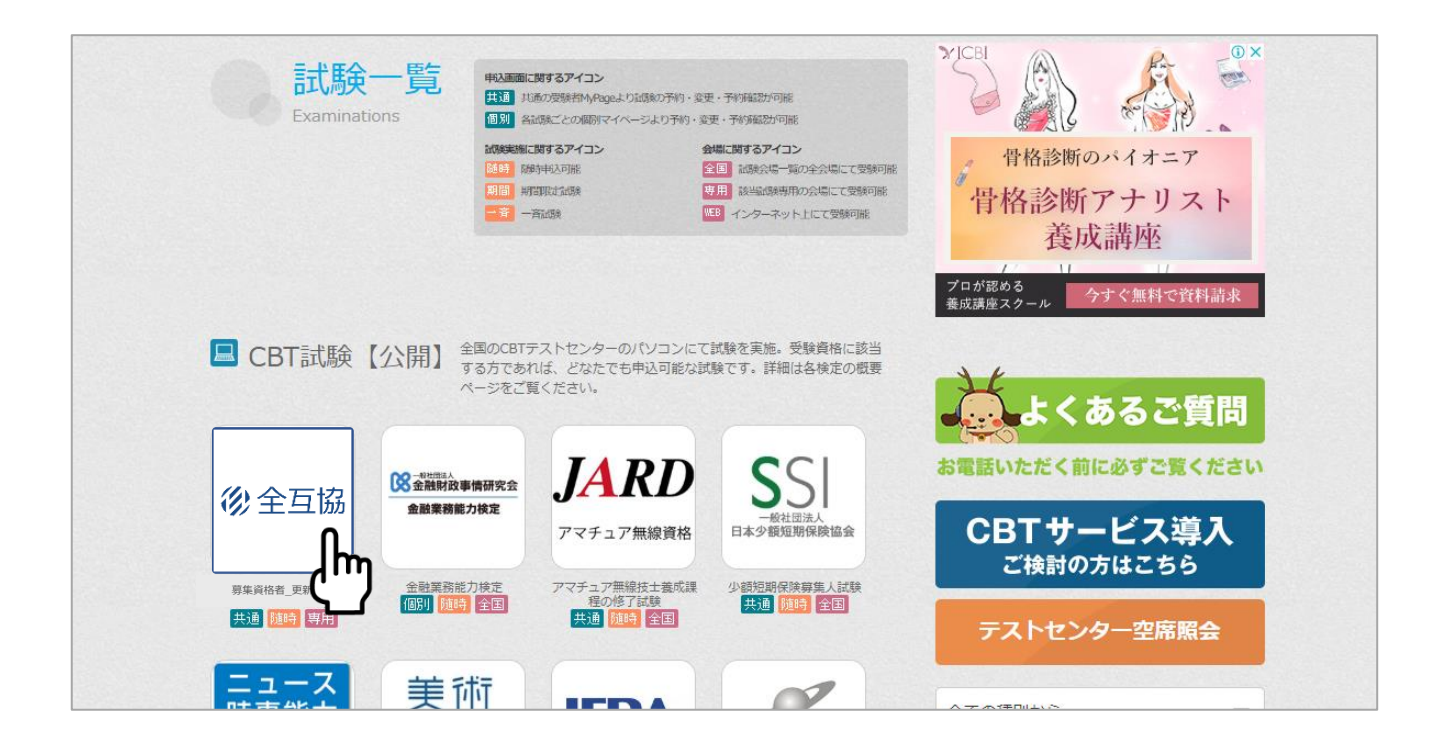

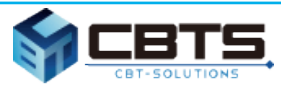

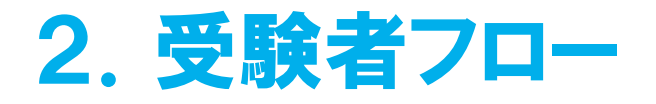

## ① マイページアカウント作成

❏ 始めての方は「新規登録」ボタンからマイページを作成します。

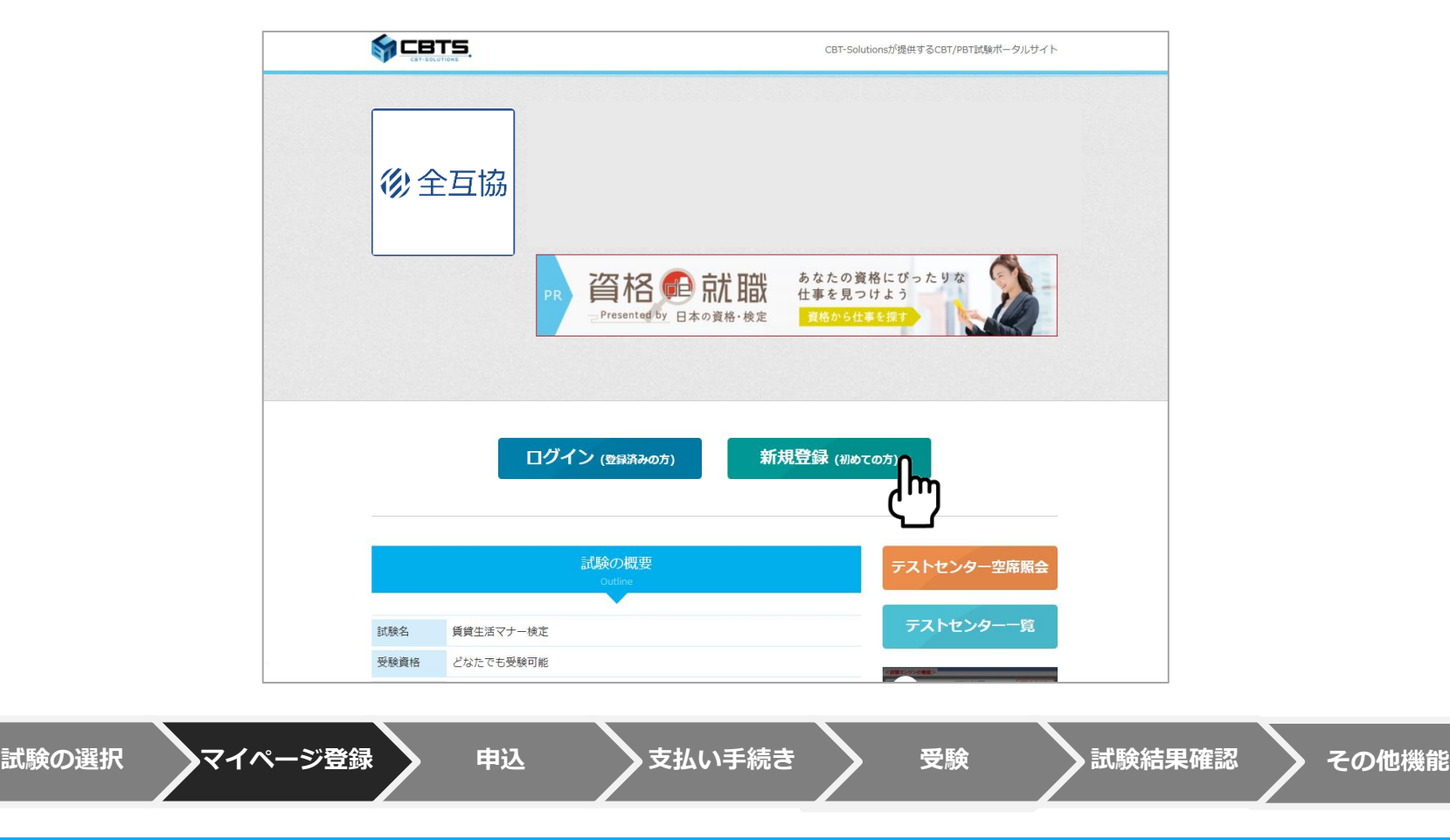

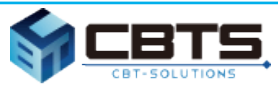

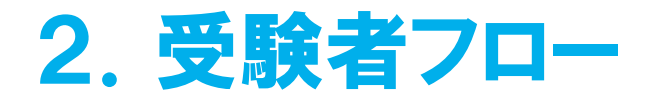

① マイページアカウント作成

❏ 申込コードを入力の上、「次へ」をクリックしてください。

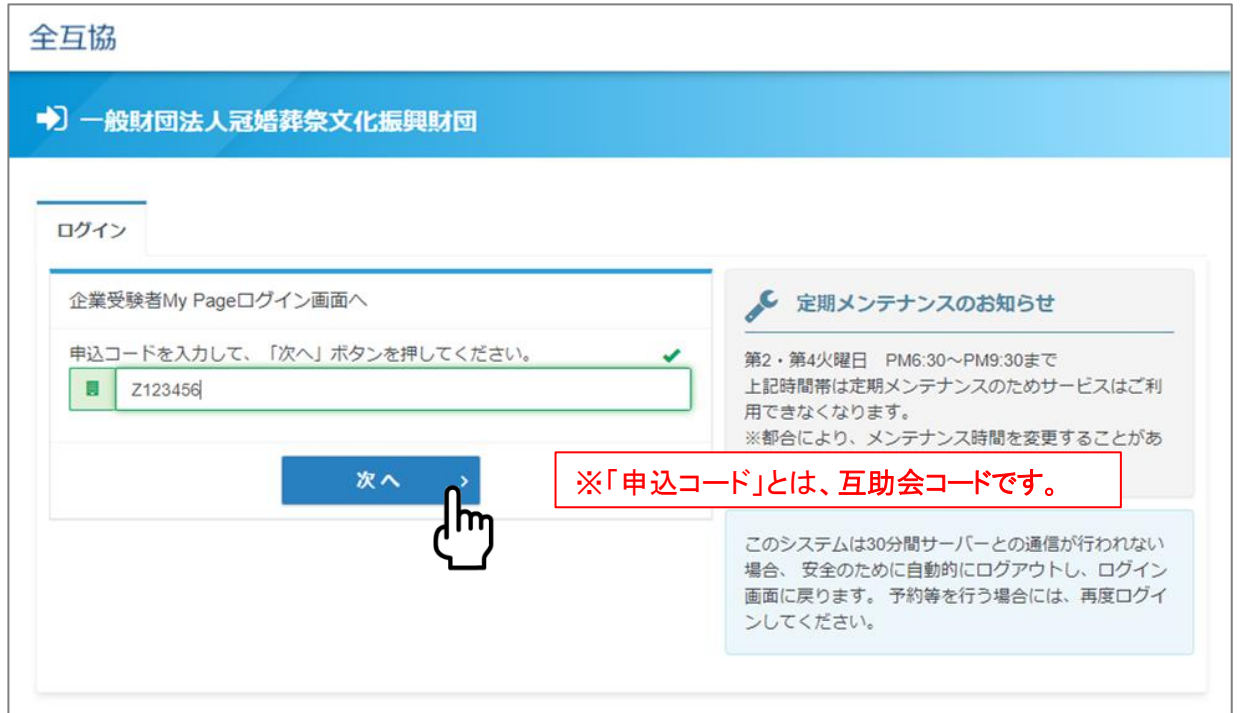

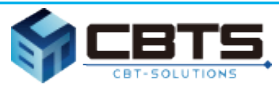

## ① マイページアカウント作成

#### □ 注意事項や受験規約に同意いただき「次へ」をクリックし、 メールアドレスを入力し「登録する」をクリックしてください。

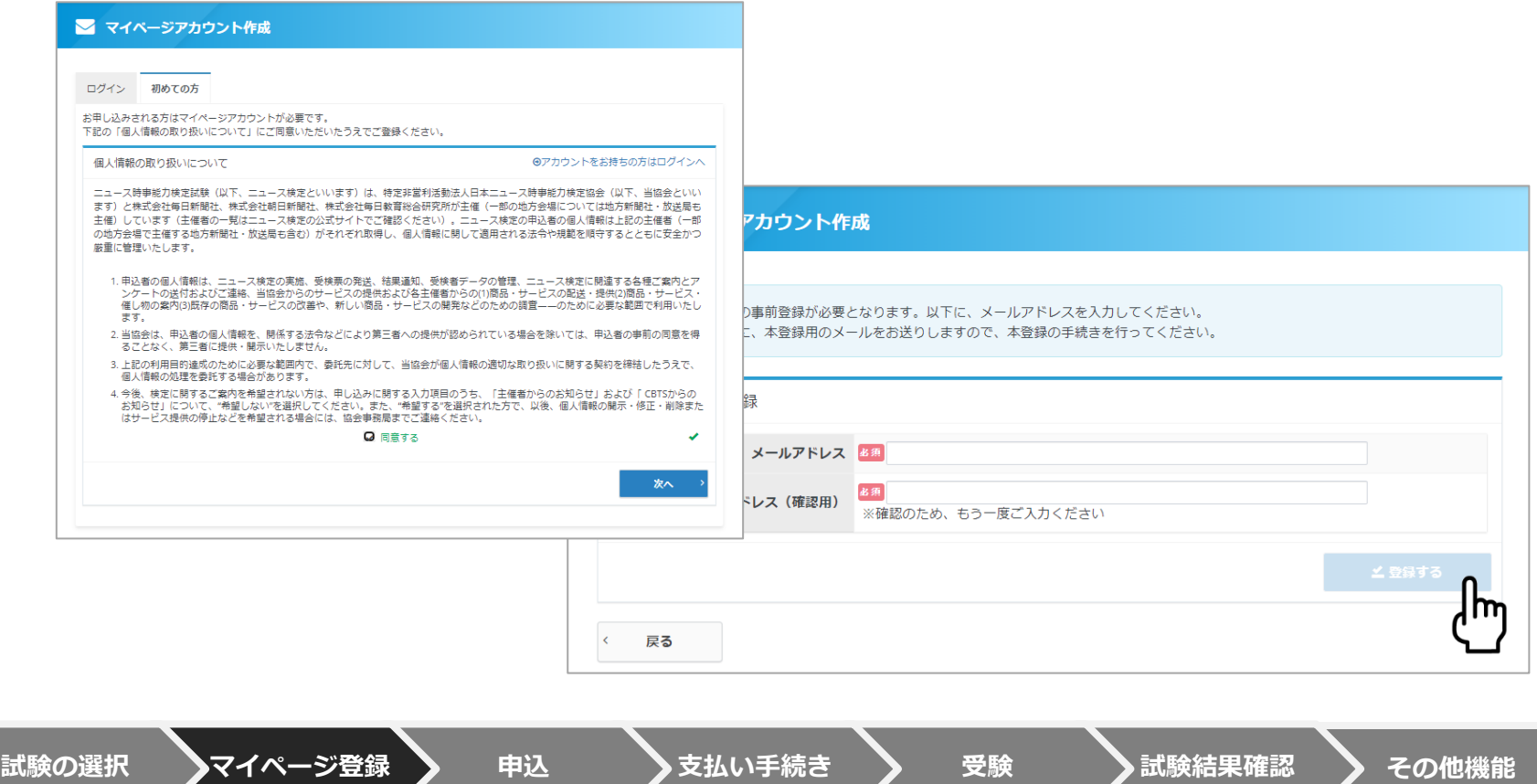

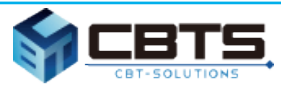

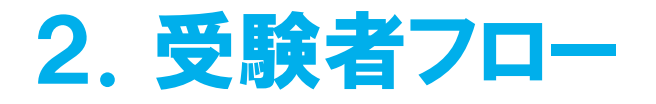

### ① マイページアカウント作成

#### ❏ 事前登録完了の自動通知メールが送信されます。記載のURLをクリックしてください。

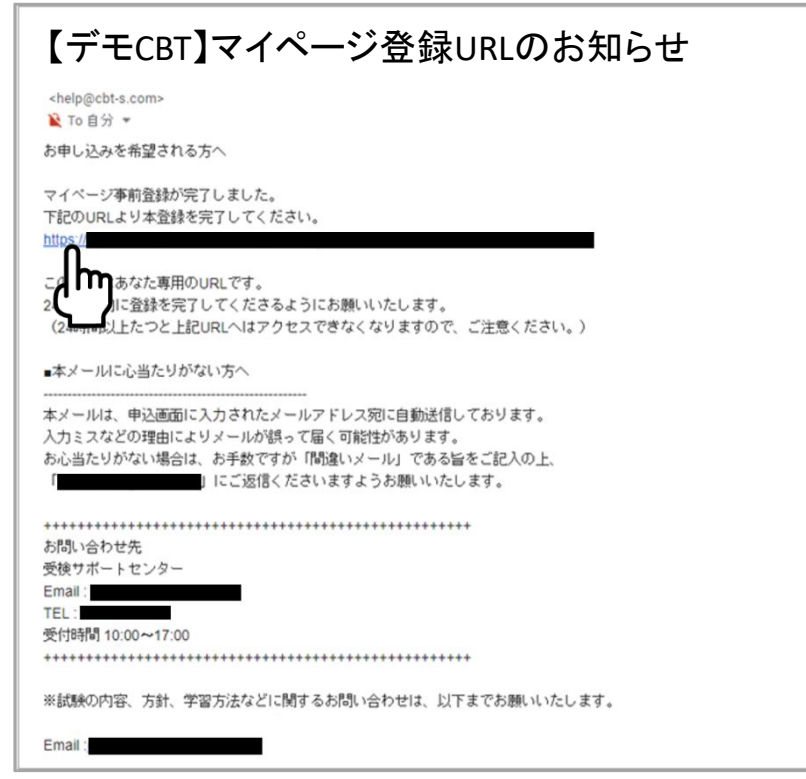

**試験の選択 マイページ登録 申込 支払い手続き IBT受験受験 試験結果確認 その他機能**

16

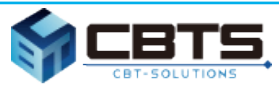

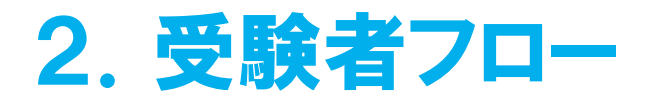

## ① マイページアカウント作成

❏ 基本情報を入力し、「確認画面へ」をクリックしてください。

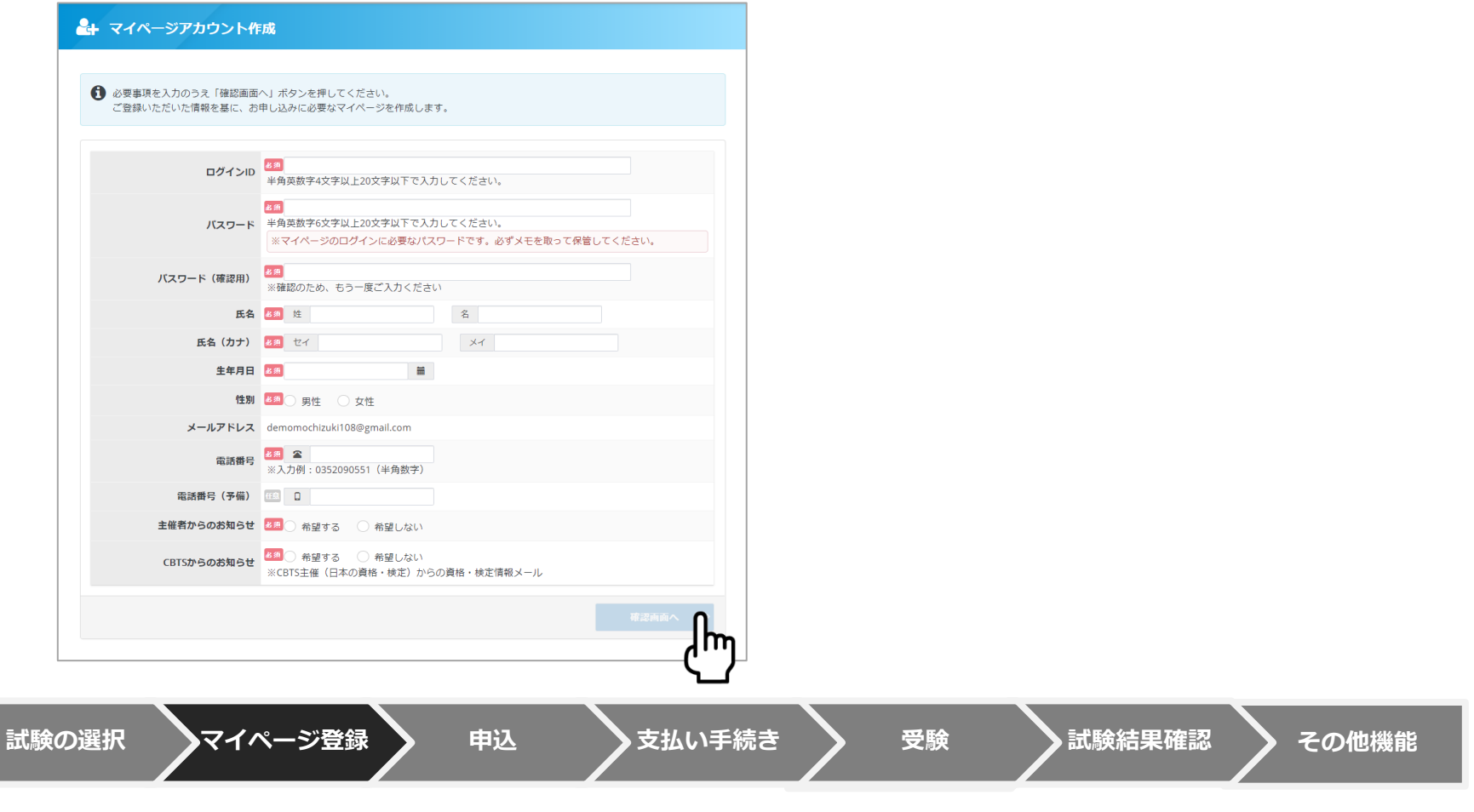

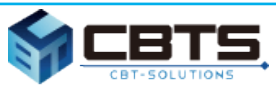

## ① マイページアカウント作成

#### ❏ マイページ登録完了の自動通知メールが送信されます。記載のURLをクリックし、ログイン画面へ進みます。

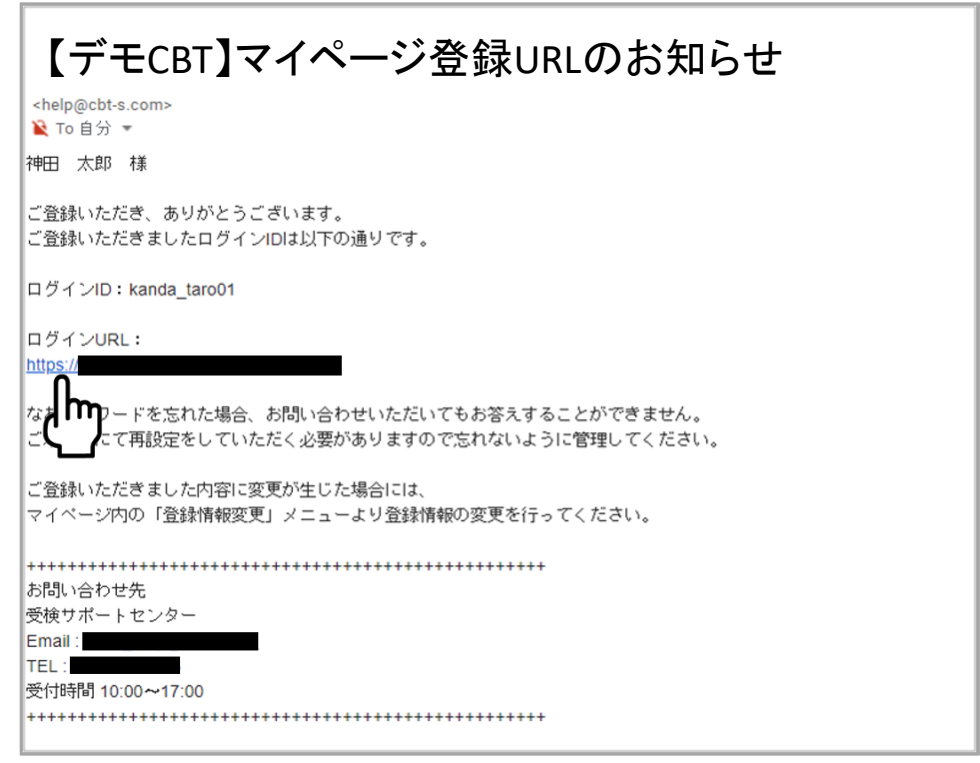

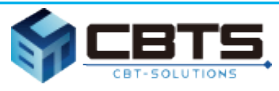

## ② CBT受験者の受験申込~受験

❏ IDとパスワードを入力し「ログイン」をクリックしてください。

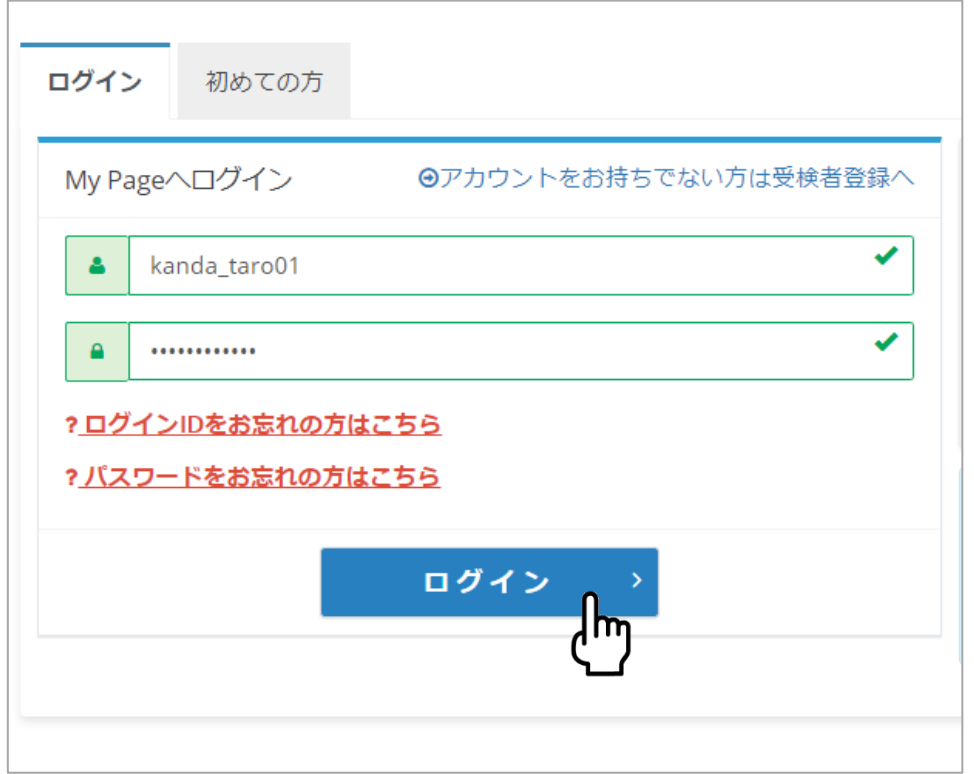

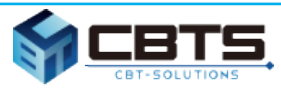

### ② CBT受験者の受験申込~受験

❏ 受験者マイページでは、申込、受験、登録情報変更、アカウント情報の変更が可能です。

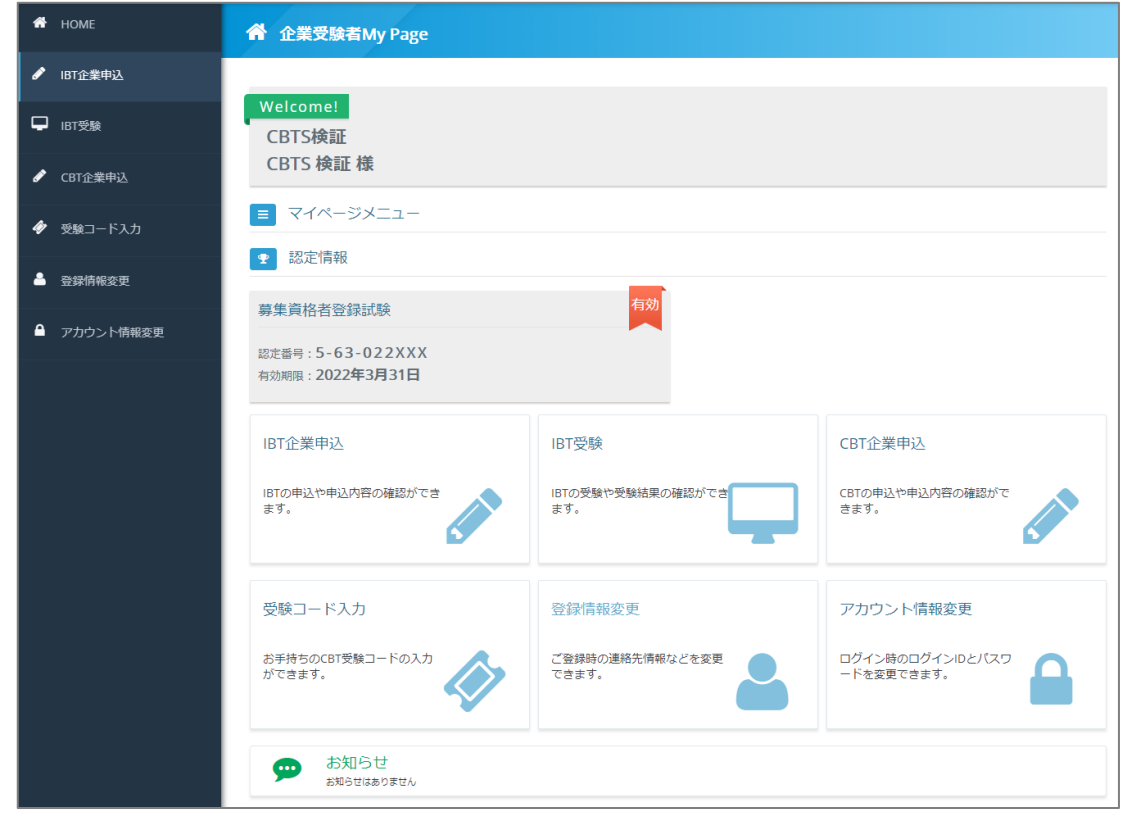

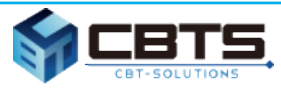

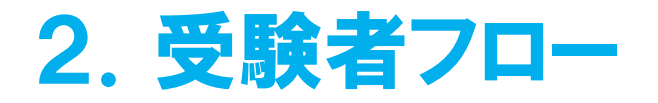

### ② CBT受験者の受験申込~受験

❏ 「CBT企業申込」から、受験する試験を確認して「お申し込み」をクリックしてください。

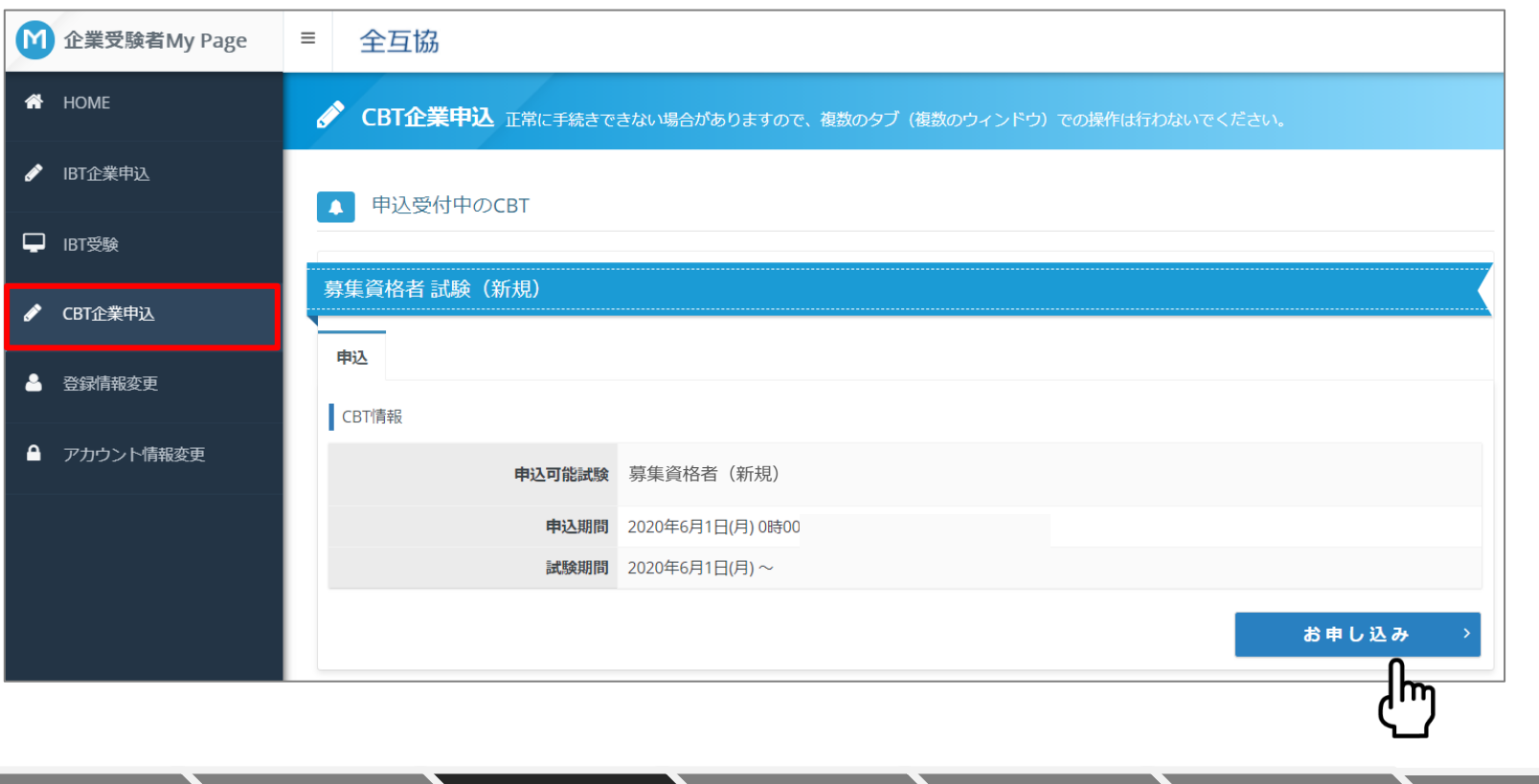

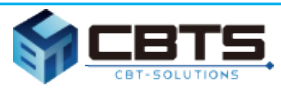

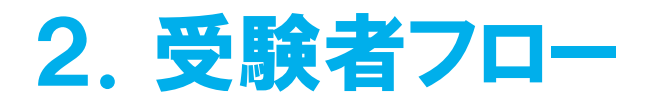

## ② CBT受験者の受験申込~受験

❏ 「選択する」をクリックし、受験する試験を選択します。

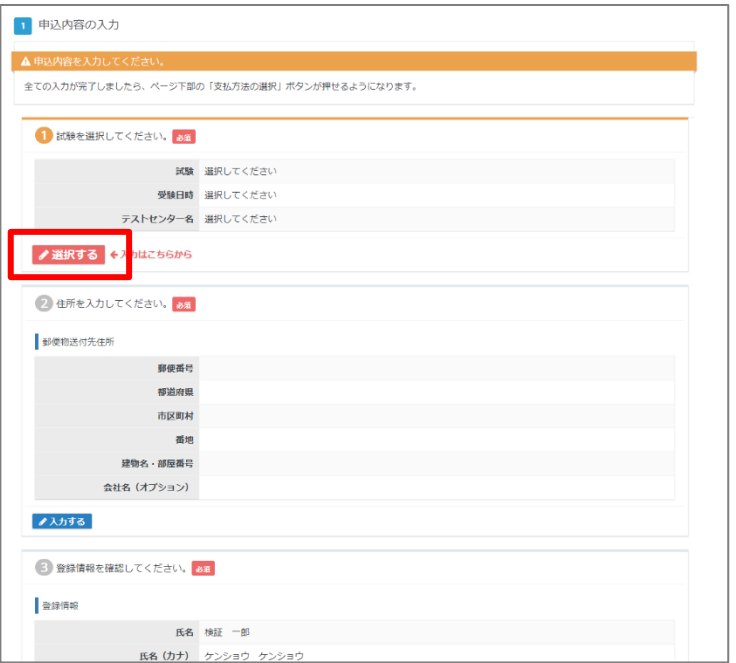

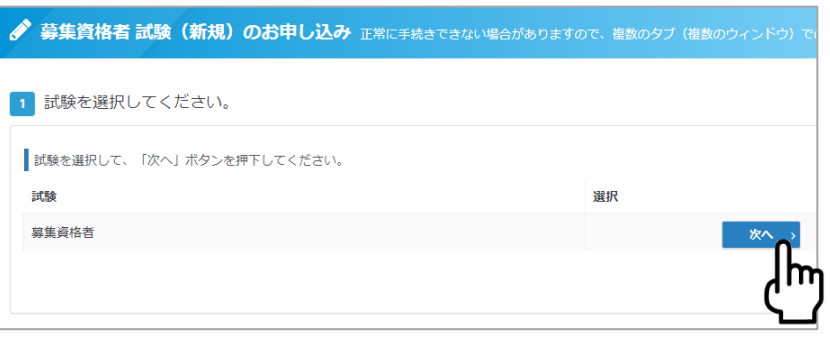

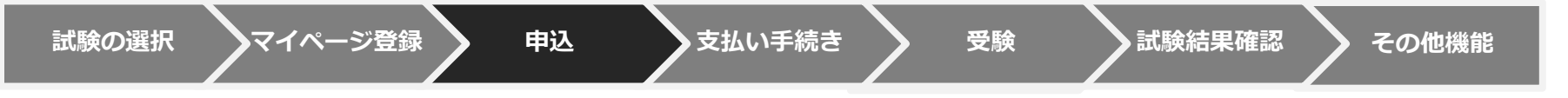

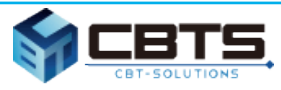

## ② CBT受験者の受験申込~受験

#### □ 顔写真の登録方法(パソコンの場合)

「ファイル選択」から撮影した顔写真データを選択し、バランスを調整して「確定」をクリックしてください。

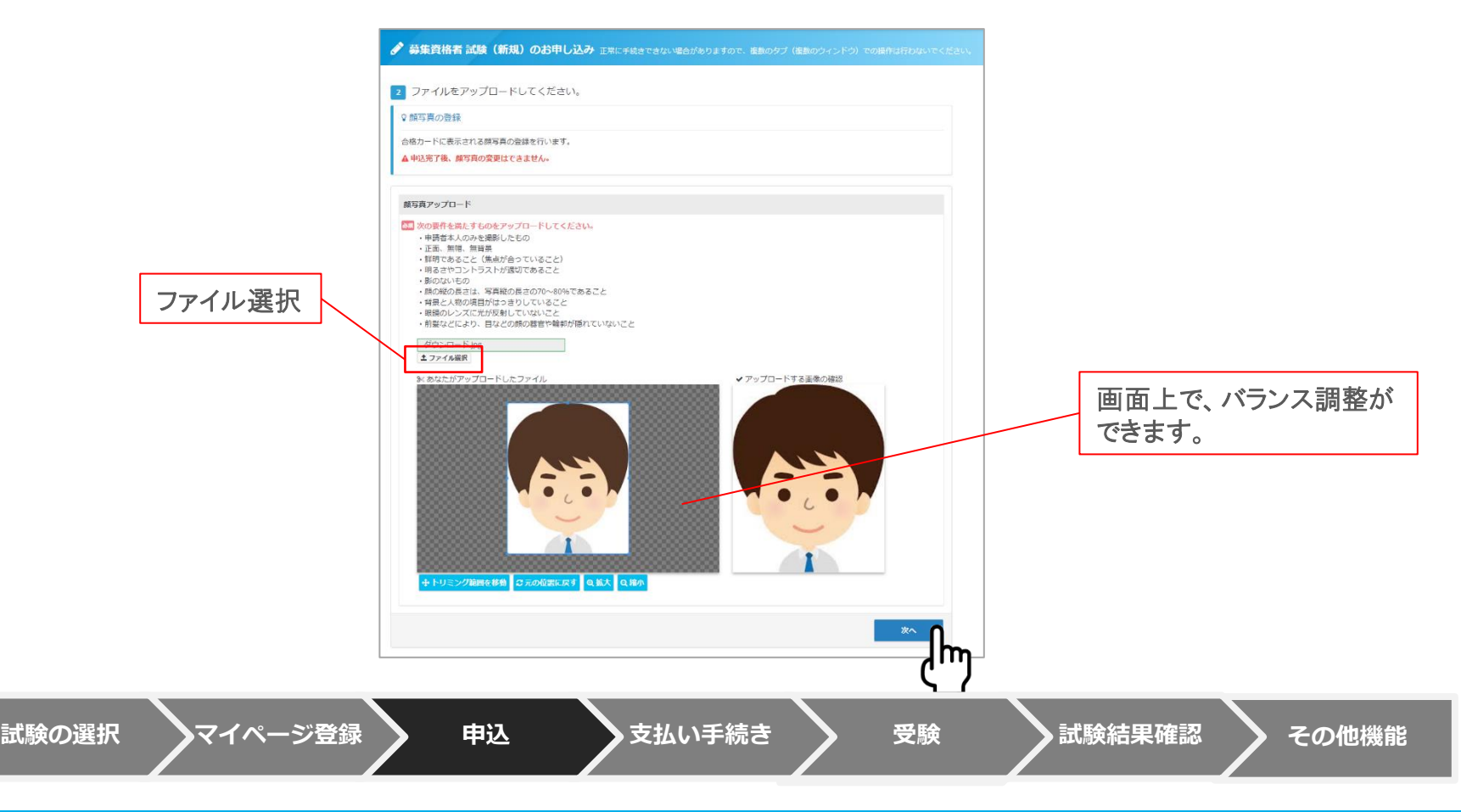

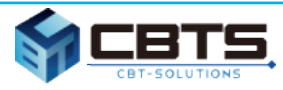

## ② CBT受験者の受験申込~受験

□ 顔写真の登録方法(スマートフォンの場合)

「ファイル選択」クリックし、ご自身の端末の操作方法に準じて顔写真撮影や画像アップロードを行ってください。

**▷ iPhone (safari)の例 → android (chrome)の例 MCBTS**  $\Theta$   $\Theta$ 検証試験のお申し込み ull SoftBank<sup>®</sup> 午後0:44  $C$ 85%  $0$   $A$   $95%$  $12.26 - 12$ 3 ファイルをアップロードしてください。 **△** dev.iiuken.com dev.ijuken.com/prod/u 9 注意事項 ly Page  $\odot$   $\rightarrow$ \*\*\*\*こちらに注意事項を記載\*\*\*\*\* **MCBTS**  $\bullet$   $\bullet$  $\equiv$ **MCBTS** 社会人基本講座シーズン2のお申し 颜写真 箱写真 <mark>し、</mark>※背景のない顔写真画像をアップロードしてく<br>ださい。 38: \*背景のない顔写真画像をアップロードしてく 像の確認 2020-10-12\_10h35\_22.png 3 ファイルをアップロードしてください。 ◆ ファイル選択 土ファイル選択 ?注意事項 3<br />
あなたがアップロードしたファイル 検証:ファイルをアップロードしてください。 现定部 ■ ※認定証をお持ちの方はマイページからダウン ロードしたPDFファイルをアップロードしてく ポポル 写真撮影 写真撮影 顔写真 552 \*背景のない顔写真画像をアップロードして 土 ファイル選択 ください。 写真またはビデオを撮る マイページからダウン Гo 写真選択 写真選択 ← トリミング範囲を移動 をアップロードしてく 操作の選択 ○元の位置に戻す | Q拡大 フォトライブラリ  $\bullet$  $\bullet$ ブラウズ  $\ddotsc$ カメラ ファイル 兰確定 キャンセル < 戻る

#### ※詳細フローはお使いの端末やブラウザによって異なります。

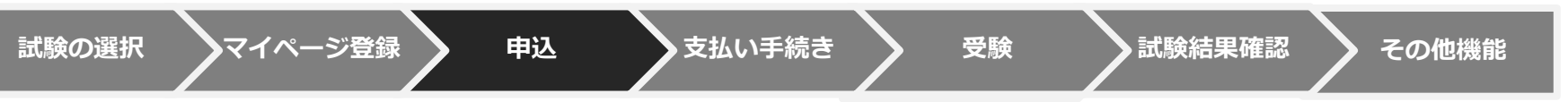

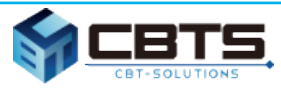

## ② CBT受験者の受験申込~受験

❏ 写真の適応基準に従って、写真をアップしてください。

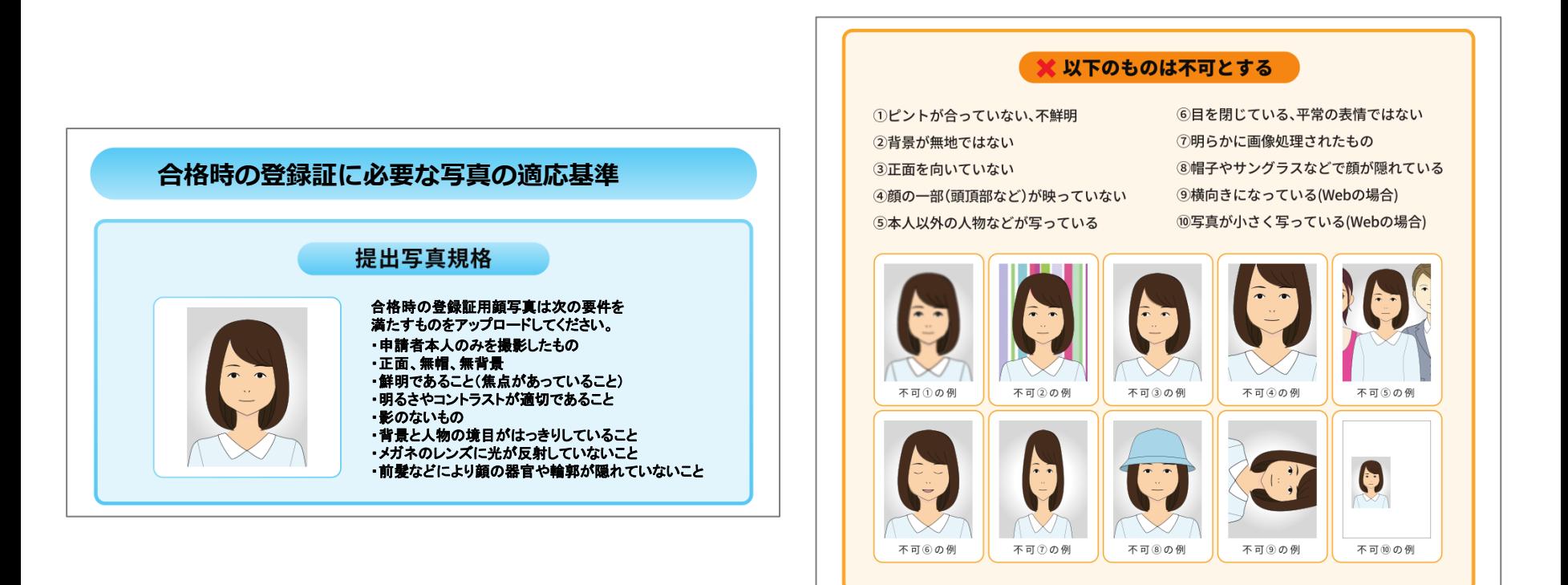

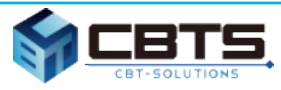

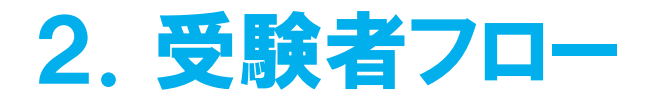

### ② CBT受験者の受験申込~受験

□ 受験を希望するエリア・会場・日時を選択して「確定」をクリックしてください。

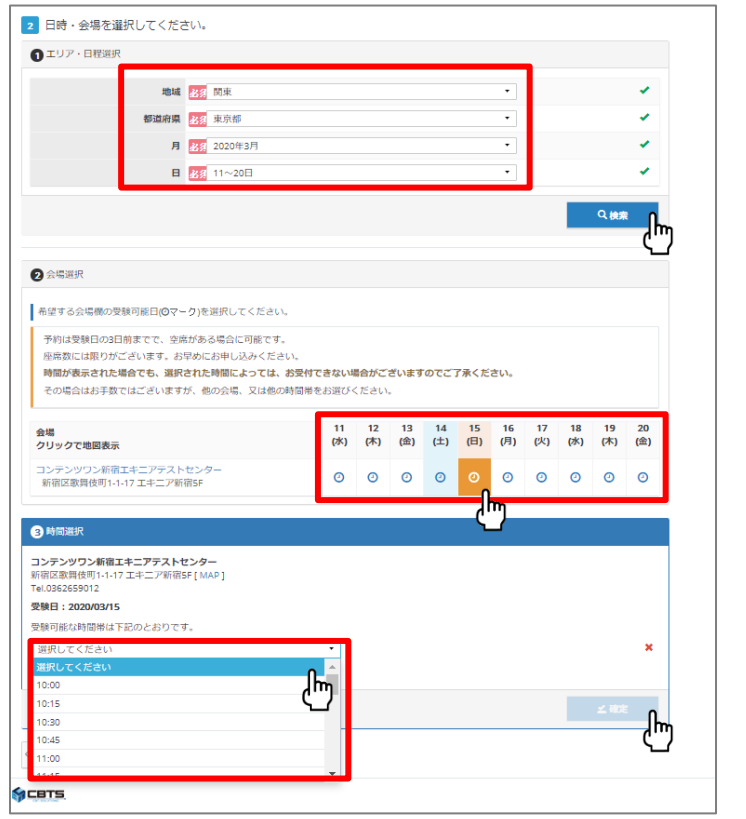

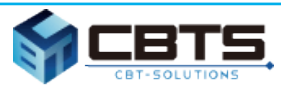

## ② CBT受験者の受験申込~受験

❏ 支払方法の選択画面の決済方法で、「受験チケットでのお支払い」をクリックしてください。

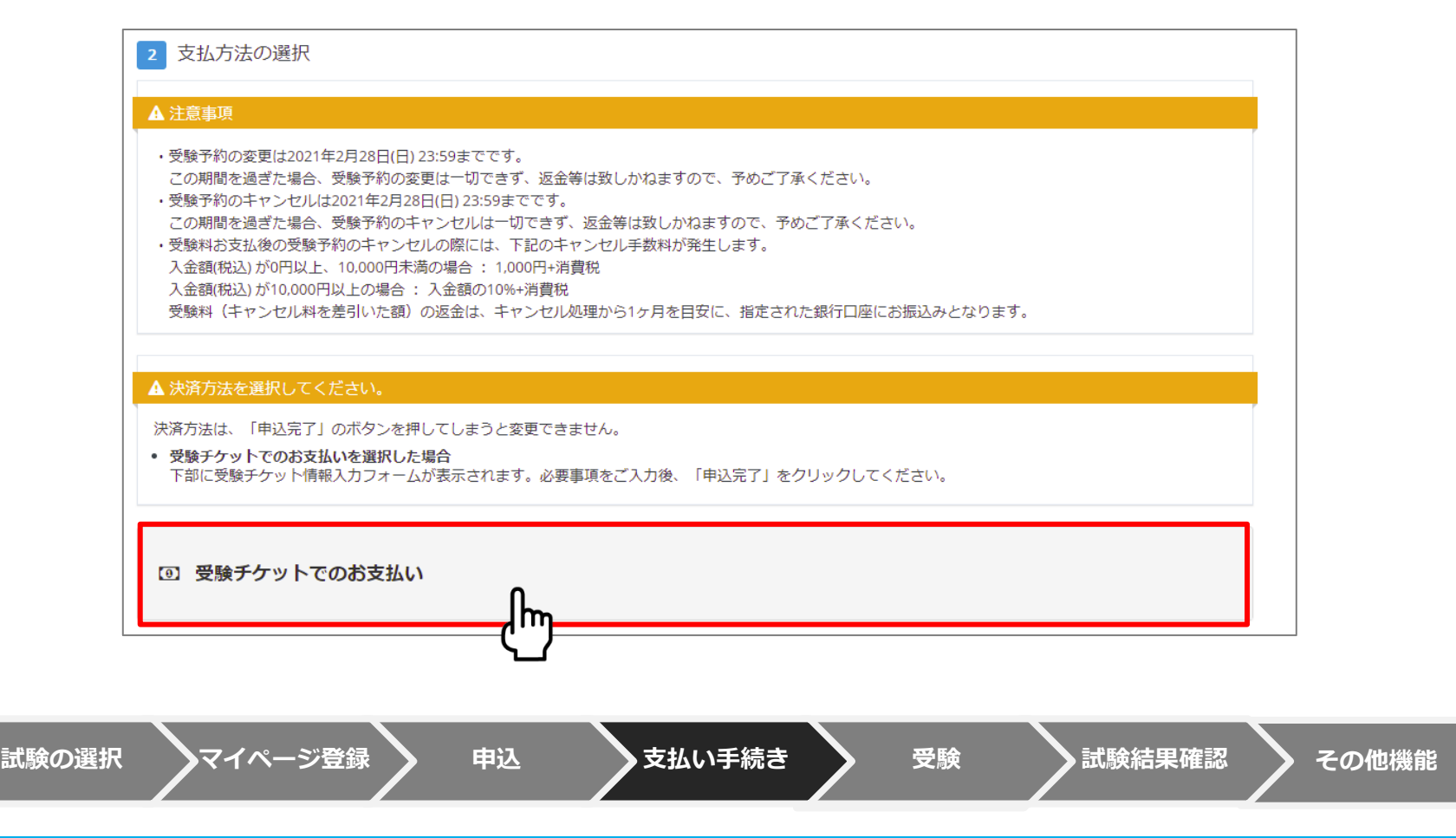

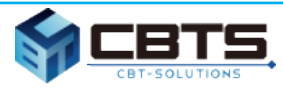

## ② CBT受験者の受験申込~受験

❏ 事前に企業担当者から配布される受験チケット(バウチャー)Noを入力し、「申込完了」をクリックしてください。

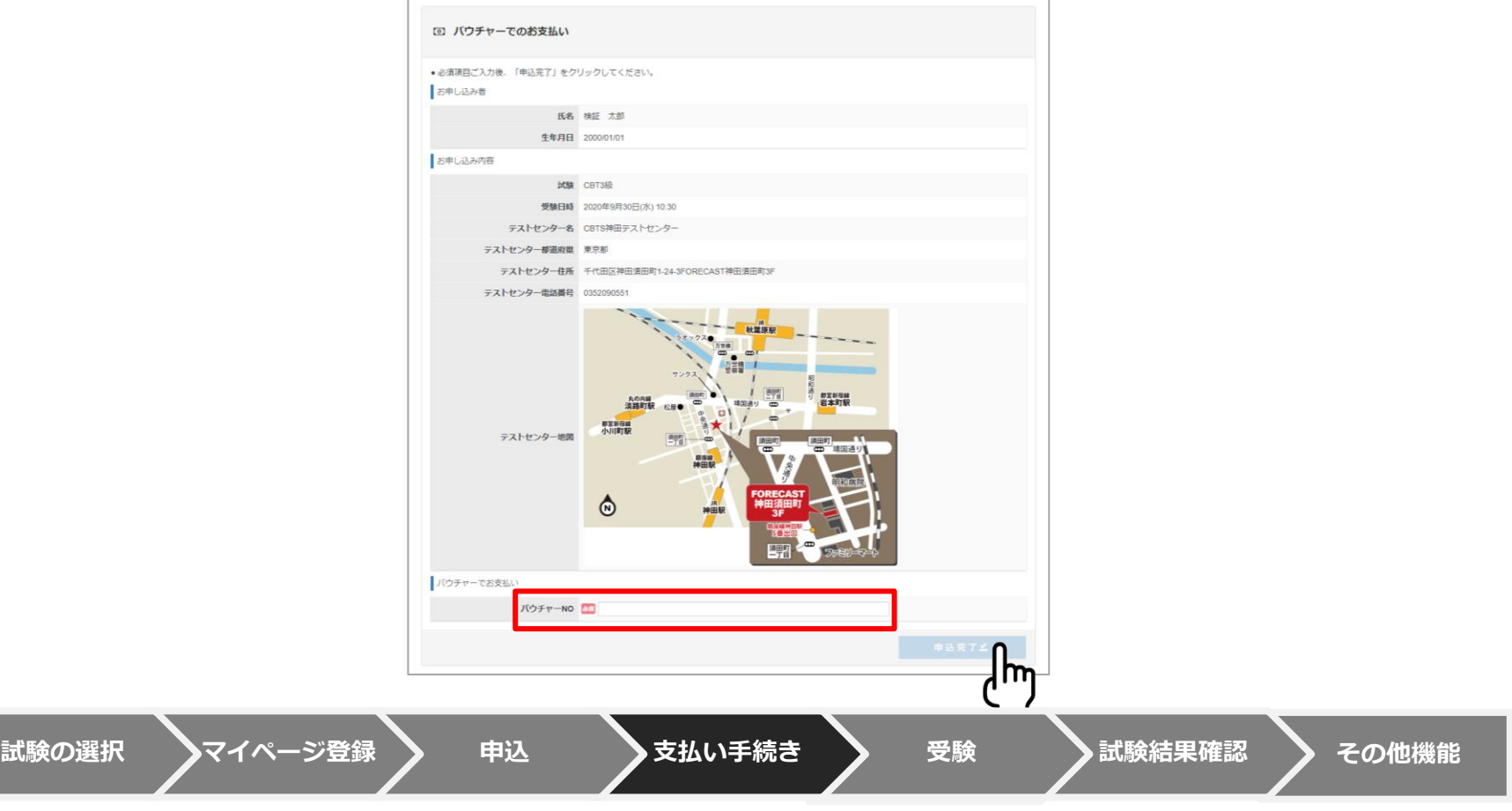

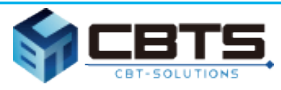

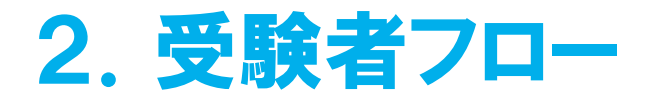

### ② CBT受験者の受験申込~受験

❏ 試験の申込は完了です。予約日に本人確認証を持ってテストセンターへお越しください。

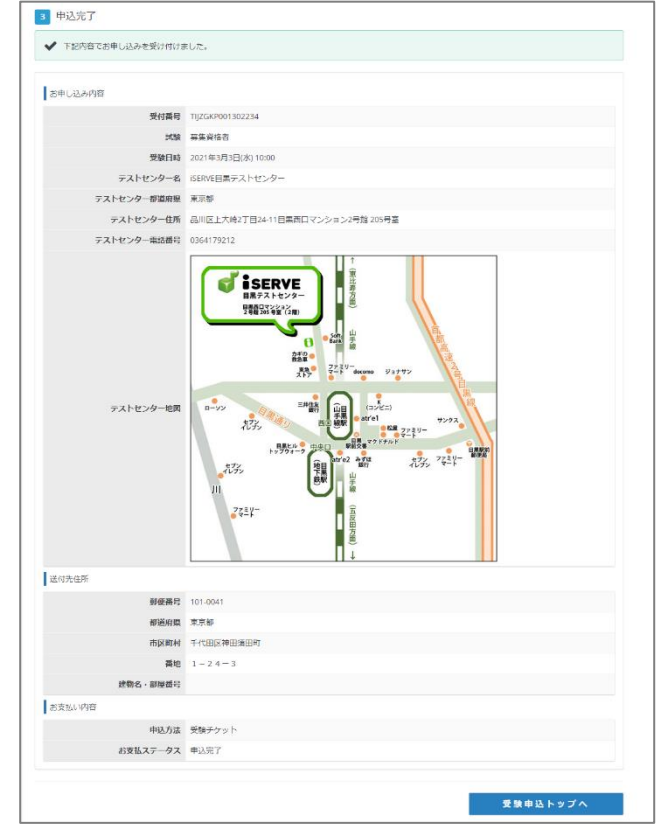

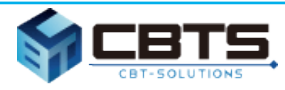

## ② CBT受験者の受験申込~受験

❏ 受験日当日は、予約時間の30~5分前に会場へお越しください。 受付で本人確認後、受験する座席へ案内されます。

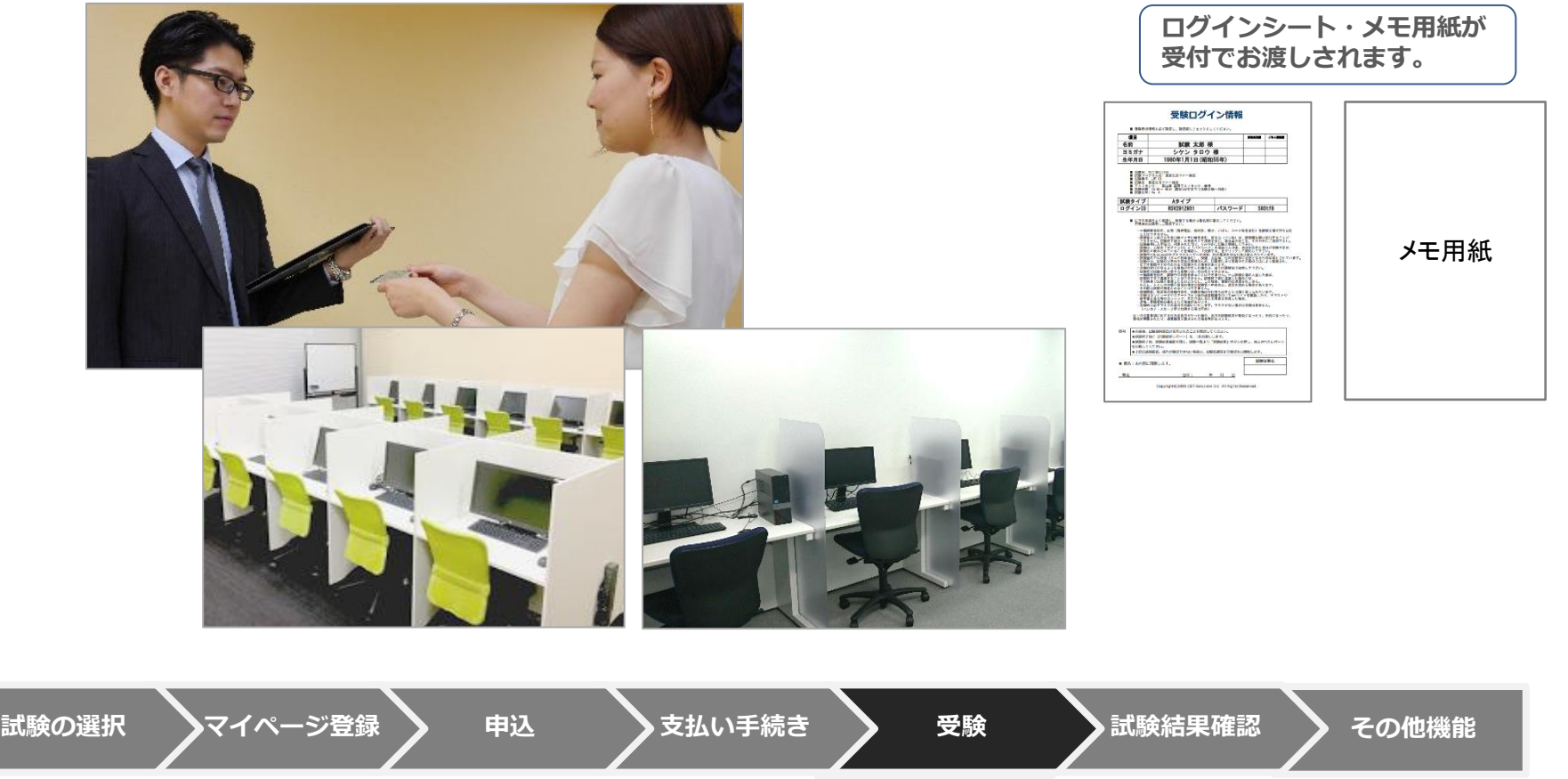

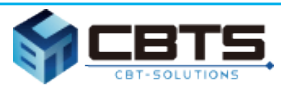

## ② CBT受験者の受験申込~受験

❏ 座席案内後は、ログインシートに記載されているID/PWを入力します。

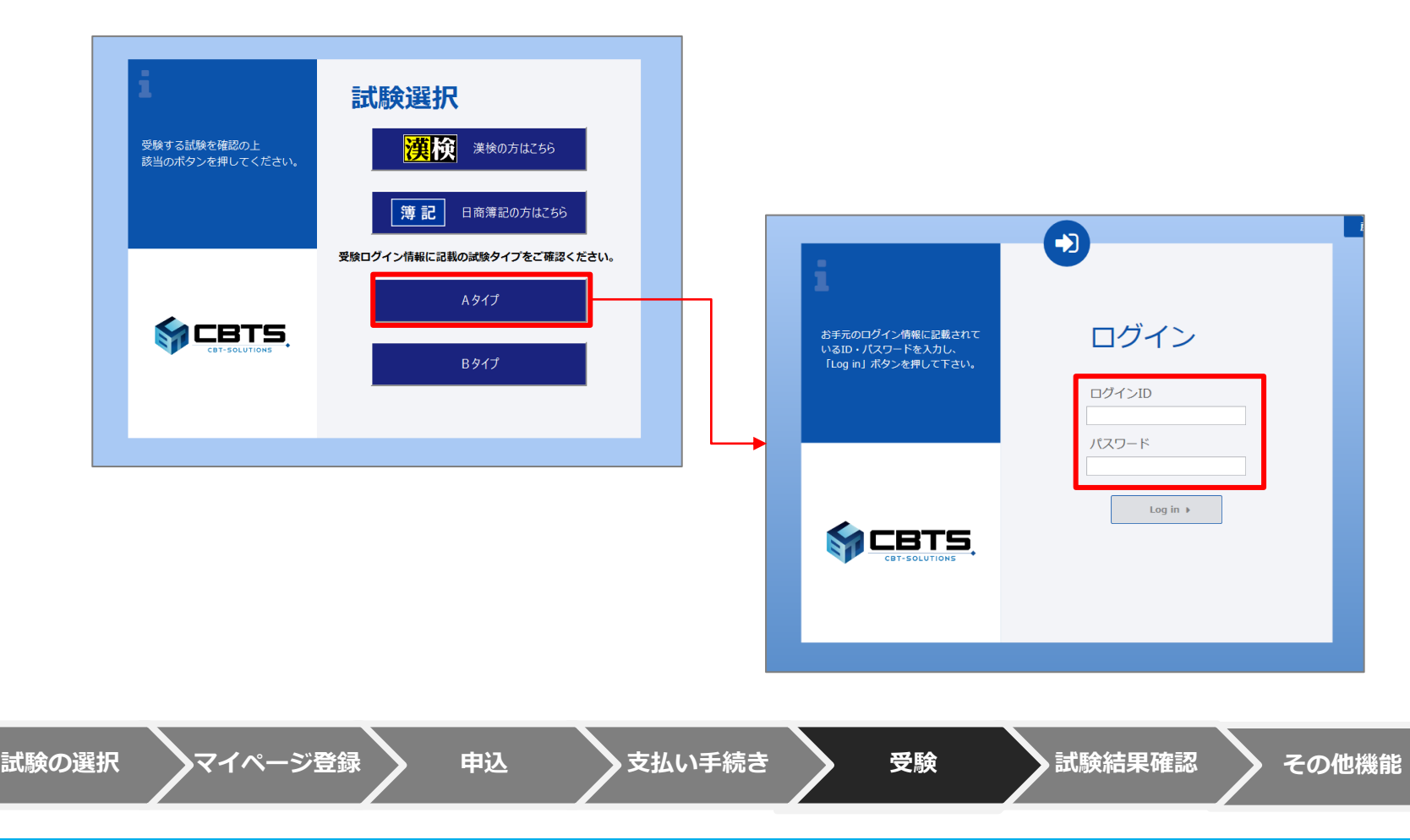

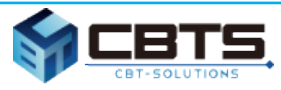

### ② CBT受験者の受験申込~受験

❏ チュートリアルで操作方法を確認し、「受験する」で本試験を始めます。

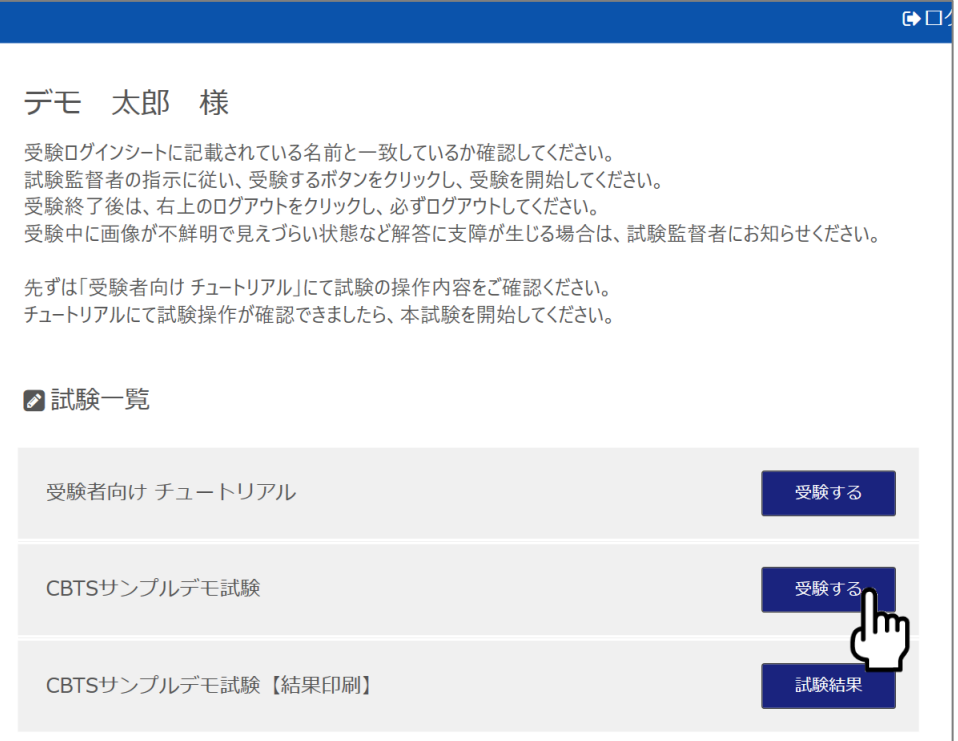

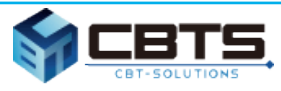

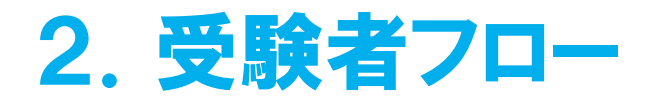

 $\overline{13}$ .

## ② CBT受験者の受験申込~受験

#### ❏ チュートリアルで操作方法を確認し、「受験する」で本試験を始めます。

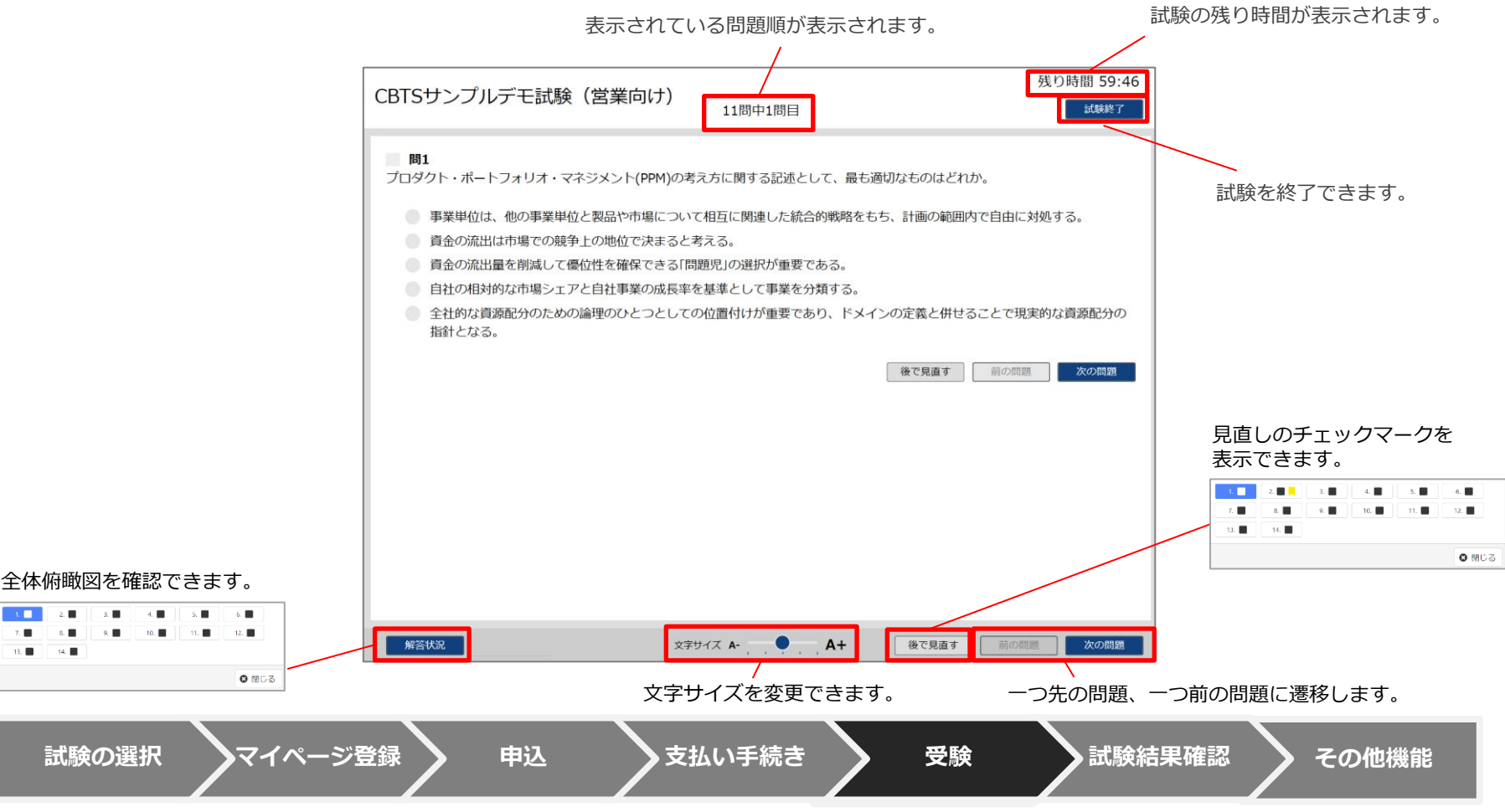

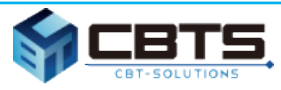

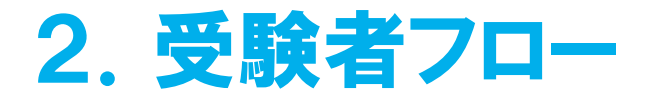

#### ② CBT受験者の受験申込~受験

❏ 受付で結果レポートを受取り、ログインシート・メモ用紙・筆記用具を返却したら試験終了です。

#### <返却> しょうしょう しょうしゃ しゅうしゃ しゅうしょう しょうしょくお渡し>

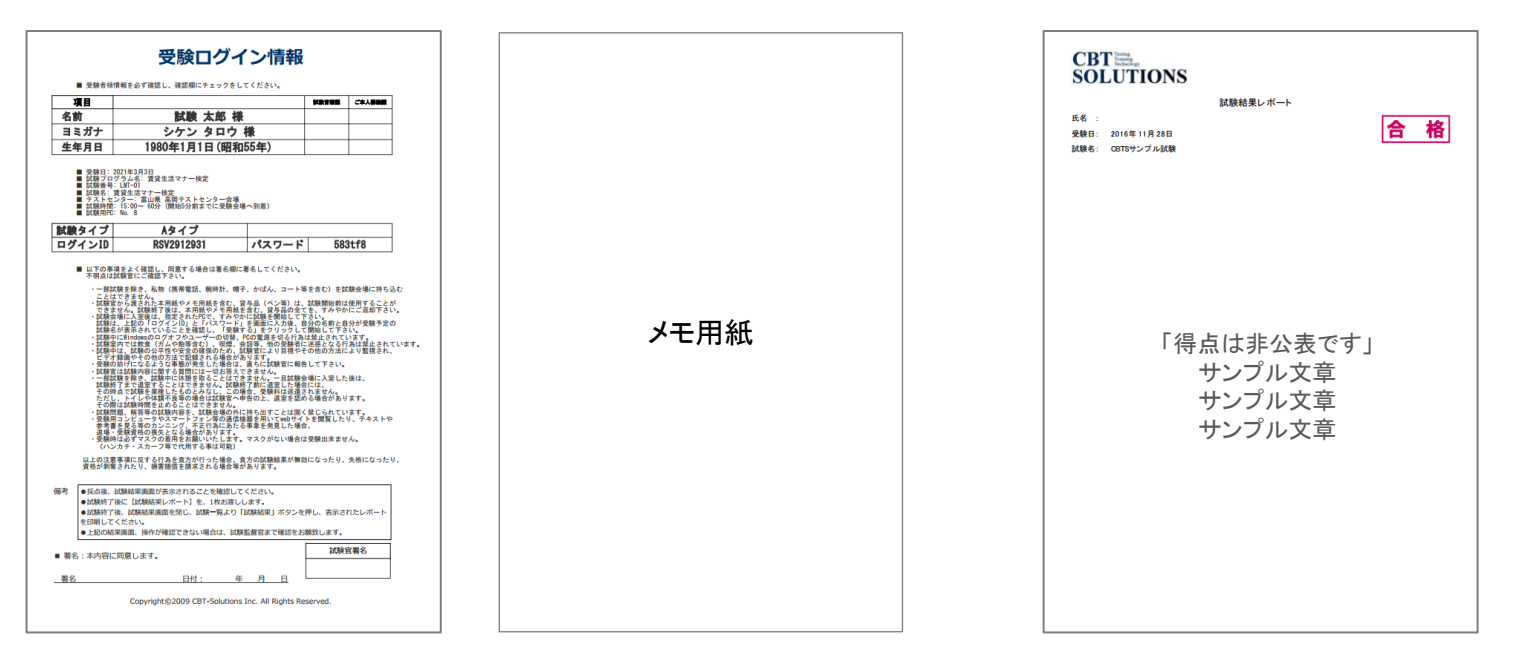

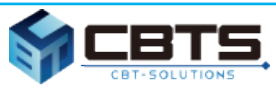

### ③ 試験結果確認

#### ❏ 「CBT受験」から「結果表示」をクリックしてください。

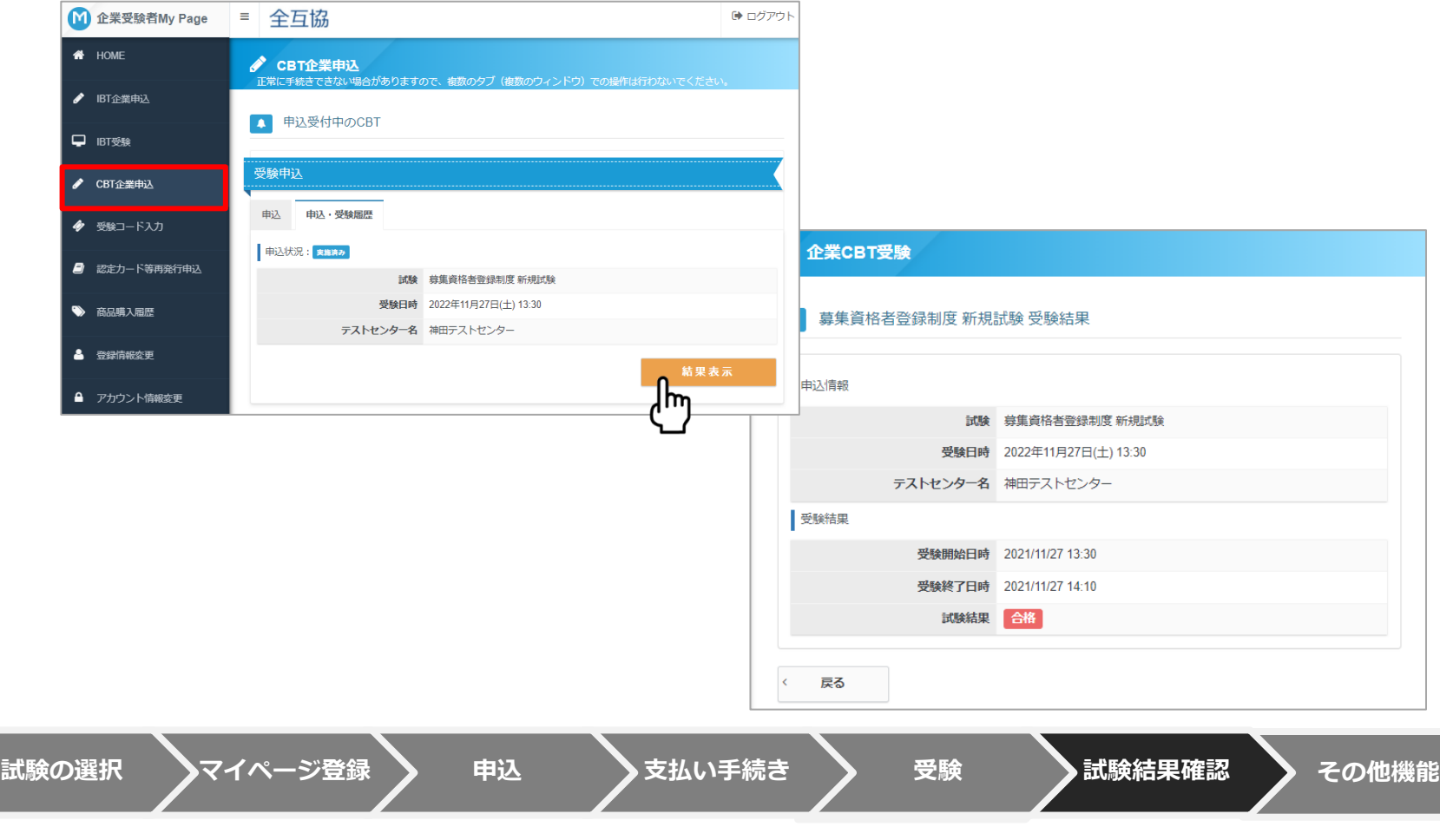
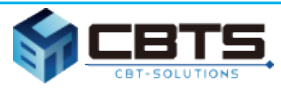

## 2.受験者フロー

### ④ 新規登録者向け登録証発送

□ 合格後、2カ月以内に「登録証」が企業担当者宛に郵送で届きます。

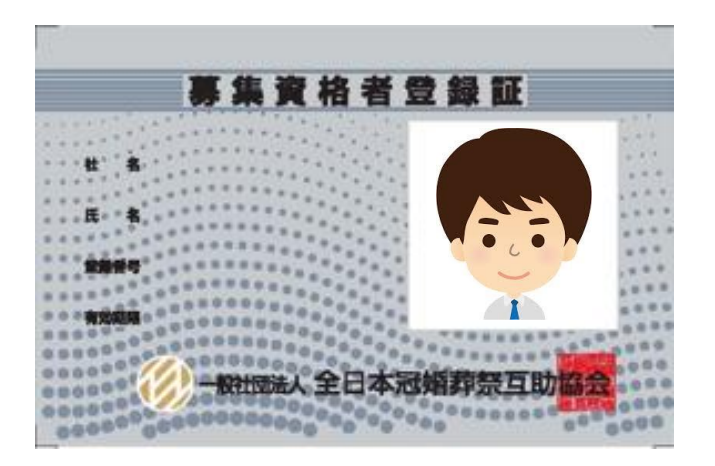

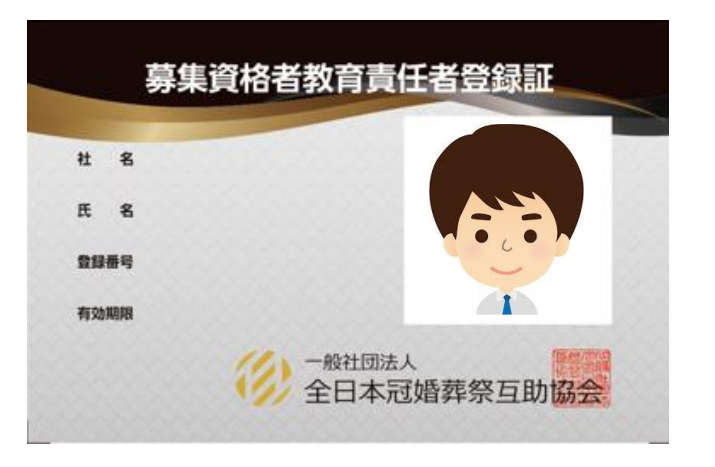

**試験の選択 マイページ登録 申込 支払い手続き IBT受験受験 試験結果確認 その他機能**

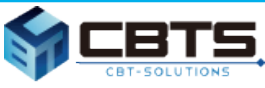

- 各システム利用の流れ
- 試験概要ページ
- 企業管理画面アカウント作成
- 更新者の確認
- 退職者のシステム処理
- テキスト購入
- 受験チケット(=バウチャー)購入
- 試験結果確認
- 企業担当者ユーザーIDの追加登録
- その他機能・登録証再発行

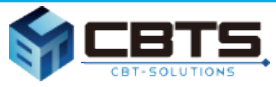

## ① 各システム利用の流れ

❏ テキスト申込から合格証発送までのシステムフロー

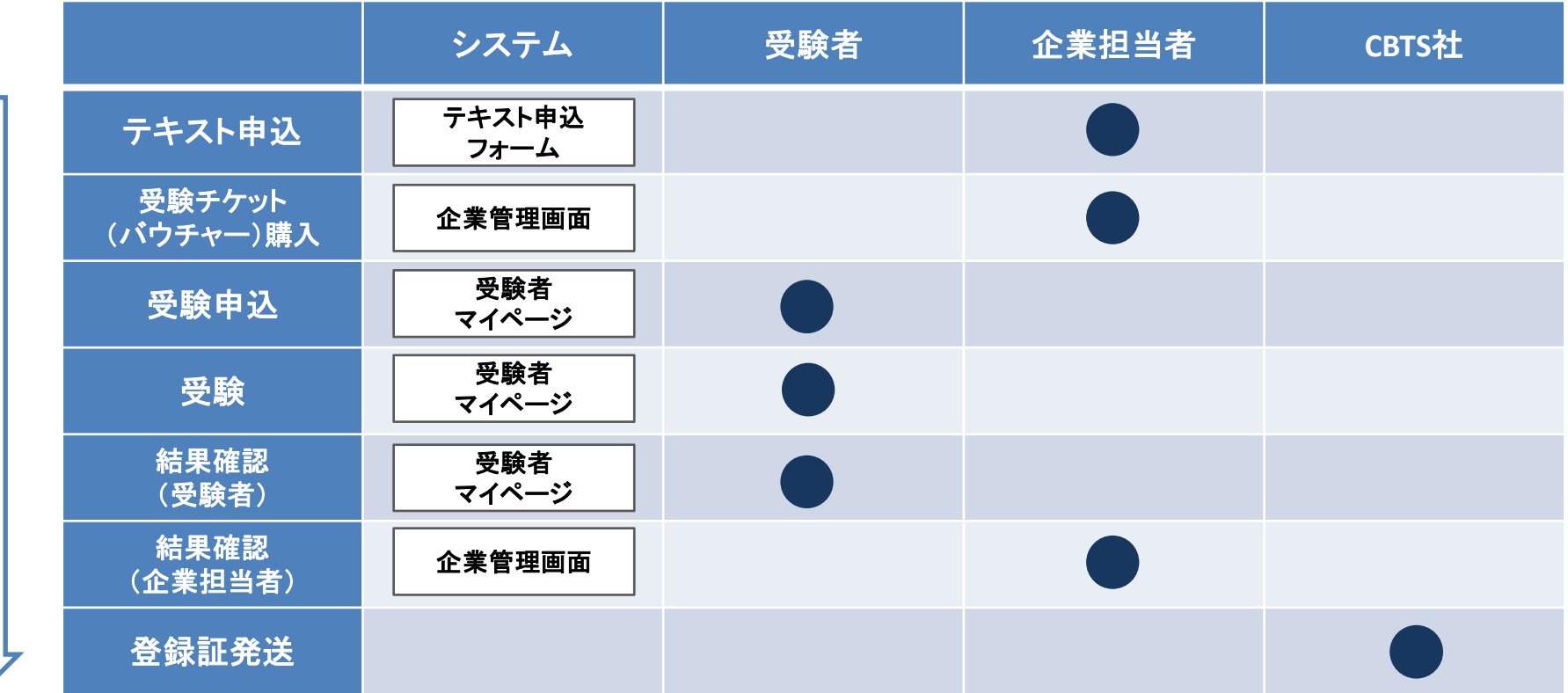

※各用語の意味は P63 「4.補足 ②用語説明」をご覧ください。

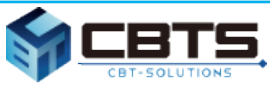

### ② 試験概要ページ

[https://cbt-s.com/examinee/examination/zengokyo\\_02\\_1.html](https://cbt-s.com/examinee/examination/zengokyo_02_1.html)

専用ページを起点に各種手続きや確認ができます。

#### 【企業担当者】

❏ テキスト申込

□ 受験チケット申込

#### 【受験者】

□ 受験申込・受験

#### 【共通】

#### ❏ 説明動画

❏ よくある質問(FAQ)

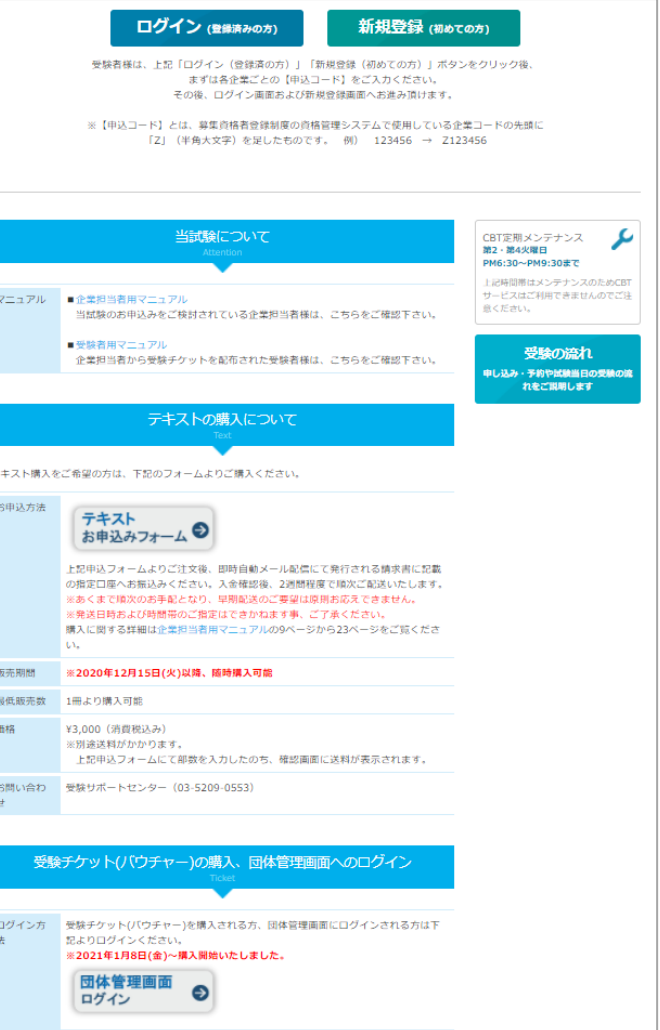

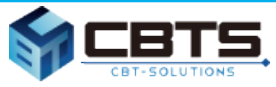

## ③ 企業管理画面アカウント作成

❏ 企業管理画面は、下記URLからログインしますが、初回はID/PW の作成が必要。

※募集資格者 更新試験用に管理画面アカウント取得済みの場合は新規作成不要。

[https://ijuken.com/prod/group/zengokyo\\_02/](https://ijuken.com/prod/group/zengokyo_02/)

❏ 企業管理画面へログインする ID/PW

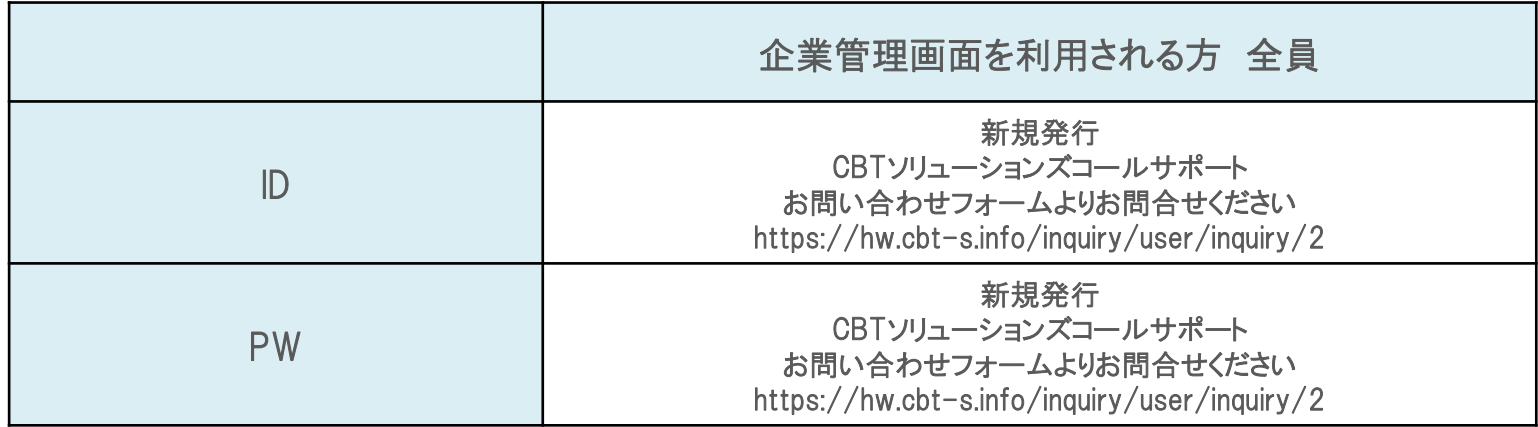

※新規で企業管理画面を作成されたい場合や、申込コード/ID/PW を紛失した場合はCBTソリューションズ

コールサポートまでお問い合わせださい。

連絡先一覧 P61 「4. 補足 ① 利用するシステムとID、問い合わせ一覧」

※企業担当者が受験する場合は、別途受験者マイページアカウントの作成が必要です。

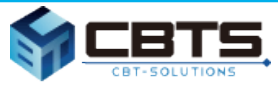

### ④ 更新対象者の確認

❏ 例えば、企業管理画面「各種検索」内の「認定検索」で「現有効期限」の右側の入力 欄に[2022/03/31]を入力し「検索」ボタンをクリックすると、2021年度内に更新 すべき対象者が表示されます。表示された一覧はcsvダウンロードも可能。

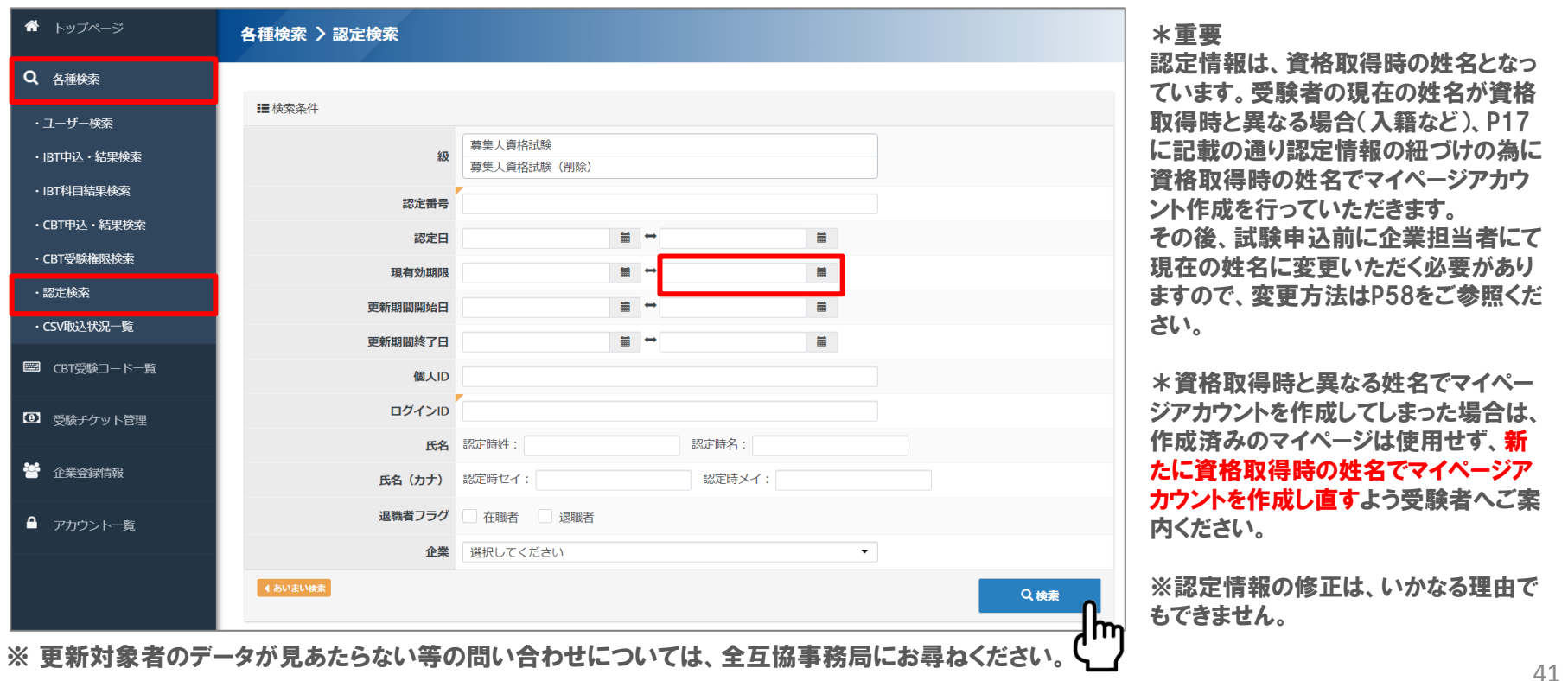

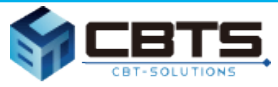

### ⑤ 退職者のシステム処理

□ 企業管理画面「各種検索ー認定検索」にて、前ページの内容で2021年度内に更新 すべき対象者を表示します。表示された受験者の中に退職者がいる場合は、案内に 従い退職者フラグの更新を行います。

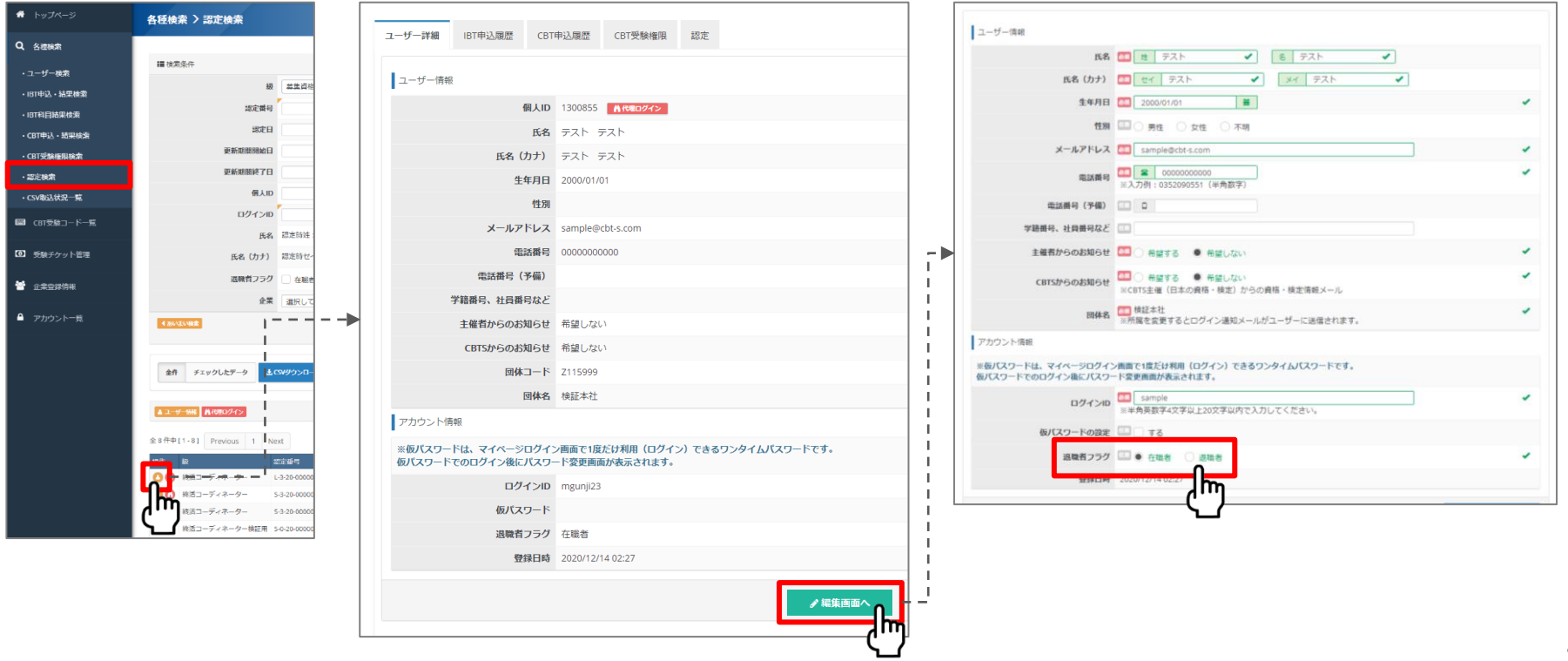

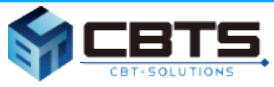

### ⑥ テキスト購入

### ❏ テキスト申込は、試験概要ページから注文してください。

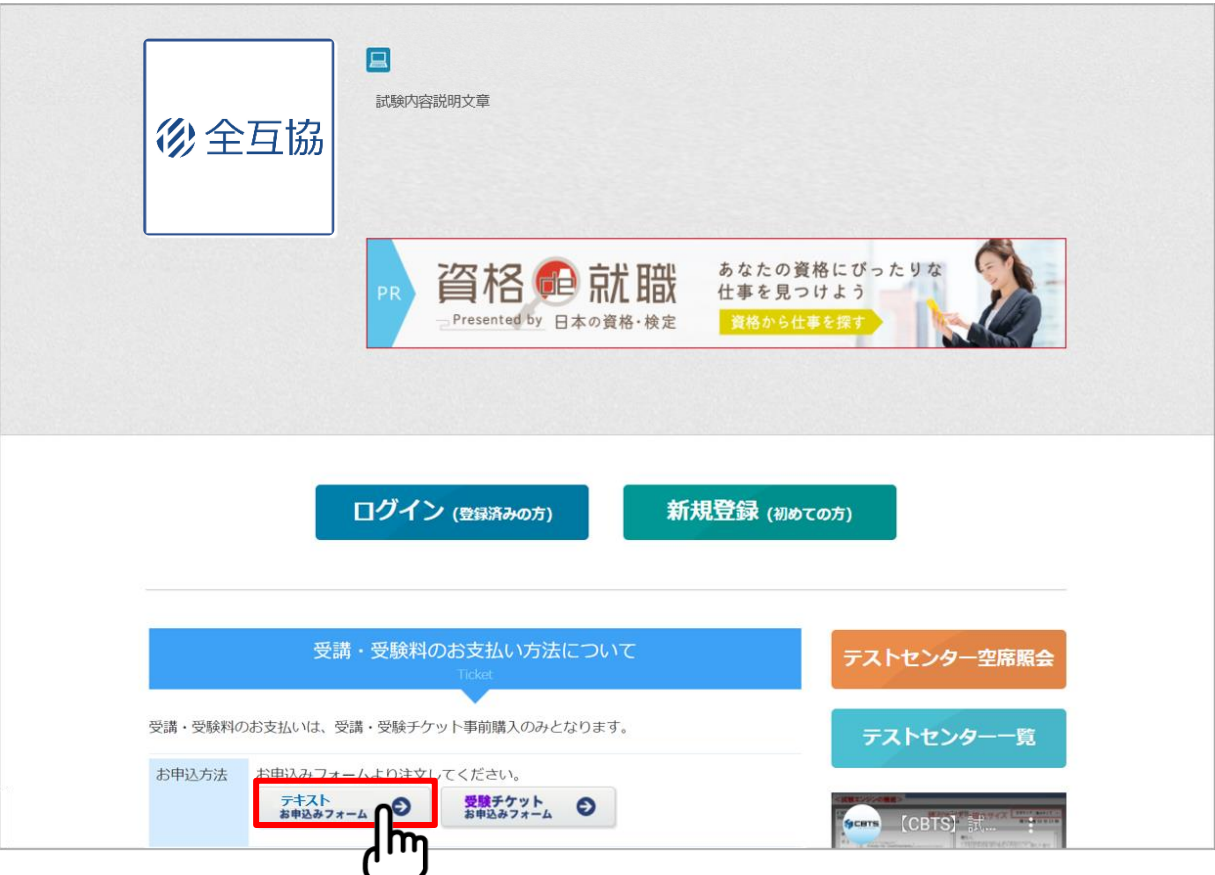

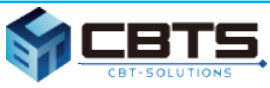

## ⑥ テキスト購入

□ 必要項目を入力し「確認画面へ」 をクリックしてください。

<URL>

<https://voucher.web489.com/order/zengokyo/>

※ FAXでの申込はできませんので、

必ず本申込フォームから申込してください。

※ 個人での申込はできませんので、

必ず会員企業の担当者にて申込してください。

- ※ 募集資格者登録制度新規試験のテキストは、「冠 婚葬祭互助会募集資格者テキスト 第2版」です。 (新規取得・更新とも、本テキストを使用してくだ さい。)
- ※ 2021年4月以降、「冠婚葬祭互助会募集資格者 テキスト 第2版」の販売は本サイトに統一されてい ます。これに伴いFAXでの受付は2021年3月末 日をもって終了しています。

#### 全日本冠婚葬祭互助協会 申込フォーム

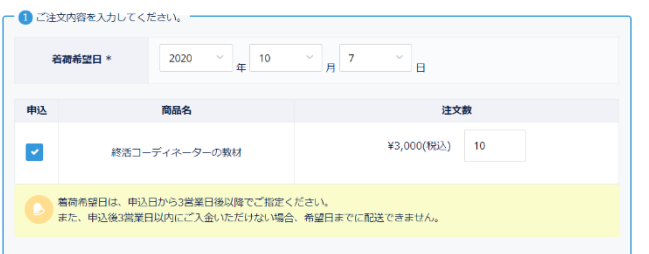

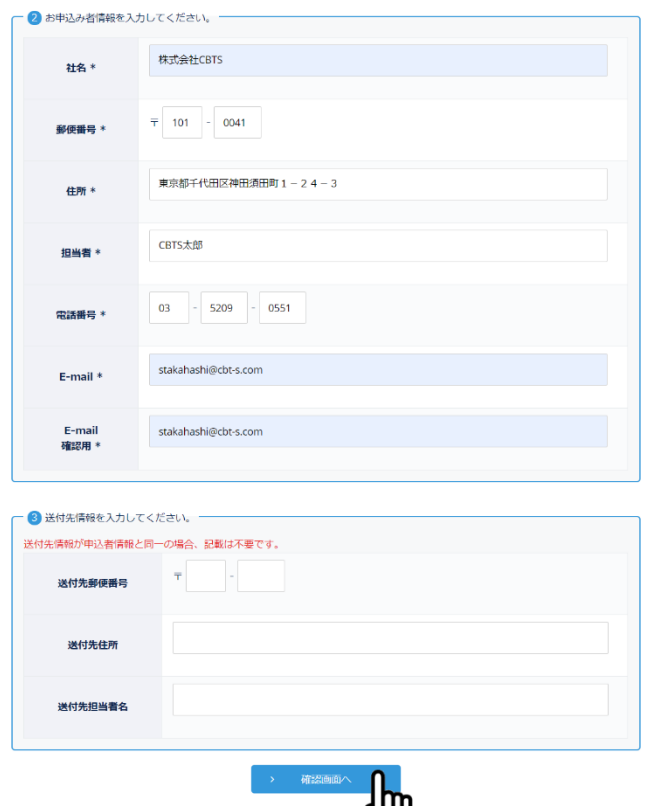

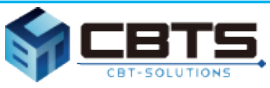

## ⑥ テキスト購入

❏ 内容を確認し、「同意して送信をする」 をクリックすると申込完了です。 メールが送信されますので、記載内容 に従ってお振込みをしてください。 入金確認後、テキストが発送されます。

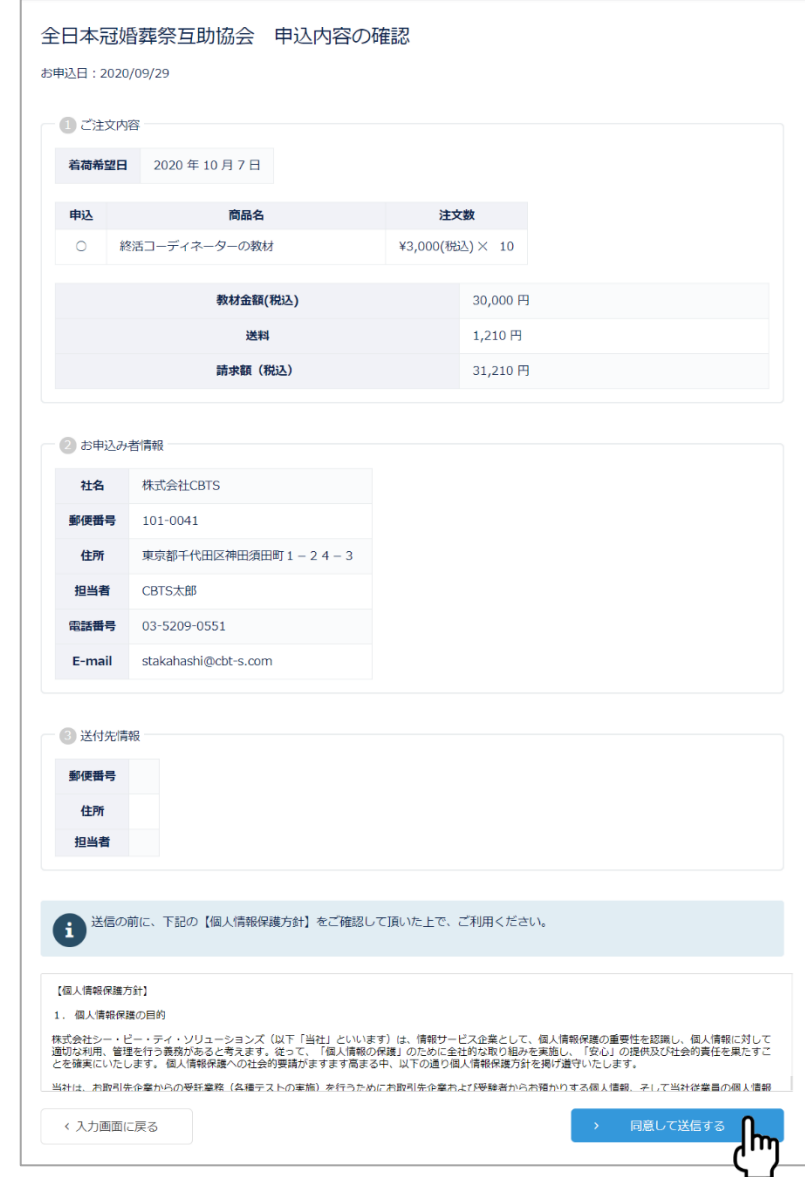

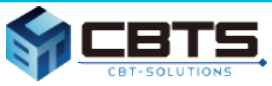

### ⑥ テキスト購入

#### ❏ 申込完了の自動通知メールが送信されます。メール内の案内に従って、 入金を行ってください。 ※テキストは入金確認後14日以内の発送となります。

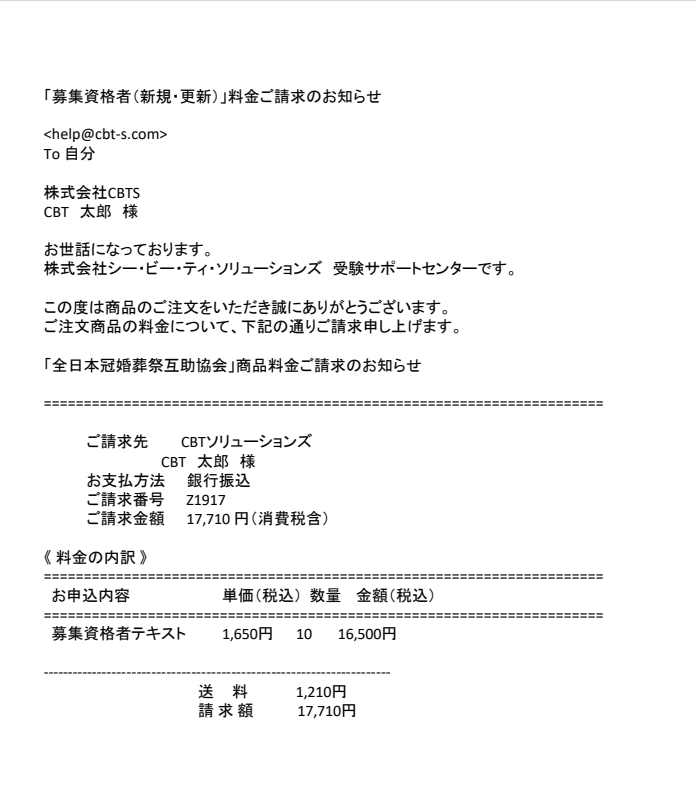

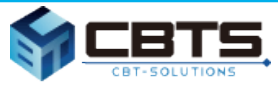

## ⑦ 受験チケット(バウチャー)購入

❏ 受験チケットは、企業管理画面からの注文となりますので、ログインが必要となります。 [https://ijuken.com/prod/group/zengokyo\\_02/](https://ijuken.com/prod/group/zengokyo_02/)

❏ 企業管理画面へログインする ID/PW

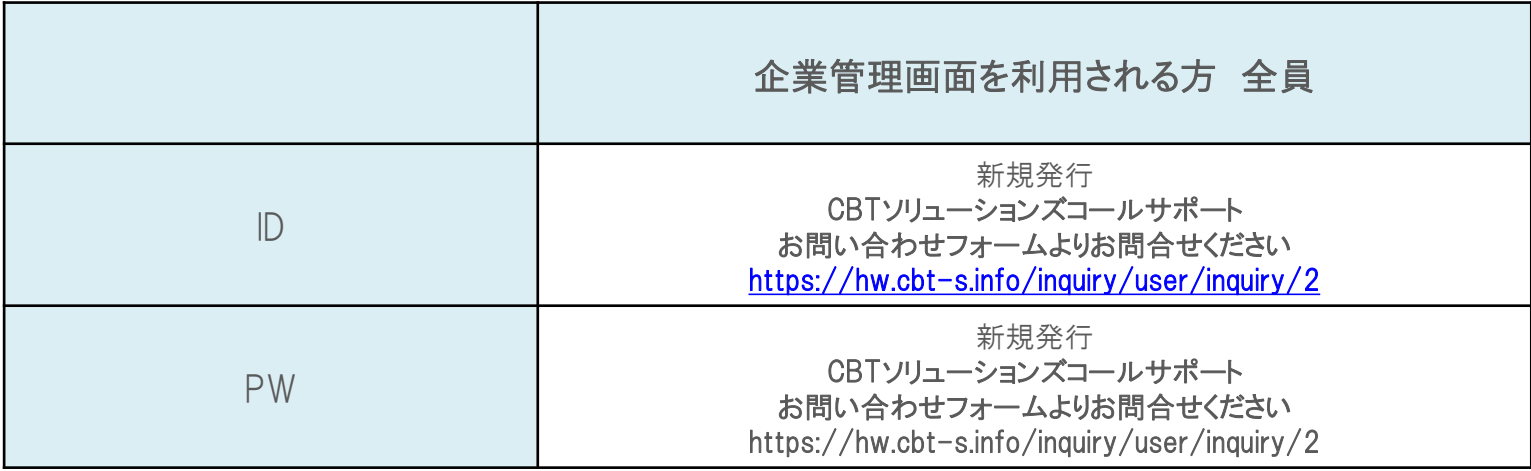

※新規で企業管理画面を作成されたい場合や、申込コード/ID/PW を紛失した場合はCBTソリューションズ

コールサポートまでお問い合わせださい。

連絡先一覧 P61 「4. 補足 ① 利用するシステムとID、問い合わせ一覧」

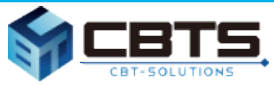

### ⑦ 受験チケット(バウチャー)購入

□ 企業管理画面「受験チケット管理」-「受験チケット申込・登録」画面で 必要数を入力して申込してください。

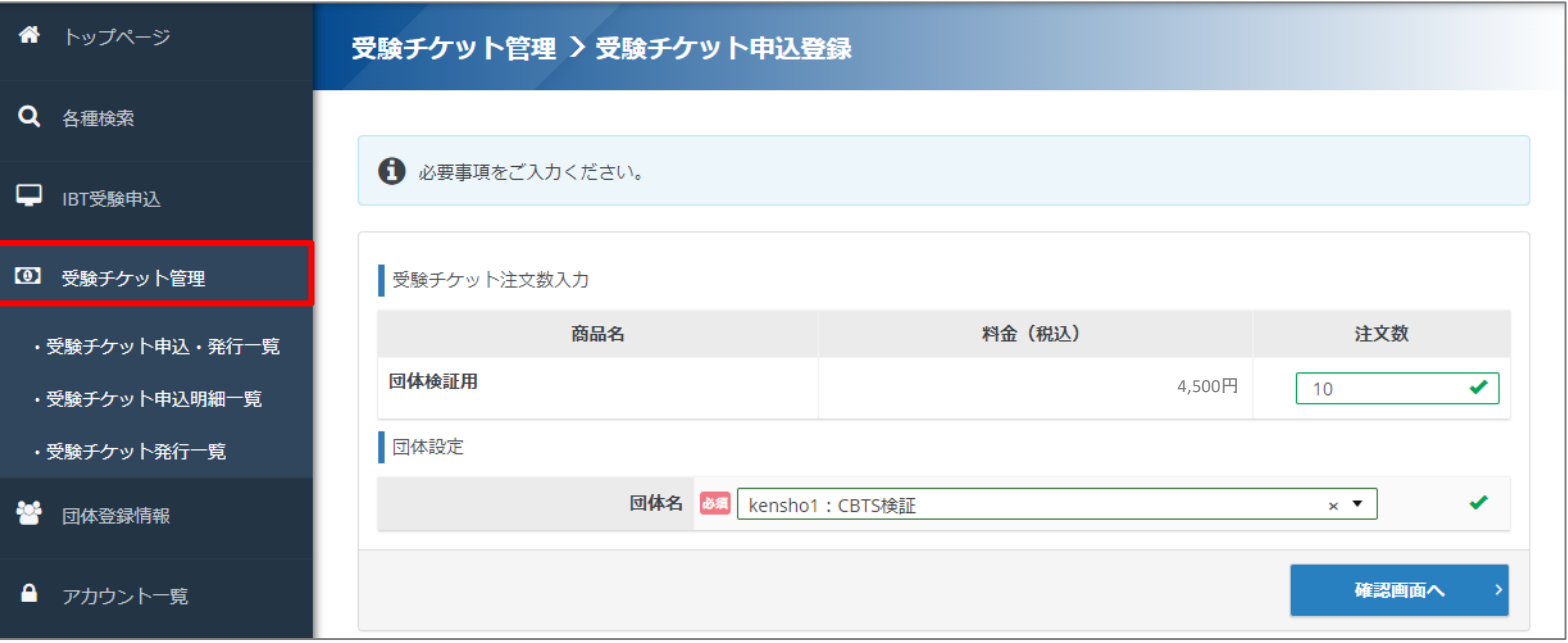

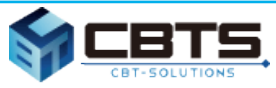

### ⑦ 受験チケット(バウチャー)購入

### ❏ 受験チケットは、下記受験チケットコードから始まる15桁の英数字の文字列です。

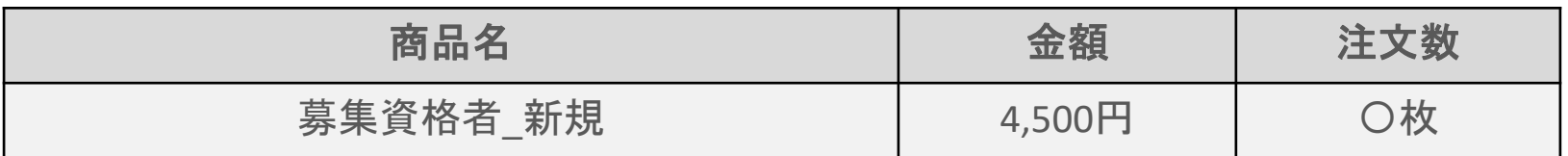

受験チケットサンプル ⇒ ZGD44SABN4NP7TZ

【注意】

- ・ 如何なる理由でも受験チケットの返金、交換は行っておりません。
- ・ 受験チケットの使用期限は入金確認から1年間となります。
- ・ 2回目以降の購入時も企業管理画面から購入してください。

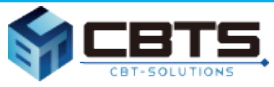

### ⑦ 受験チケット(バウチャー)購入

#### ❏ 「受験チケット申込・発行一覧」から発行済みの受験チケットを検索し、

csvデータでダウンロードできます。

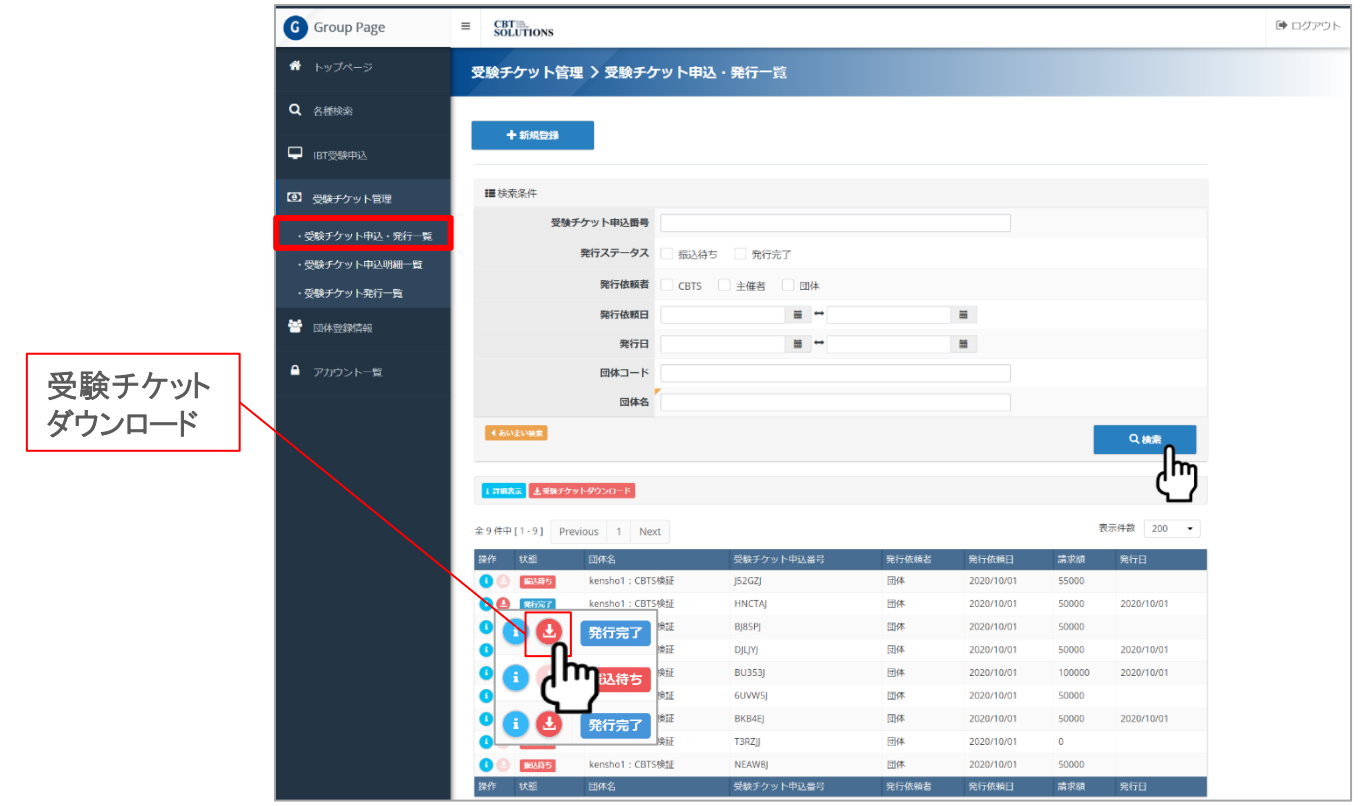

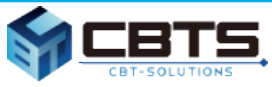

### ⑧ 試験結果確認

❏ 企業管理画面で「各種検索」をクリックしてください。

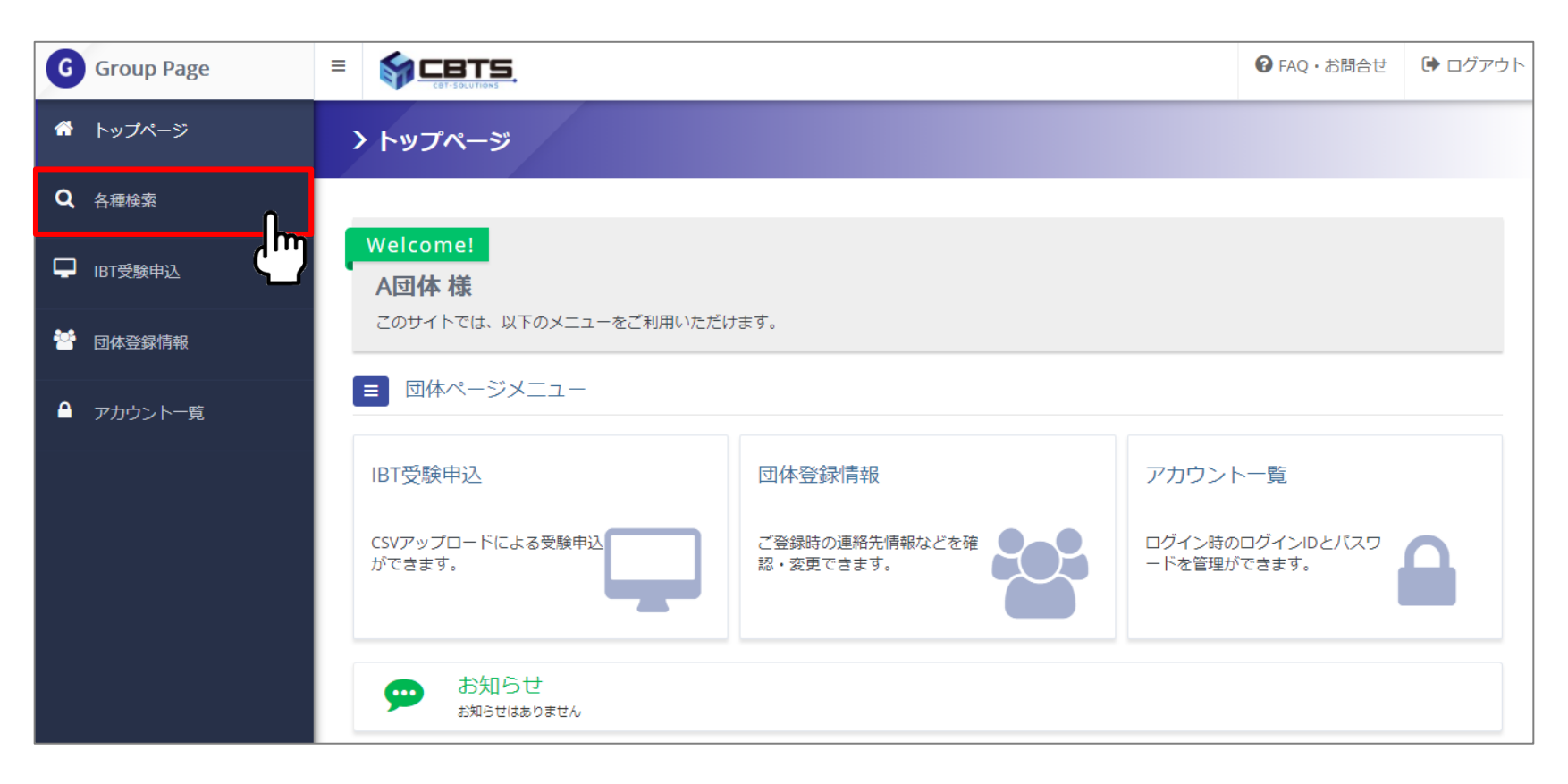

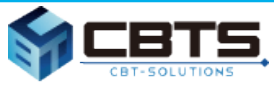

### ⑧ 試験結果確認

❏ 「CBT申込・結果検索」から、受験状況などの検索キーで対象者を検索できます。 検索した結果はcsvデータでダウンロード可能です。

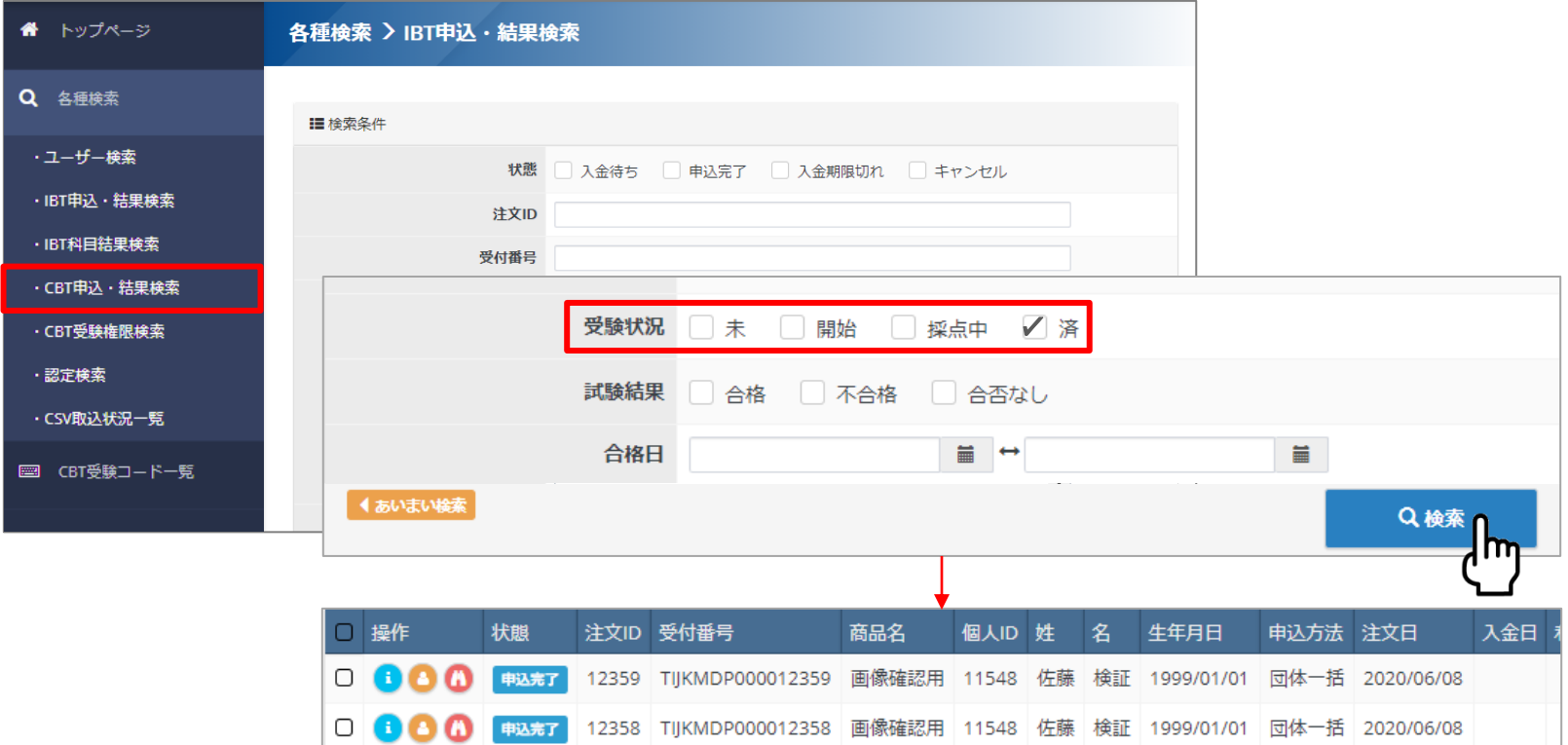

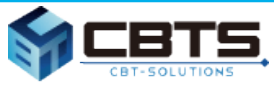

### ⑨ 企業担当者ユーザーID追加登録

❏ 「アカウント一覧」から「新規登録」をクリックしてください。

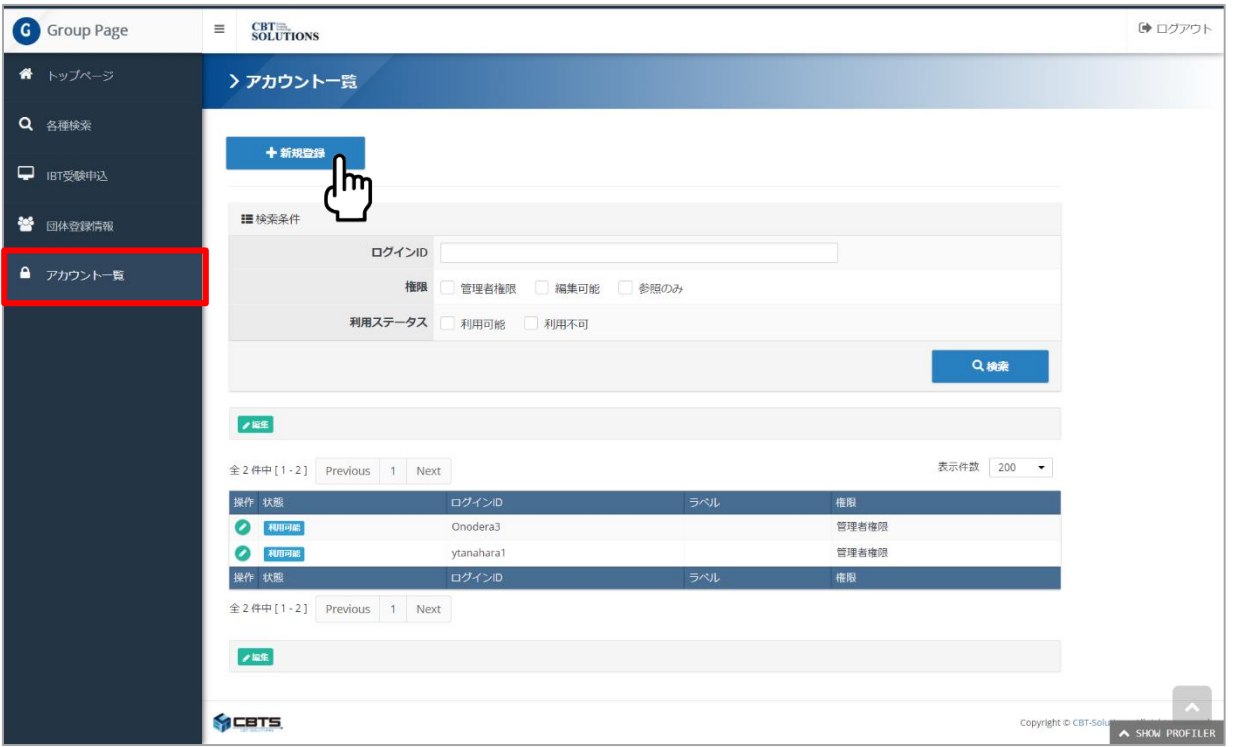

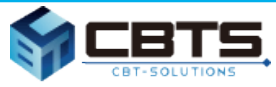

## ⑨ 企業担当者ユーザーID追加登録

#### ❏ アカウント権限の一覧表

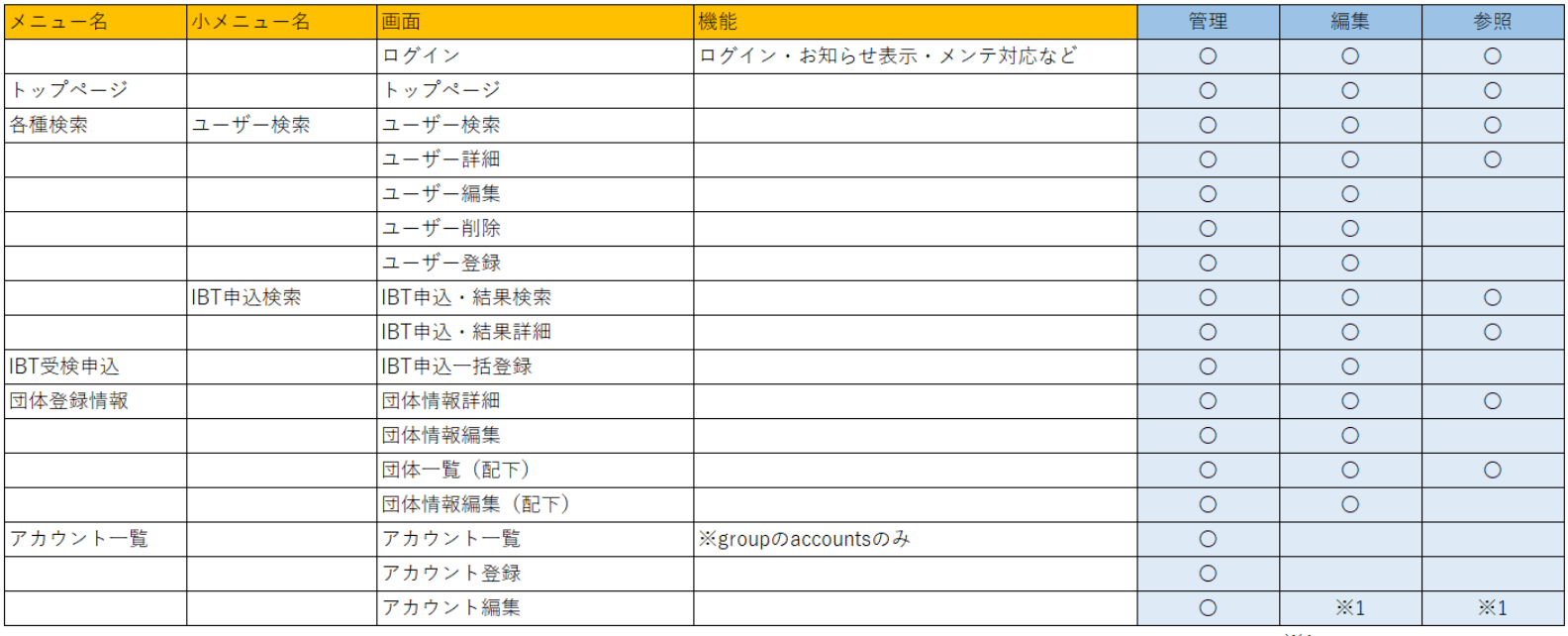

 $\times 1$ 

自アカウントのみ可能

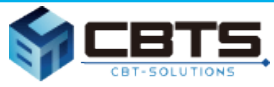

### ⑨ 企業担当者ユーザーID追加登録

❏ 必要事項を記入の上、「確認画面へ」をクリックして確定してください。 ※設定できる権限はログインしている権限によって制限されます。

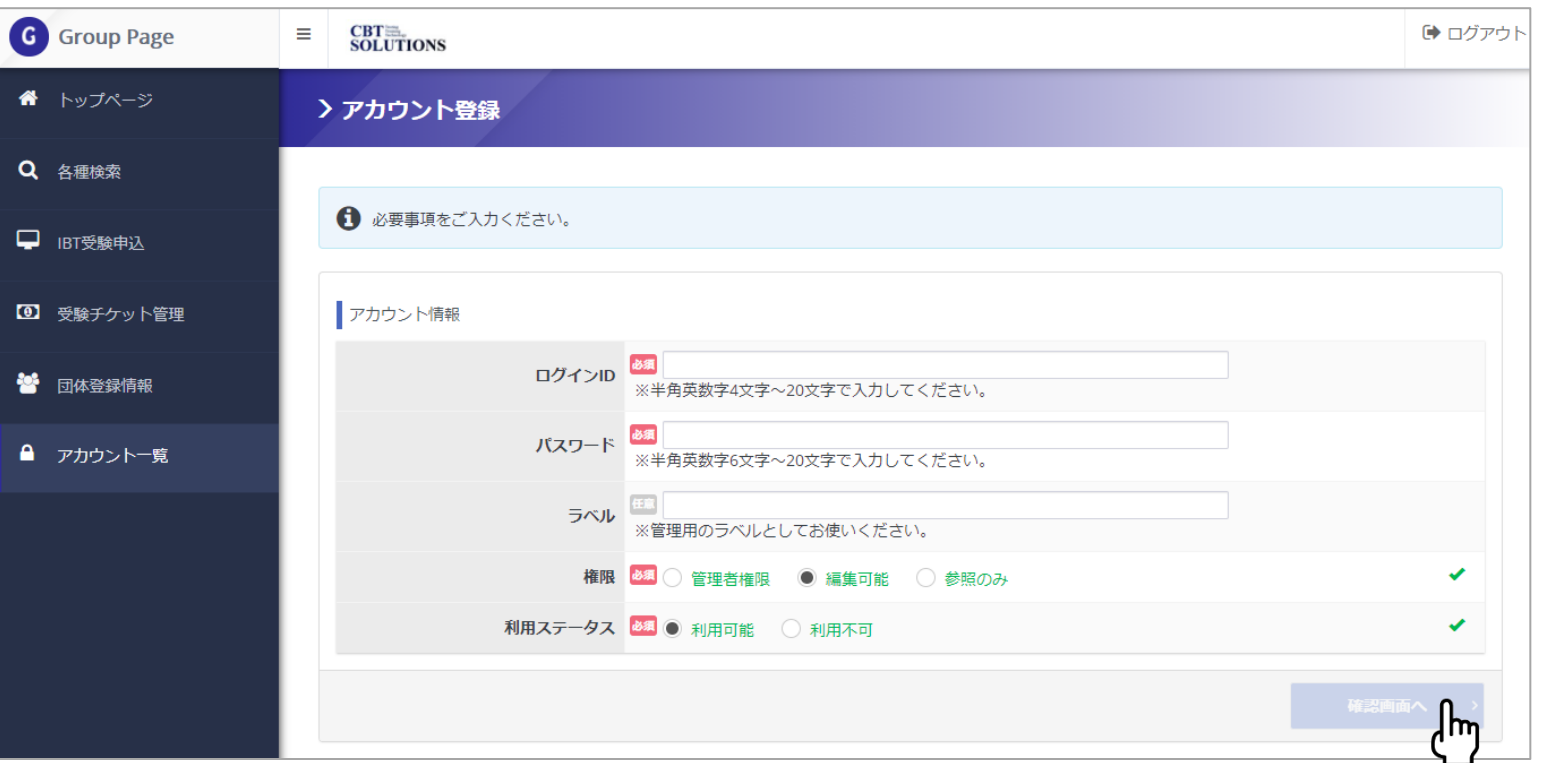

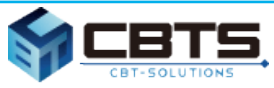

## ⑩ その他機能・登録証再発行

❏ メニューの「各種検索」から様々な情報を検索できます。

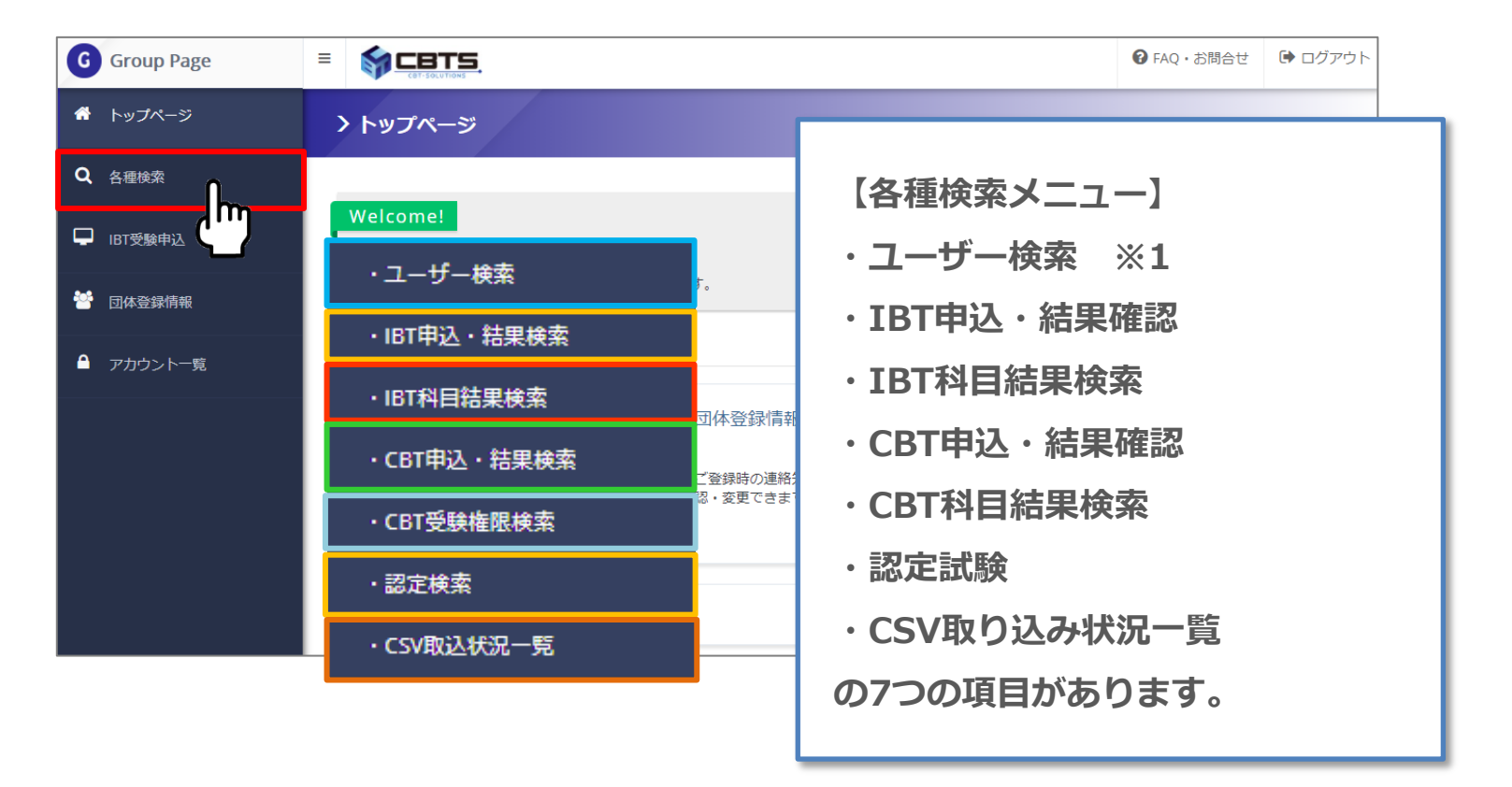

<sup>56</sup> ※1 「ユーザー」とは、マイページを持っている方を指します。

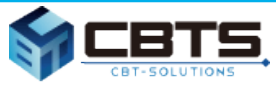

### ⑩ その他機能・登録証再発行

❏ 検索例) 「ユーザー検索」 → 検索結果のcsvダウンロード。

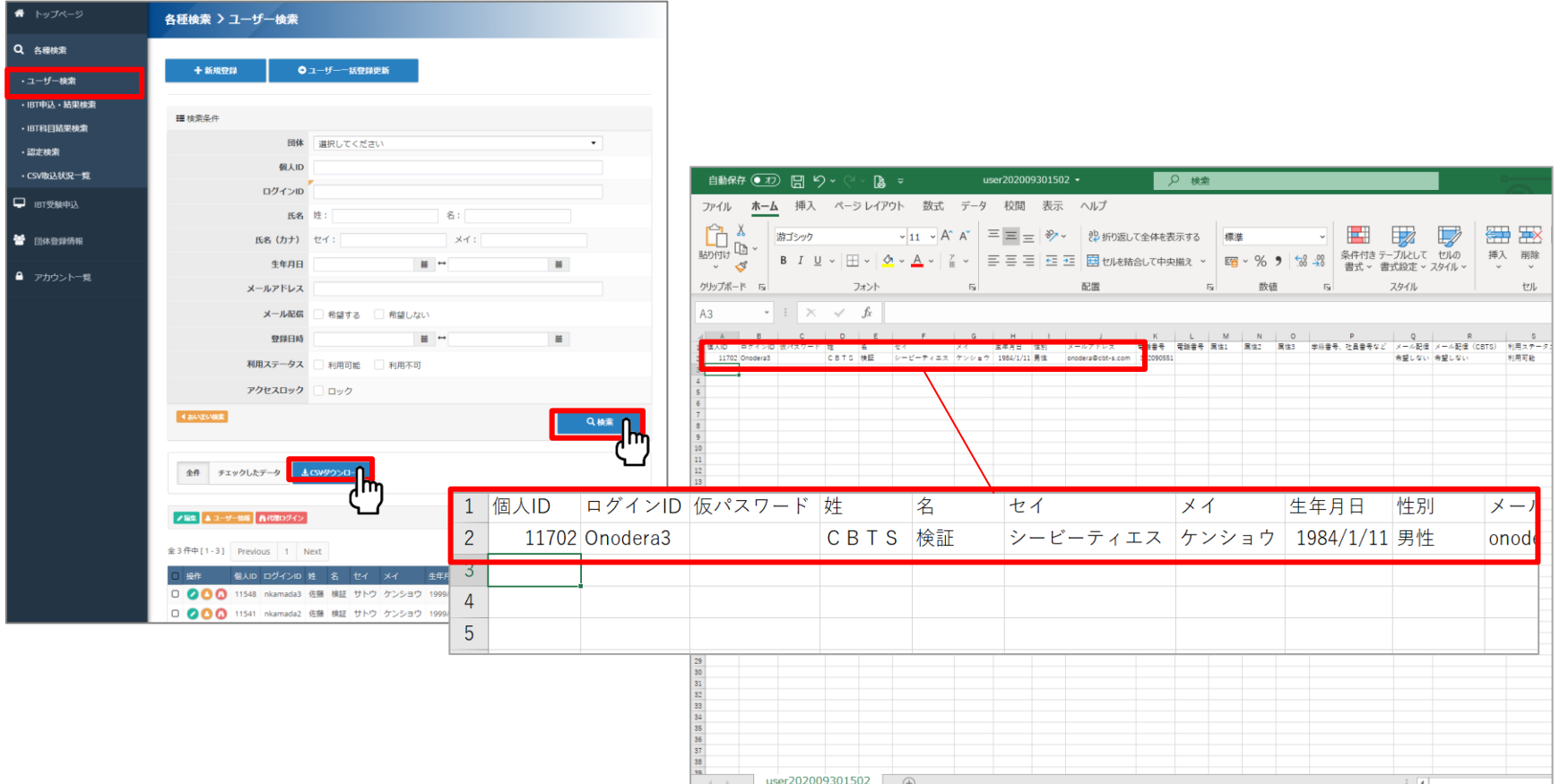

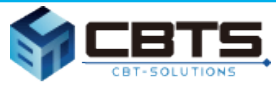

### ⑩ その他機能・登録証再発行

□ ユーザー登録情報の変更)「ユーザー検索」→「 2」編集。 修正する項目を入力し「確認画面へ」をクリックします。 内容確認し「更新する」をクリックします。

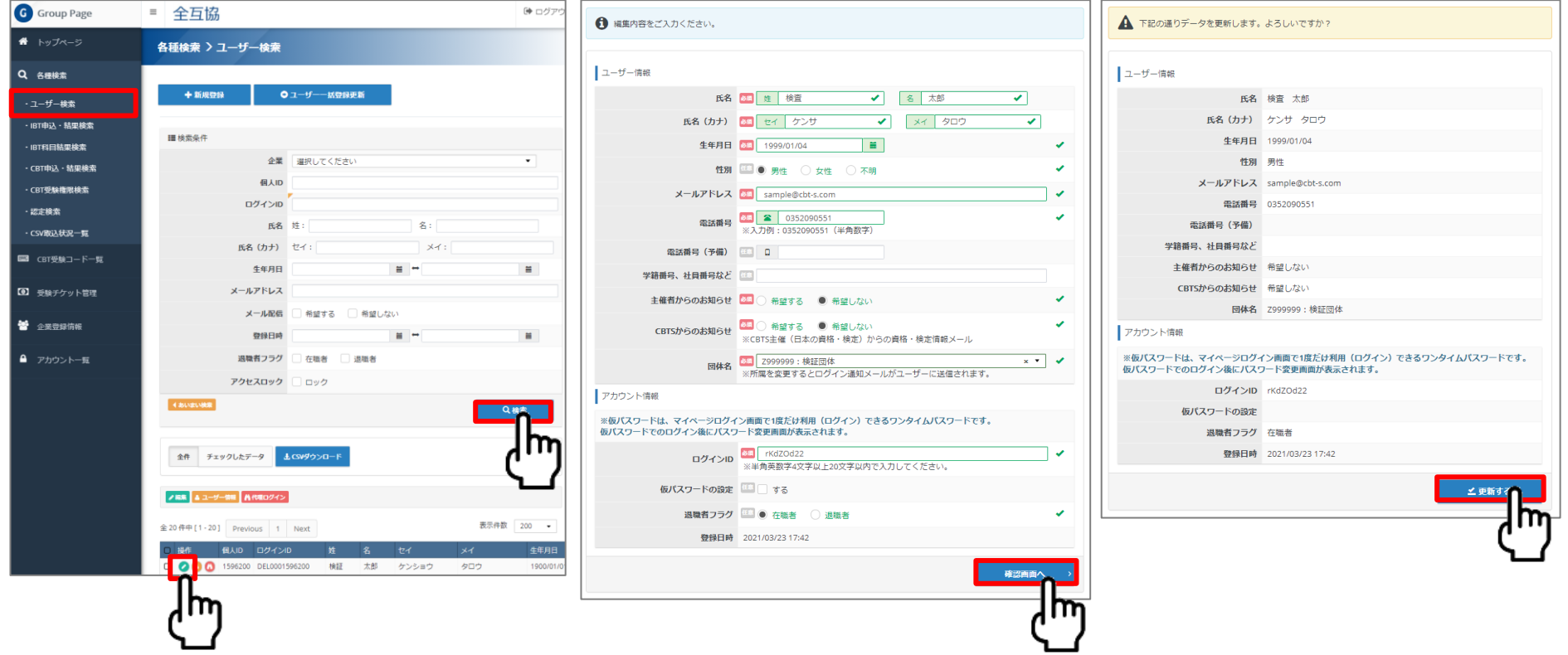

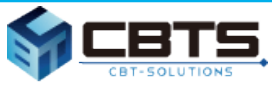

### ⑩ その他機能・登録証再発行

□ 登録証の再発行

受験時と同様にバウチャーを購入し受験者から申込いただくことで再発行対応が可能です。

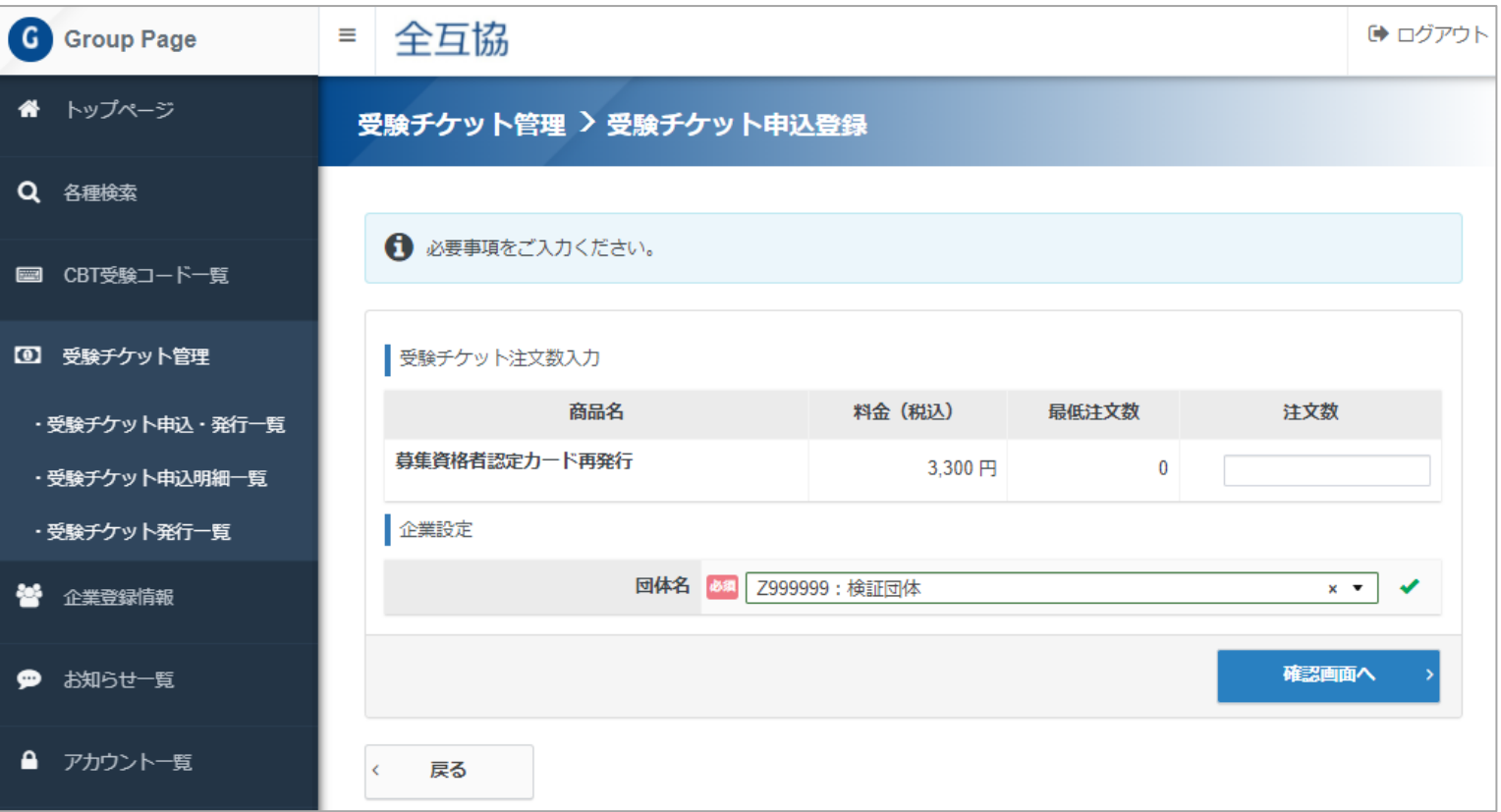

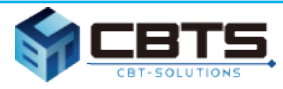

## 利用するシステムとID一覧

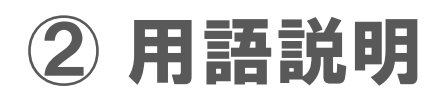

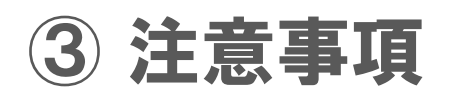

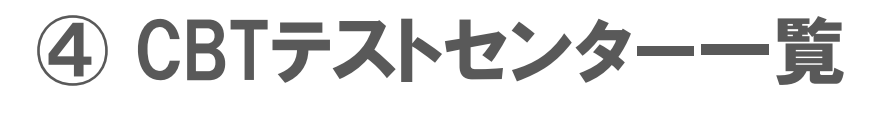

互助会コード一覧

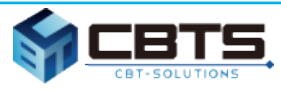

4.補足

## ① 利用するシステムとID、問合せ一覧

#### ❏ テキスト購入 → 申込フォーム

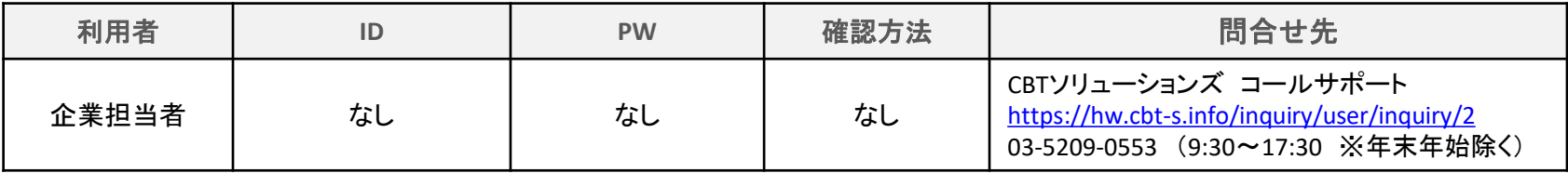

#### □ 企業管理画面のログイン、受験チケット(バウチャー)購入 → 企業管理画面

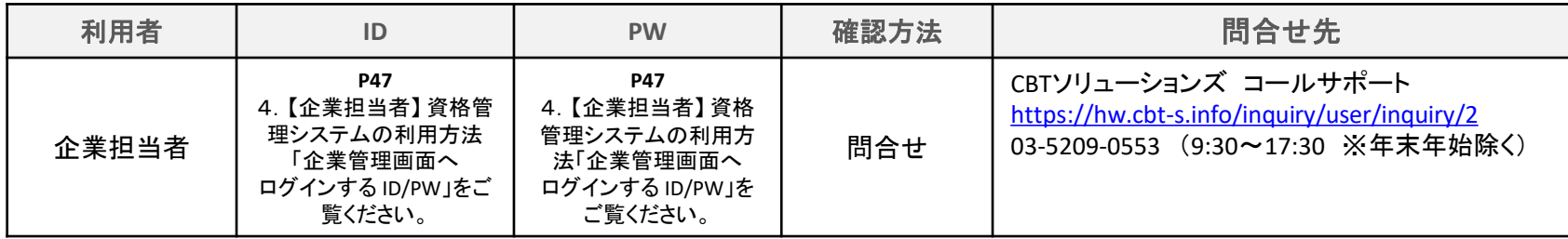

#### ❏ 各種データの確認管理(資格管理) → 企業管理画面

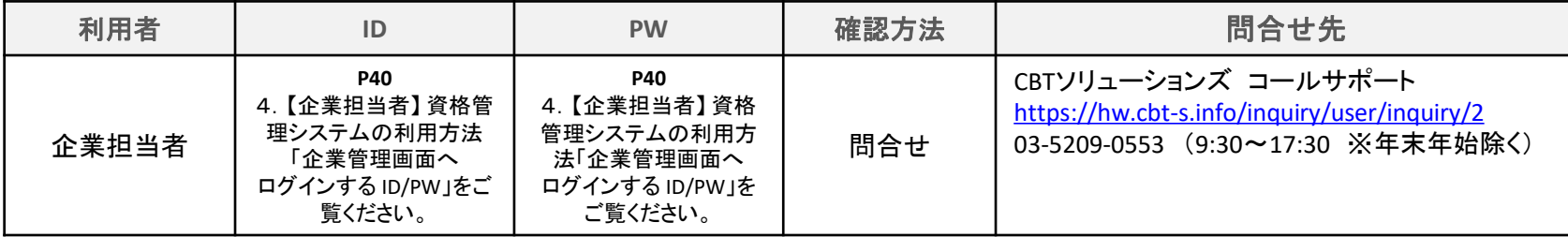

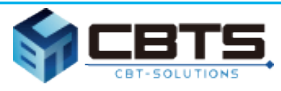

4.補足

### ① 利用するシステムとID、問合せ一覧

□ 受験申込・受験・結果確認 → 団体受験者マイページ

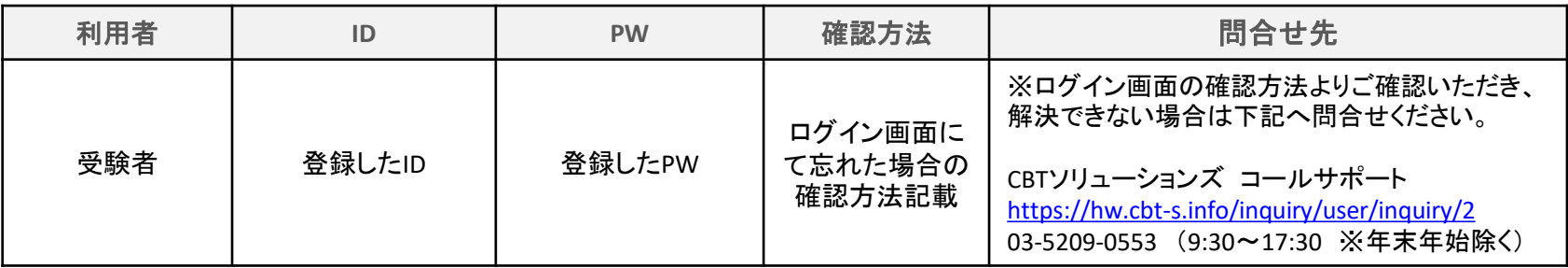

#### □ 受験中のトラブル → 受験者マイページ

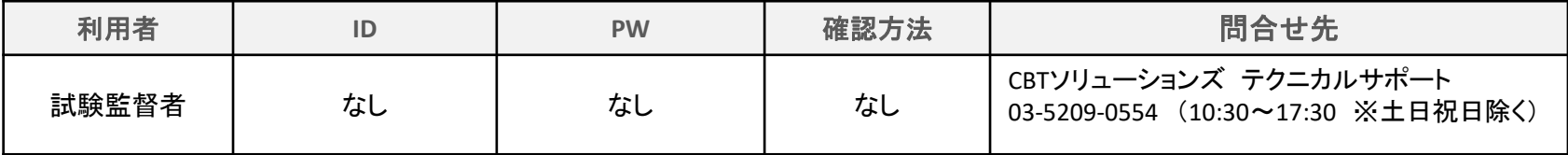

#### ❏ 規定に関する問い合わせ

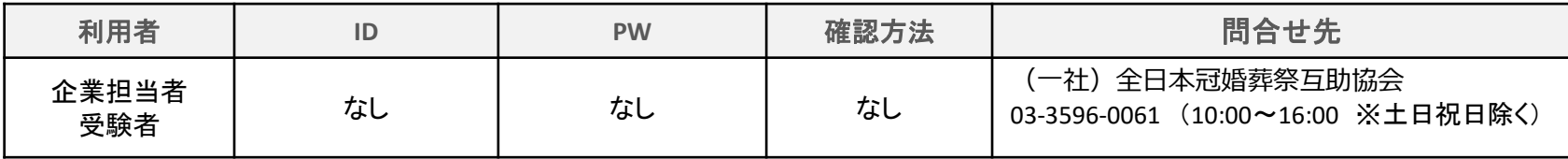

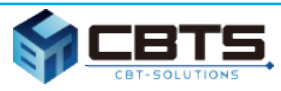

② 用語説明

#### ❏ **IBT**

Internet Based Testing の略で、インターネットを利用して PC やスマートフォン、 タブレット端末に試験問題を配信して行う試験方式のことです。

#### ❏ **CBT**

Computer Based Testing の略で、全国のCBTテストセンターでパソコンを利用して試験を行うサービスです。

#### ❏ **IBT団体・CBT団体**

本試験は、㈱シービーティーソリューションズ(以下、「㈱ CBTS」という)の試験配信サービスを 利用して行っています。IBT 団体は、㈱ CBTS と契約した試験団体(この場合は全互協)を意味します。 例えば、My Page 画面上に、「団体受験者」と表示されますが、この場合個人で受験するのか、 団体で受験するのかという意味ではありません。(一社)全日本冠婚葬祭互助協会という団体の認定資格を受験する者という意味です。 また、IBT 団体申込は、 (一社)全日本冠婚葬祭互助協会の資格試験の申込を意味します。

#### ❏ **企業(団体)受験者マイページ**

募集資格者\_新規、募集資格者\_更新を受験するために、一般社団法人全日本冠婚葬祭互助協会に加盟している 互助会事業者等に勤務する受験者一人一人が事前に取得するページです。マイページを作成すると、個々に、 バウチャーチケット番号の入力や顔写真をアップロードを含む受験申込が可能となります。 また、このマイページから各種操作を行い、受験したり、登録内容の変更などを行うことが出来ます。

#### ❏ **受験チケット(=バウチャーチケット)**

受験料の支払いは、受験チケットの購入により行います。クレジットカード、掛け払いは出来ません。 同チケットは、予め登録している企業担当者しか購入することができません。 企業担当者がチケットを購入し、各受験者にバウチャーチケット番号を配布することによって受験が可能となります。

#### ❏ **企業担当者**

全互協に加盟している互助会グループ等(支社・代理店を含む)であって、テキストやバウチャーを購入する 業務担当者のことを指します。

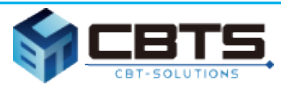

③ 注意事項

#### **<IBT・CBT共通>**

#### ❏ **募集資格者のテキスト購入**

テキストは、個人では購入出来ません。必ず加盟互助会等の企業担当者を通じて購入してください (全互協に加盟する互助会等に勤務していない、一般の方は購入出来ません)。 なお、受験者個人に費用負担させる場合は、その社内で精算してください。

#### ❏ **受験チケットの期限**

受験チケットの有効期限は入金確認から1年間となりますので、有効期間内の受験チケットにて申込ください。

#### ❏ **受験チケットの譲渡**

受験者が利用しなかった受験チケットは、期限内であれば別の方に再配布して利用することが可能です。

#### **<IBT>**

#### ❏ **受験予定者への告知(必須事項)**

①集合時間、集合場所(試験会場)、試験終了予定時刻。遅刻厳禁。

②受験予定者に対し、必ず事前にマイアカウントの作成(登録)しておくこと、受験確定後、受験前日までに 「受験申込」を済ませる旨通知してください。これらを完了していないと受験することは出来ません。 ③試験に使用する機器(PC 等)を持参させる場合には、試験に使用する機器(PC 等)と身分証を持参すること (身分証は顔写真付のものでなければなりません/例:社員証、運転免許証、募集資格者登録証など) ④試験に使用する機器(PC 等)を持参させる場合には、インターネットが利用できることを確認すること

(インターネットを利用する上でブラウザ等の基本的な操作についてはサポート対象外です)。

#### ❏ **スマートフォン、タブレット端末で受験する場合の注意事項**

受験するブラウザ以外のアプリケーションは可能な限り閉じること。また、タスク管理アプリケーションなどが 入っている場合には、自動シャットダウンの対象から受験するアプリケーションを外してください。

#### ❏ **受験する端末の充電**

受験にあたり、十分に充電してある状態かを確認してください。途中で切れた場合、その時点で試験は終了です。 受験料も返還出来ません。

#### ❏ **受験中にトラブルが発生した場合**

試験監督者へお声がけ下さい。なお、受験時間内に解決することが難しい場合、後日再受験して頂く場合があります (1回に限り、試験を無料でリセットすることができます。リセットしたい場合には受験サポートセンターまでご依頼ください)。

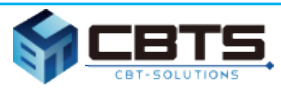

③ 注意事項

#### **<IBT 続き>**

#### ❏ **同時受験の人数**

会場毎の同時受験者数は40人までとしてください。それ以上の受験を行う場合は、受験予定日の5営業日前までに CBTソリューションズ コールサポートまでご連絡ください。連絡先:P78「5.補足 ①利用するシステムとID、問合せ先一覧」

#### **<CBT>**

#### ❏ **本人確認証**

CBT受験時には本人確認証が必要です。一点で確認可能な物(運転免許証、パスポート、マイナンバーカード、etc..) 二点の組み合わせで確認可能な物(健康保険証+住民票の写し、社員証+クレジットカード、etc..)

・本人確認証の詳細

<https://cbt-s.com/examinee/faq/detail/415.html>

本人確認証を忘れた場合は受験ができませんのでご注意ください。

#### ❏ **遅刻**

遅刻すると基本的には受験ができません。公共交通機関の遅れや災害等の特別な事情がある場合は、 CBTソリューションズコールサポートまでご連絡ください。

#### ❏ **災害や緊急時の対応**

CBTは予約日の3日前までマイページから予約変更が可能です。台風などある程度影響の予測がつく内容については、 事前に予約日を変更されることをお勧めいたします。テストセンターの開催状況などは下記ページで公開しております。 ・CBTS 受験者サポートページ

<https://cbt-s.com/examinee/>

緊急でサポートが必要な場合は、CBTソリューションズコールサポートまでご連絡ください。

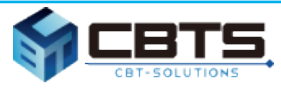

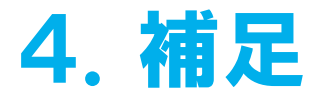

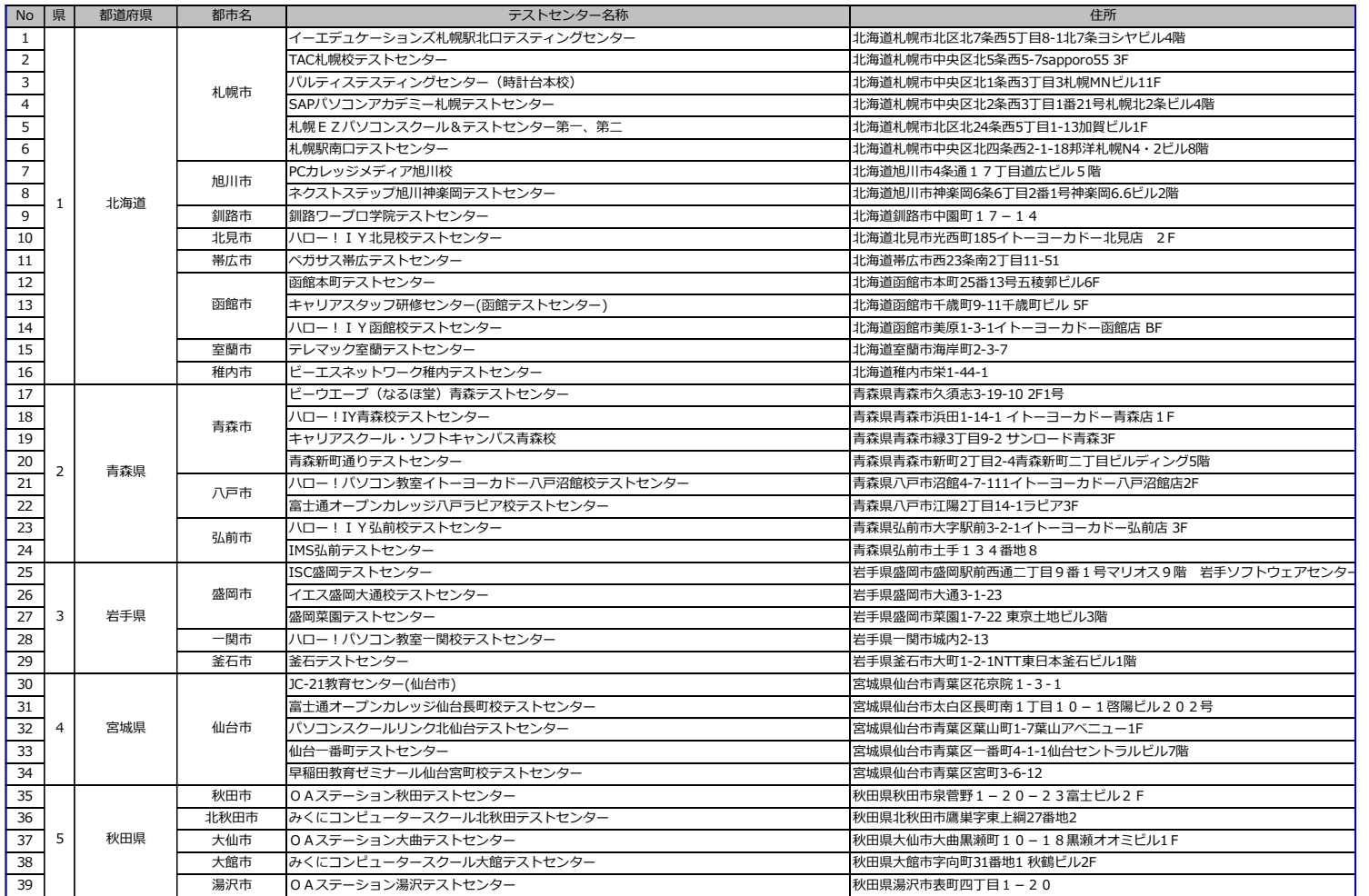

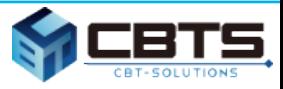

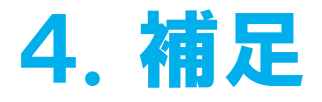

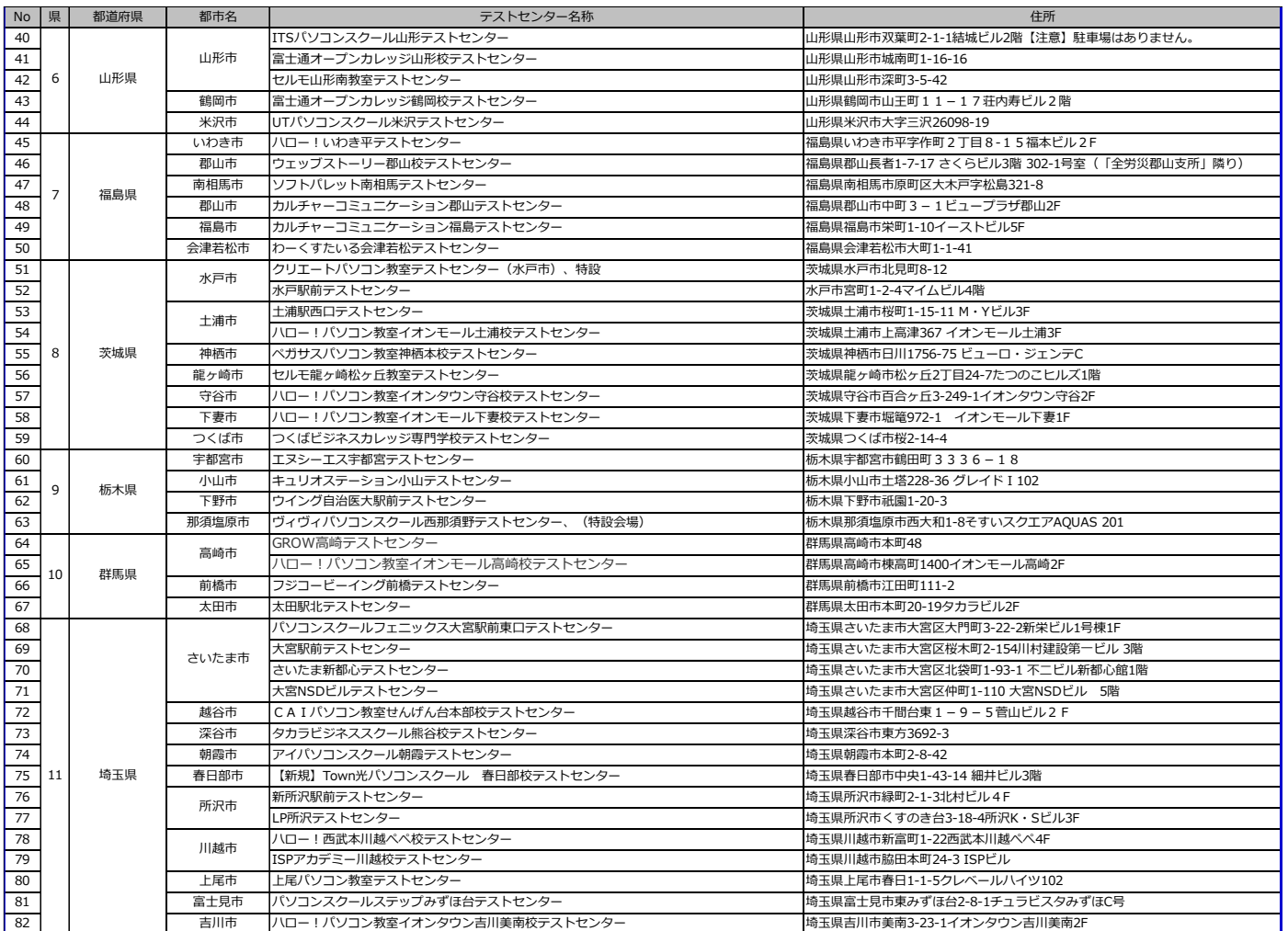

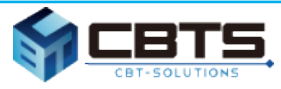

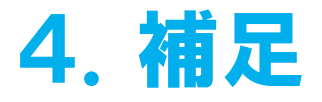

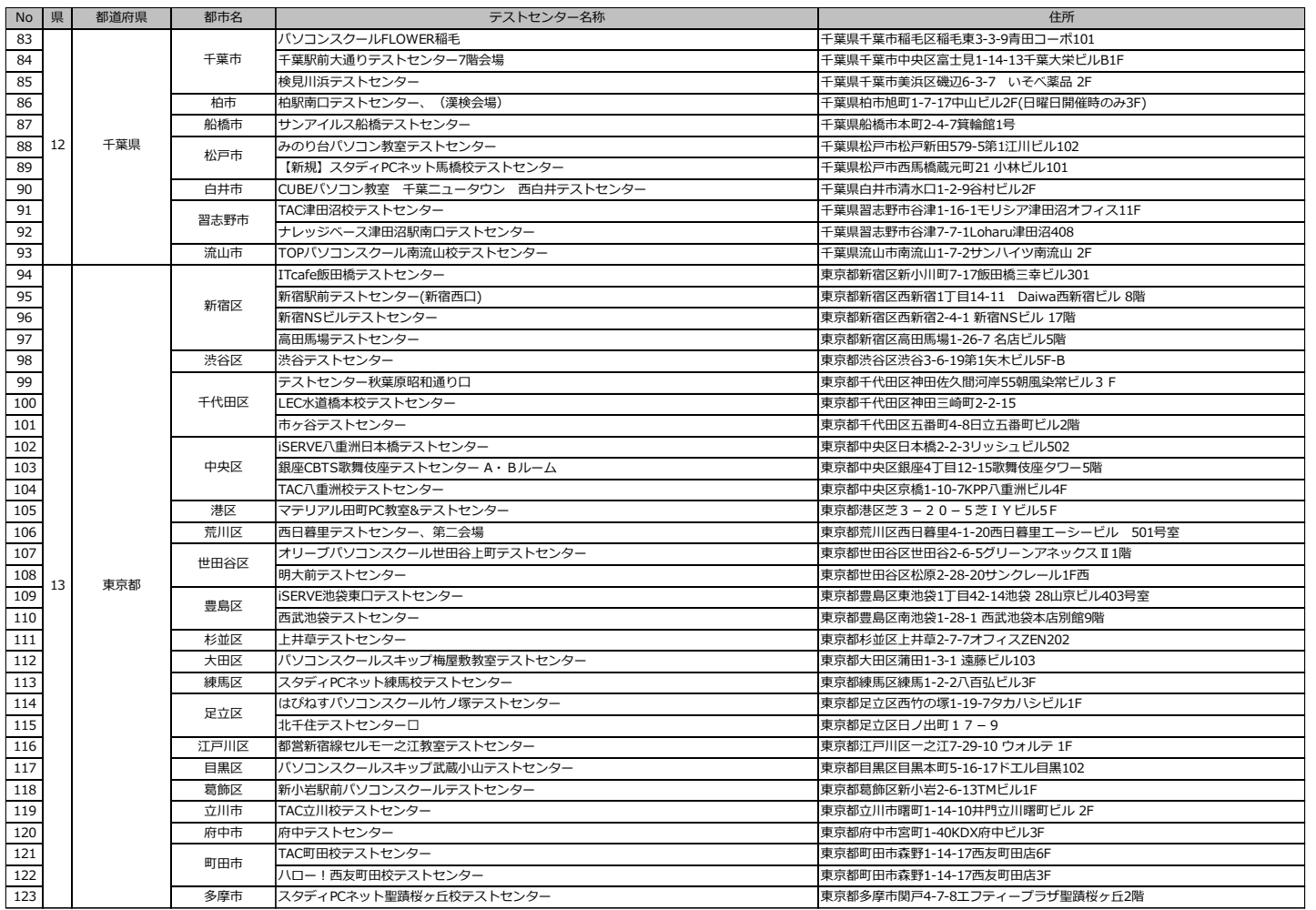

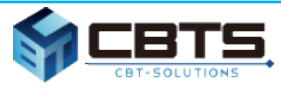

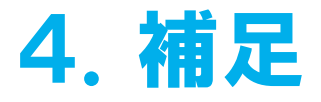

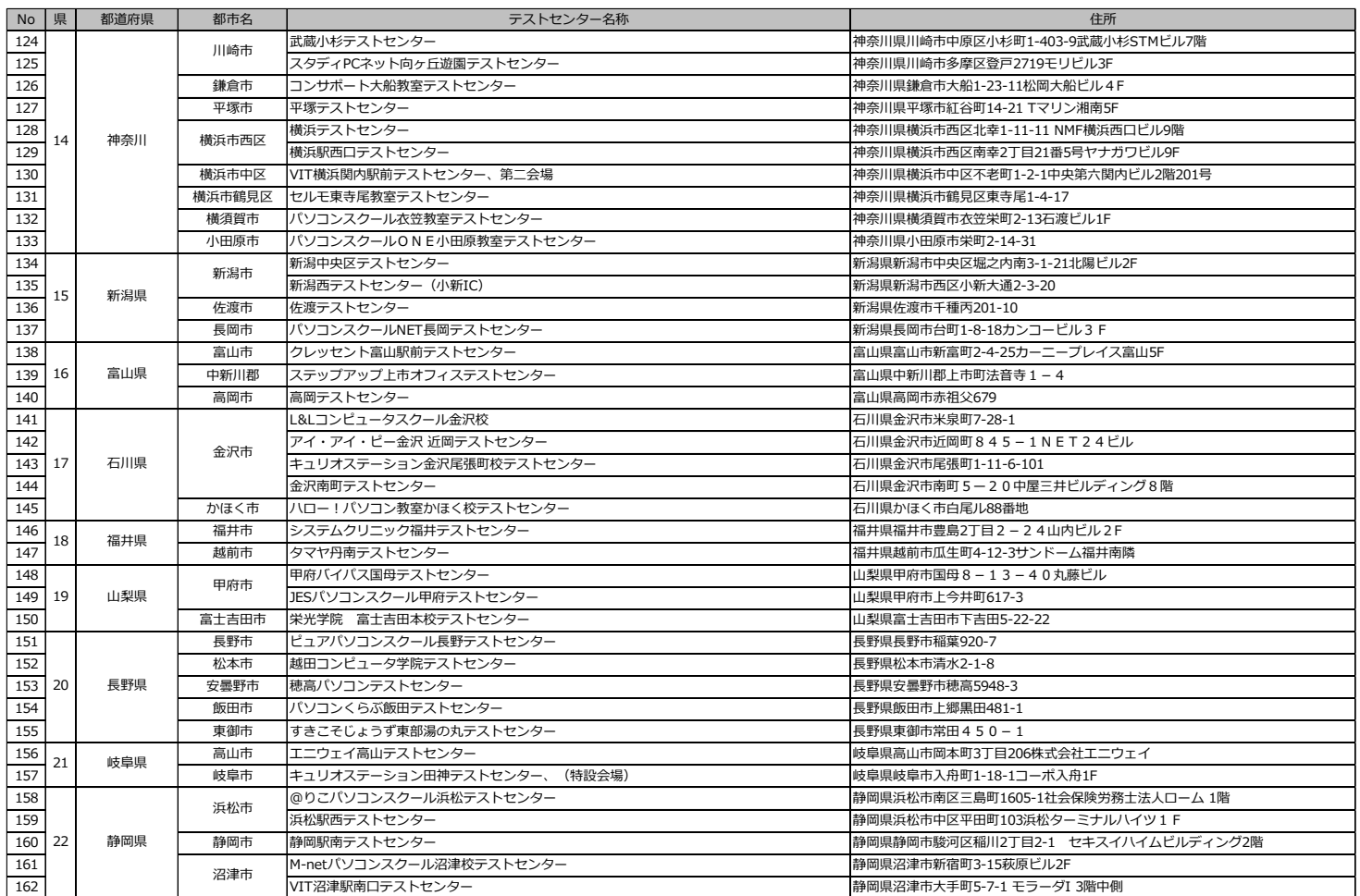

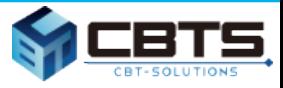

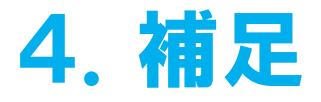

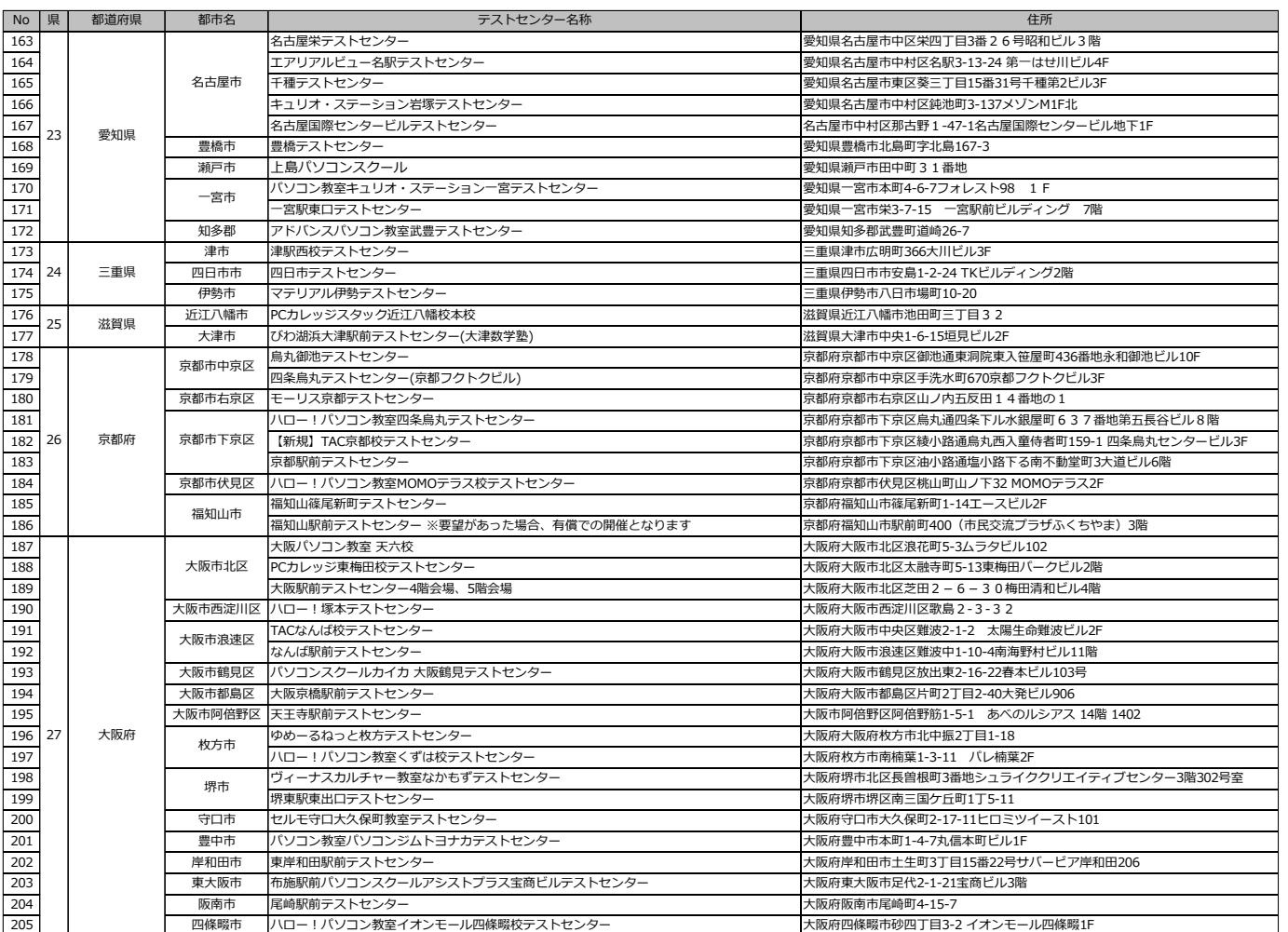

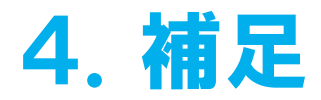

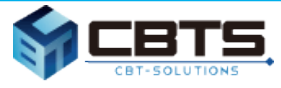

![](_page_71_Picture_476.jpeg)
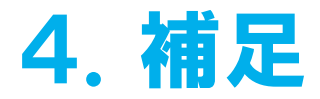

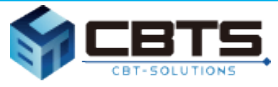

## (4) CBTテストセンター一覧 ※ 2021年2月28日 時点

最新の情報は下記URLよりご確認ください。 https://cbt-s.com/examinee/testcenter/?type=cbt

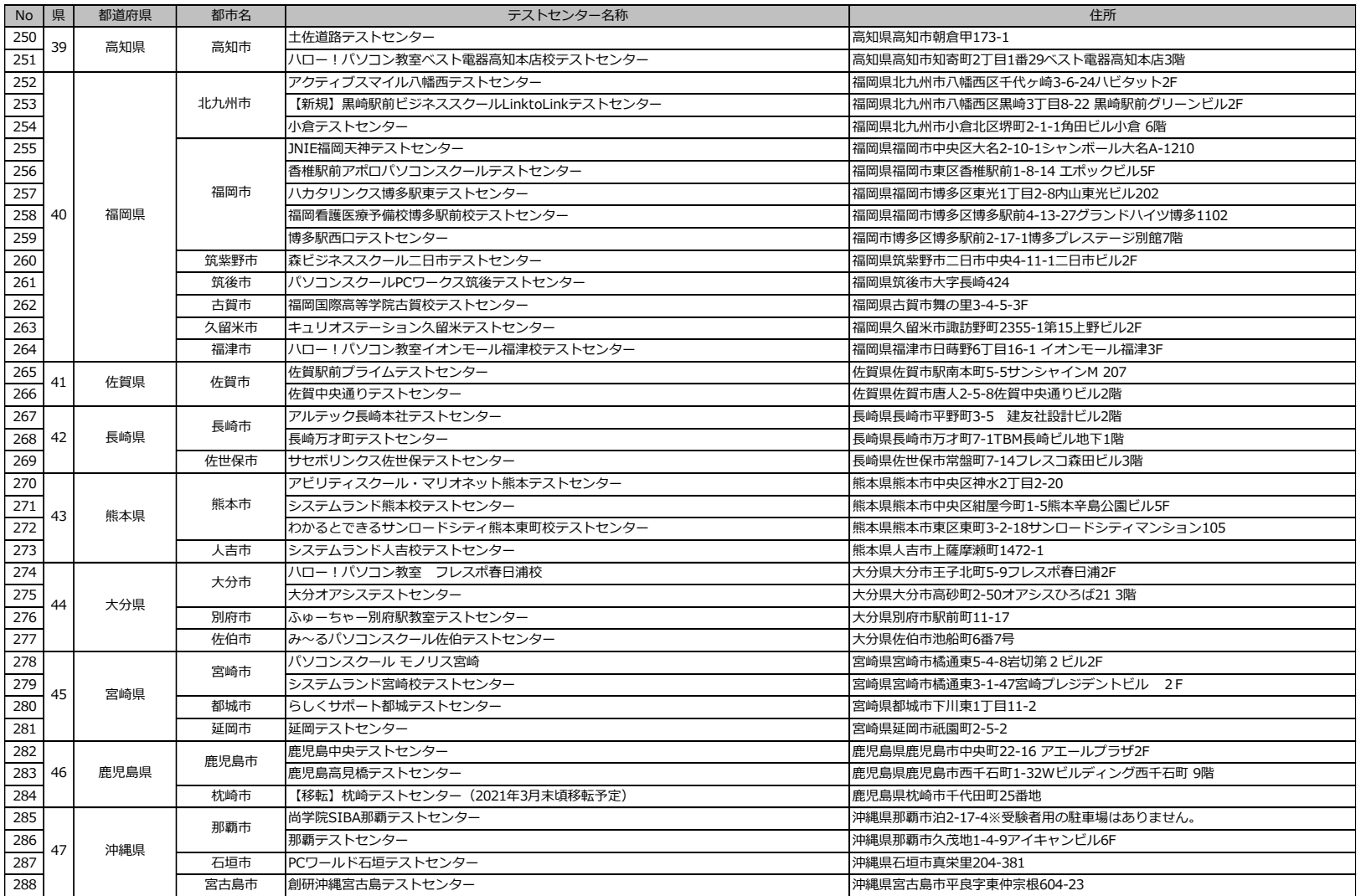

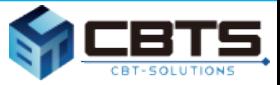

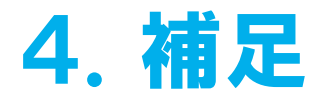

※ 2021年6月21日現在

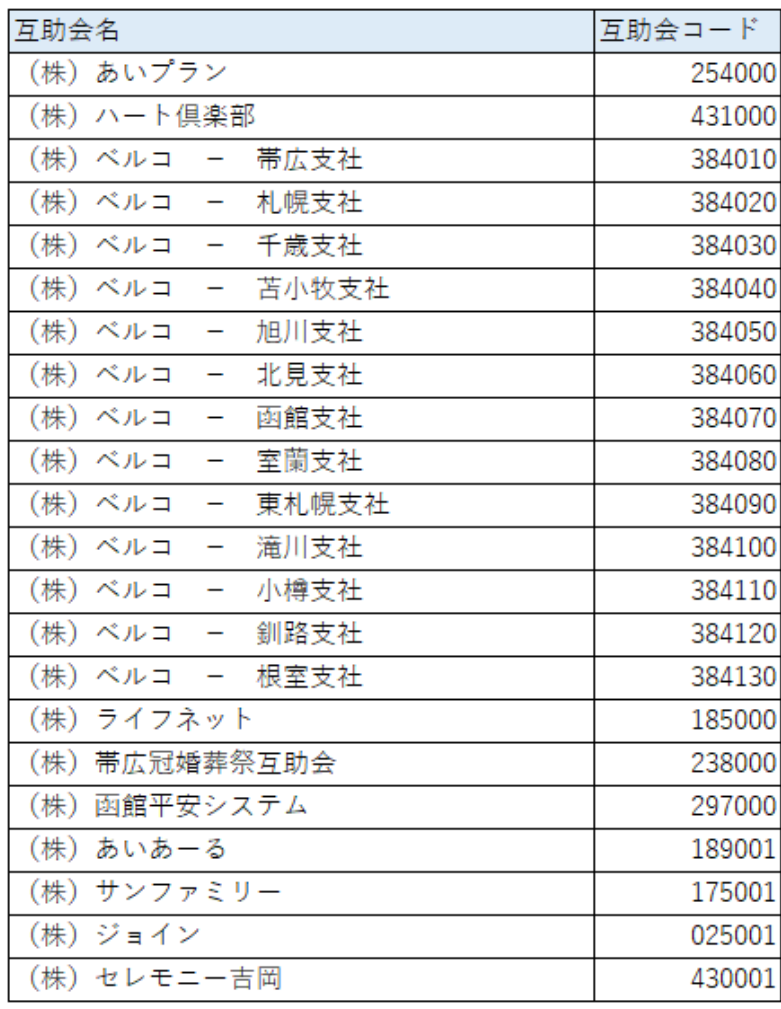

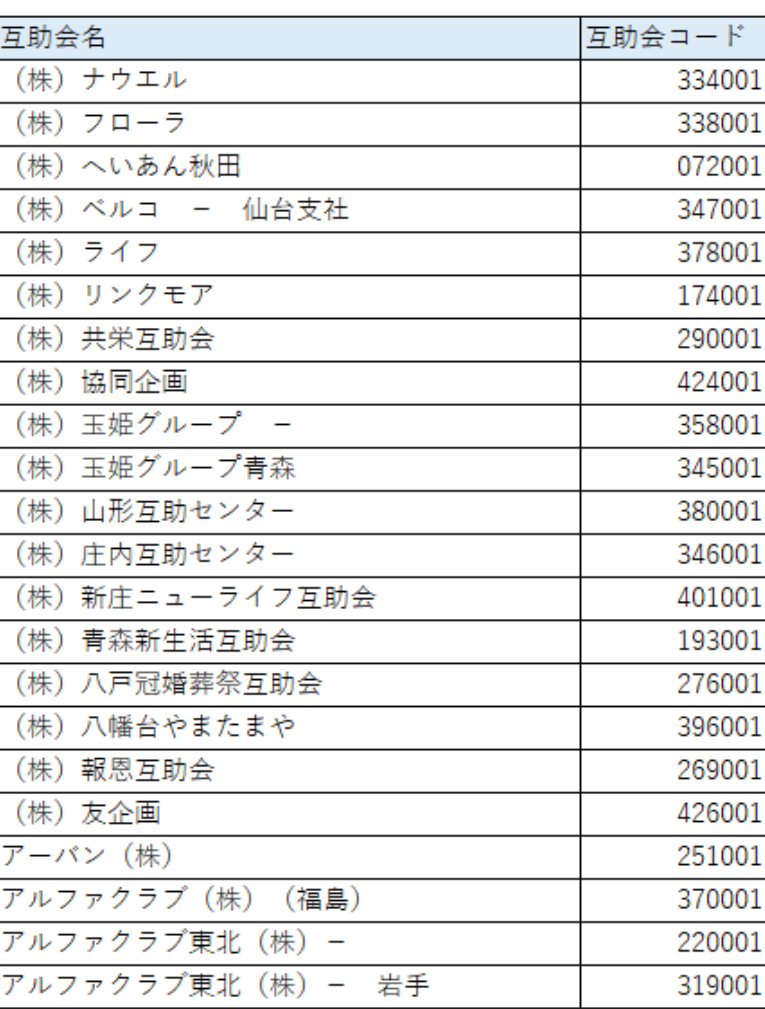

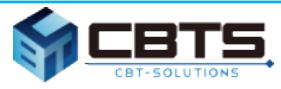

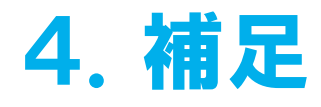

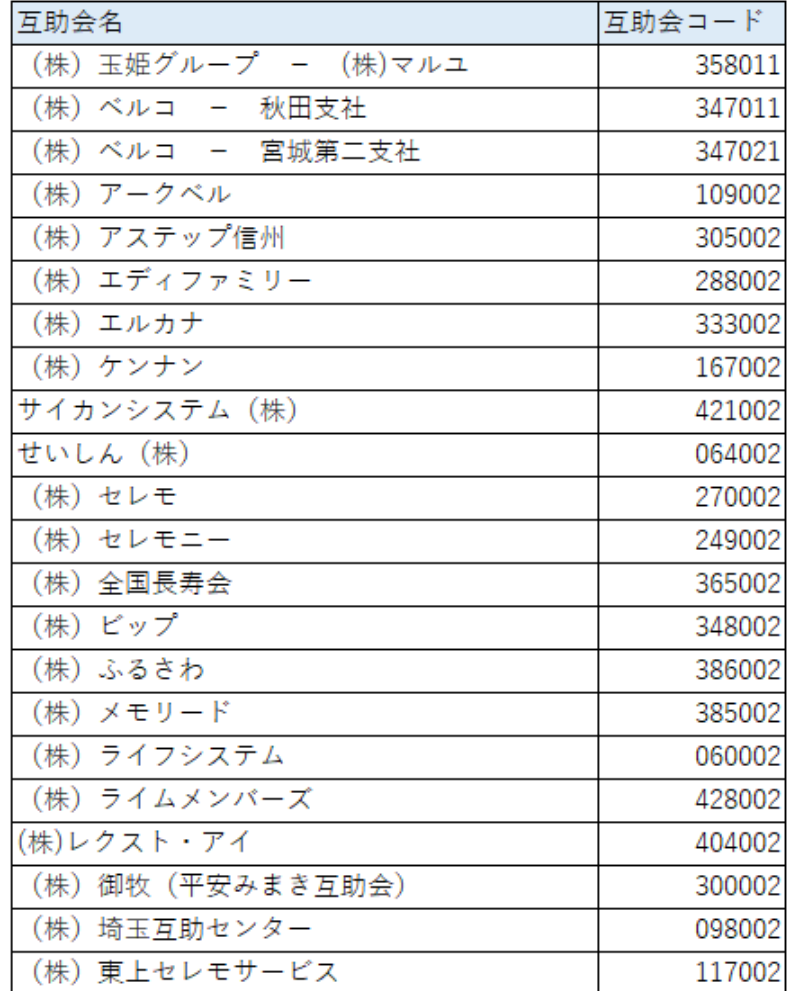

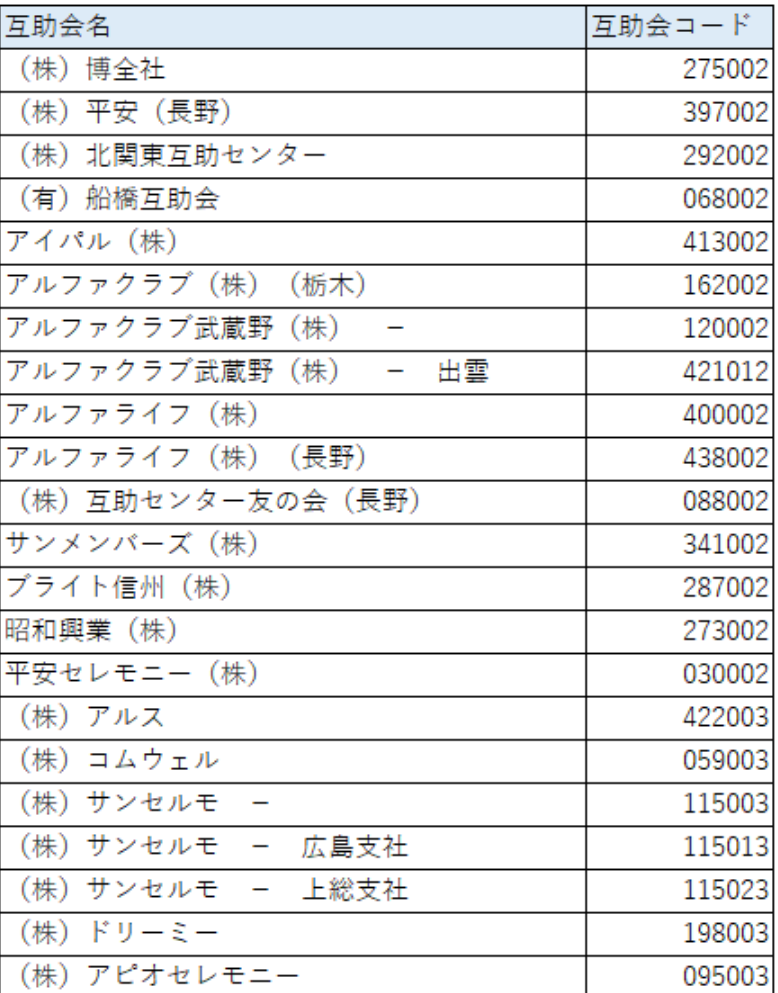

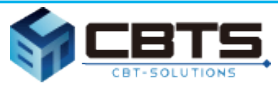

# 4.補足

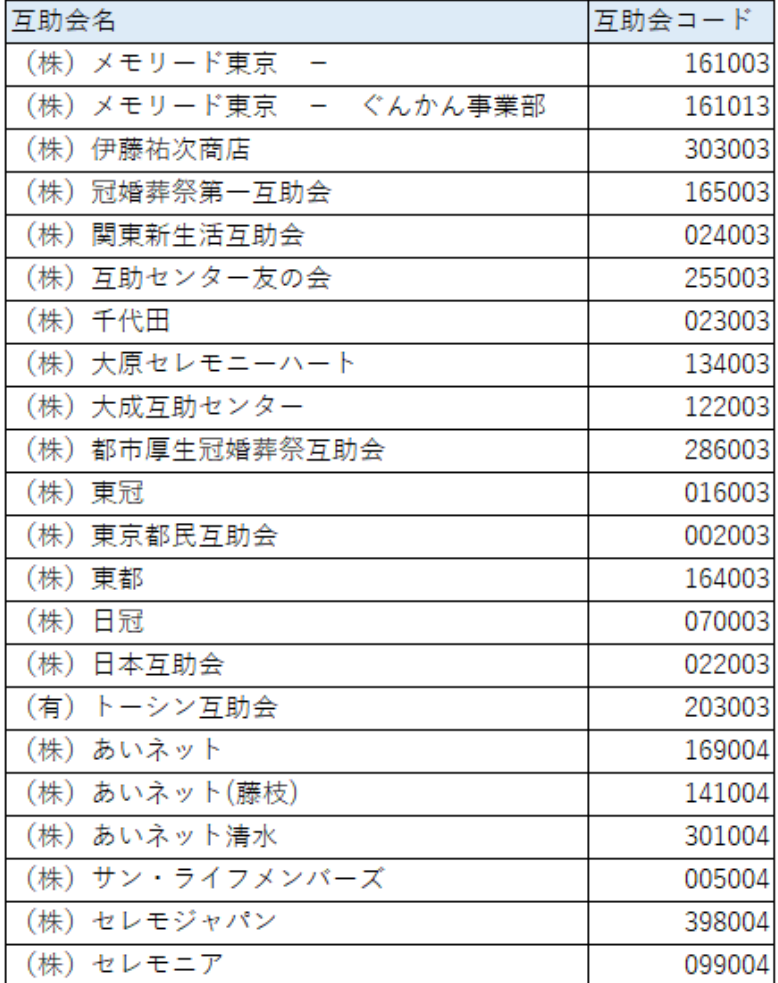

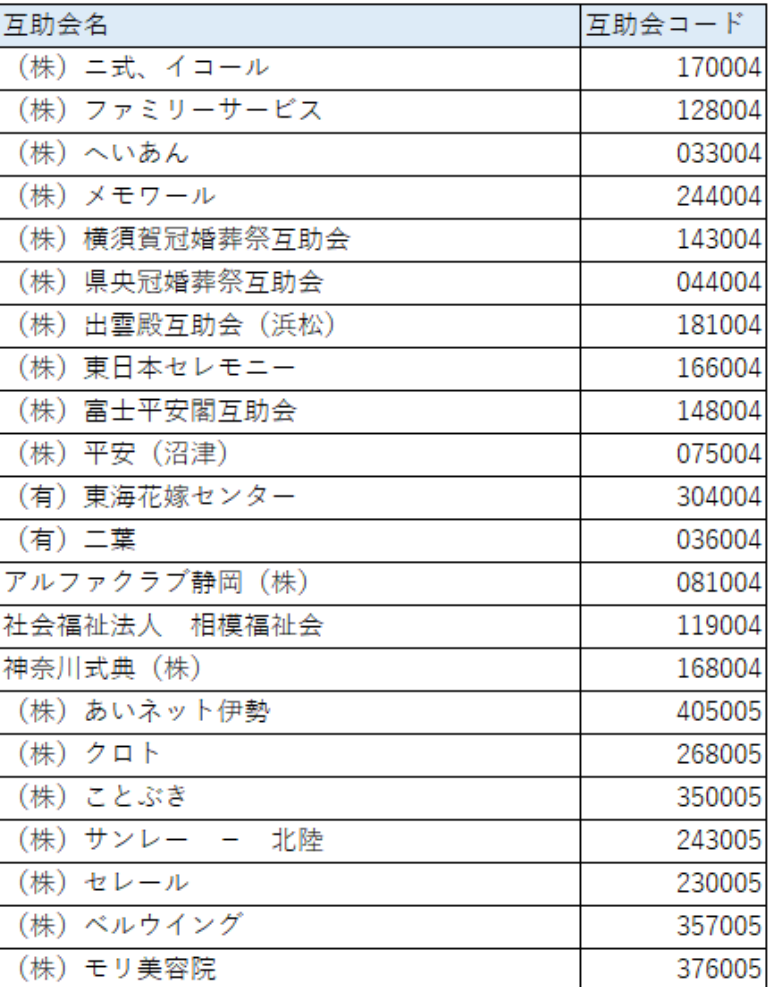

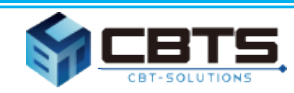

## 4.補足

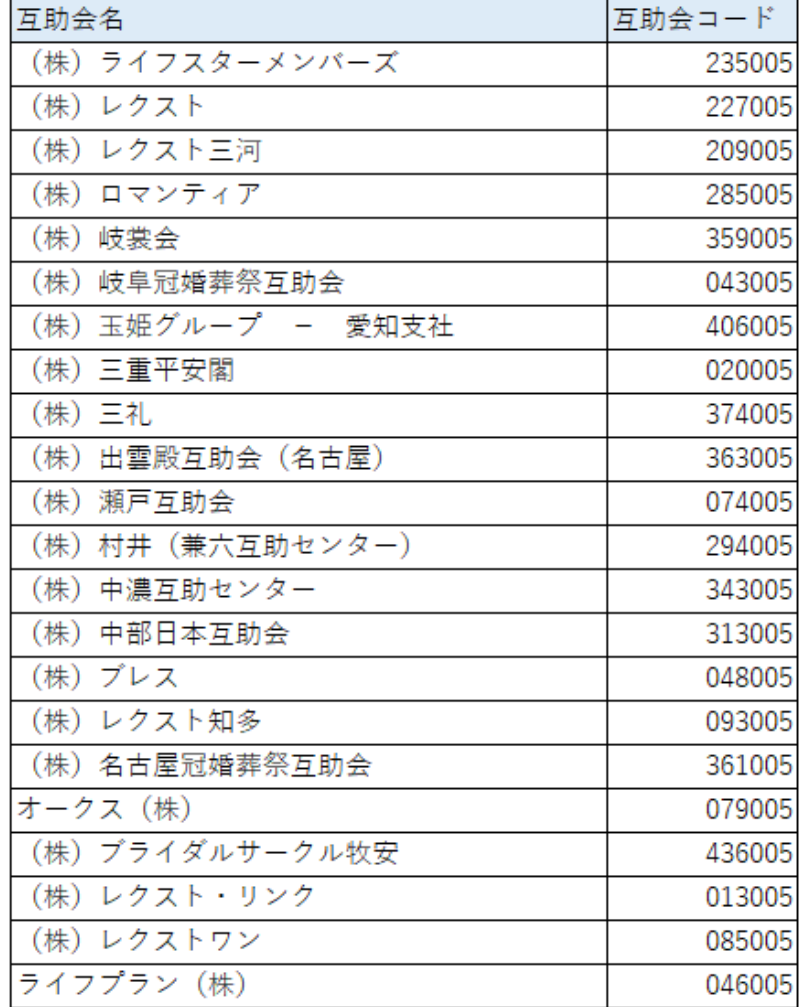

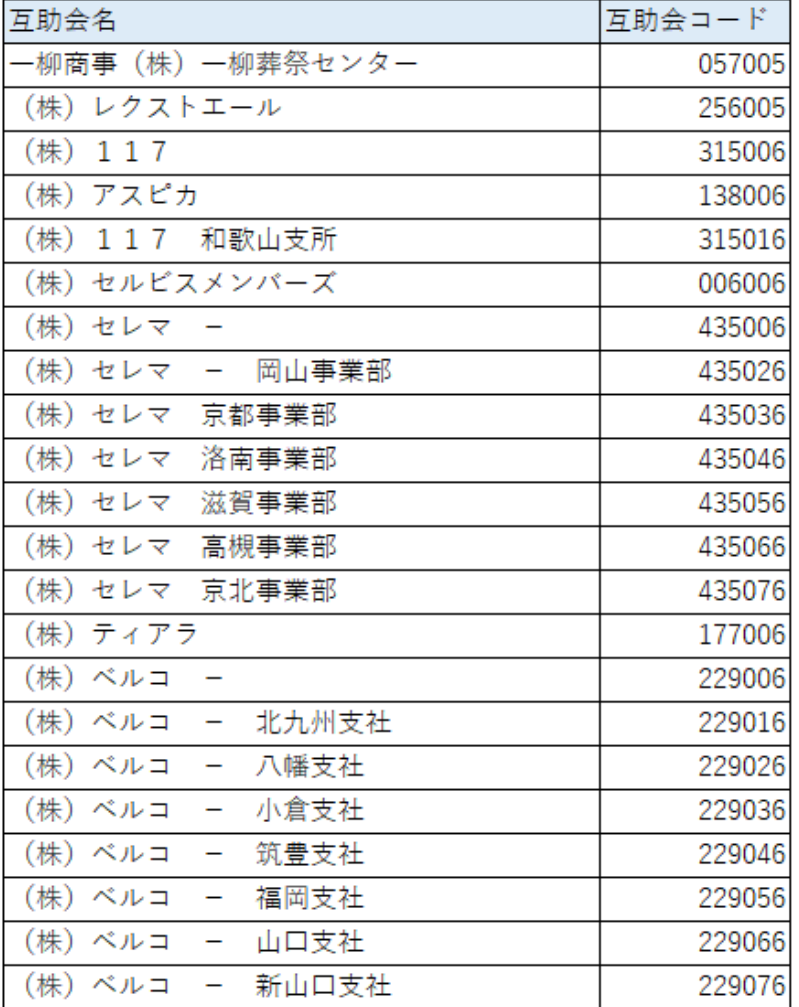

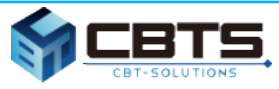

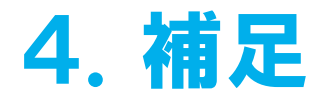

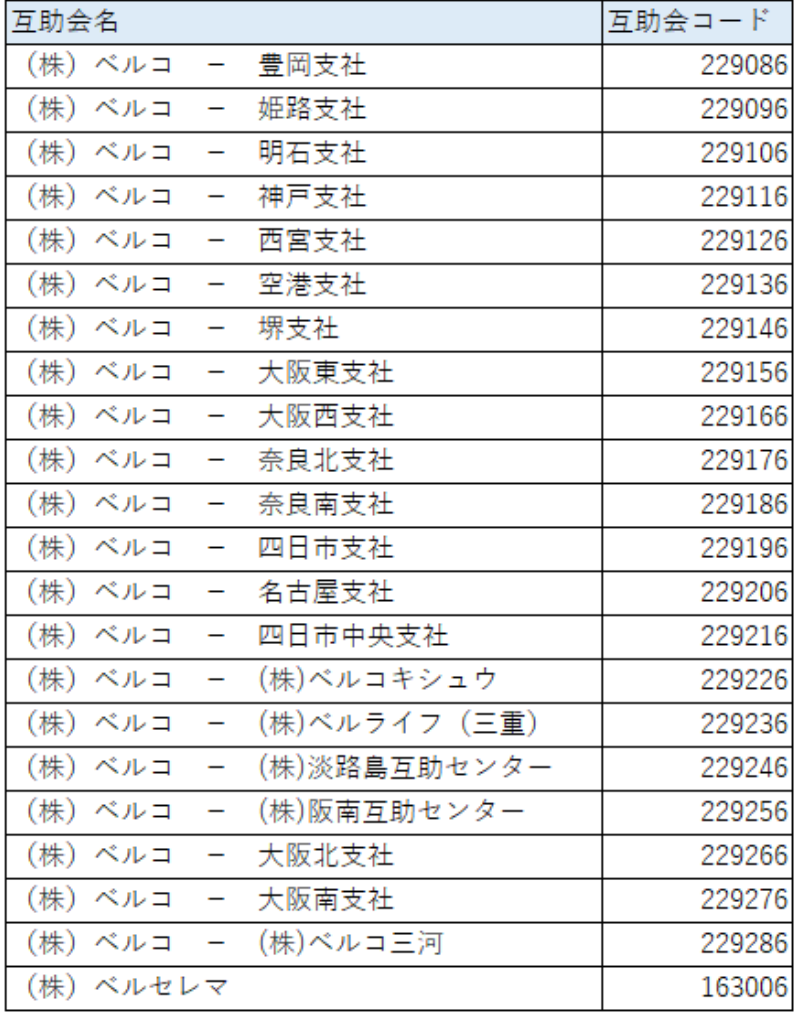

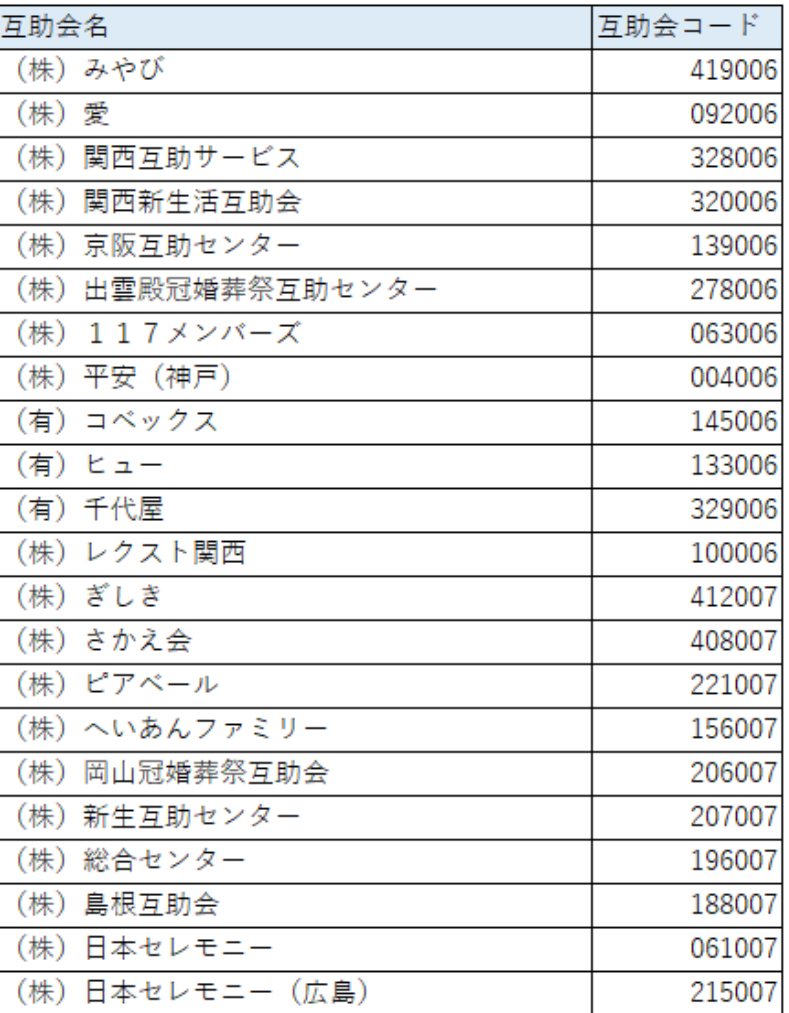

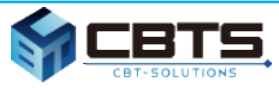

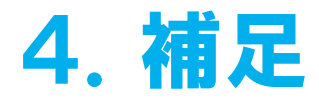

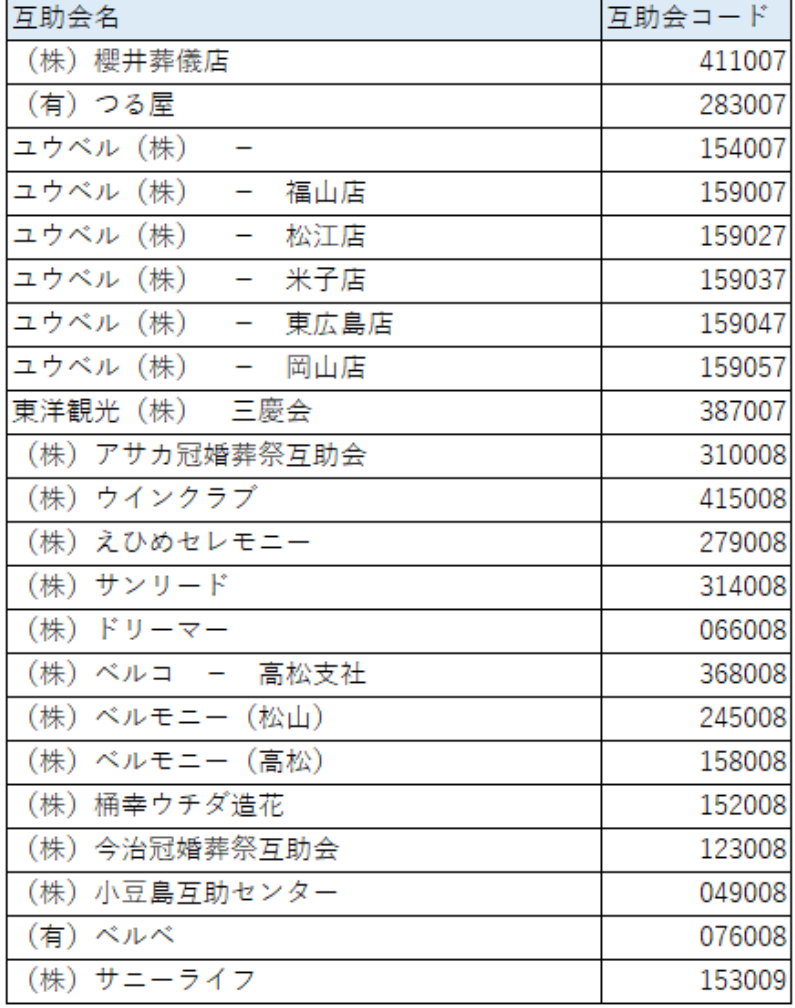

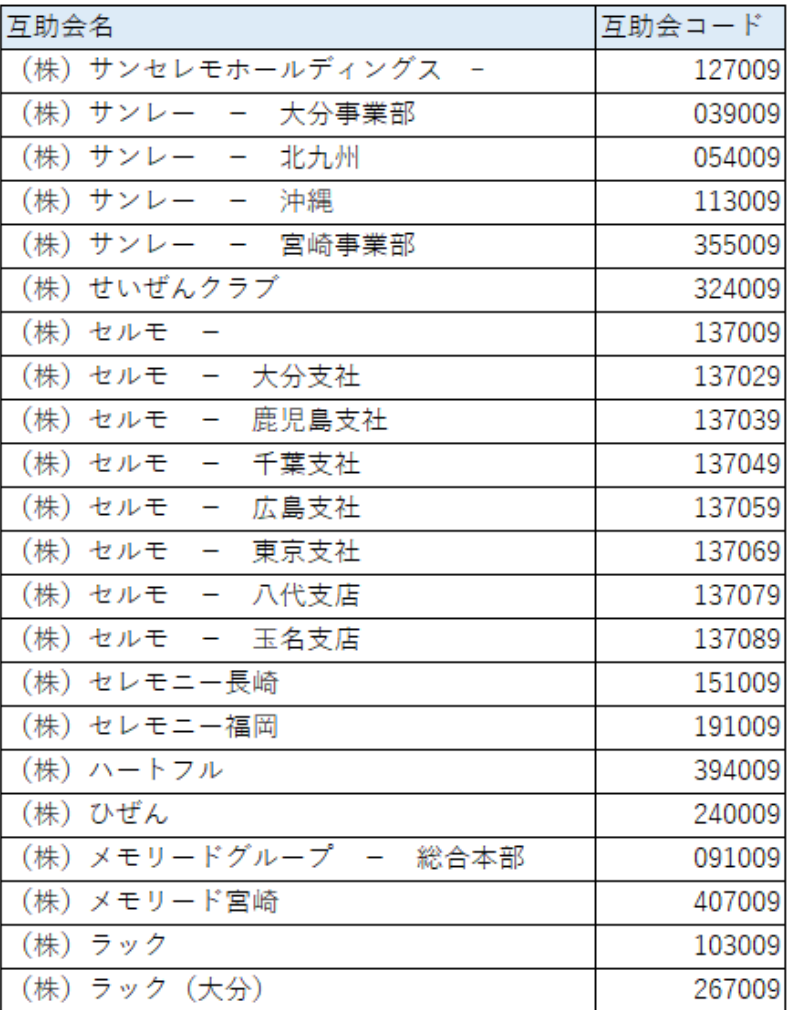

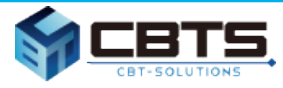

# 4.補足

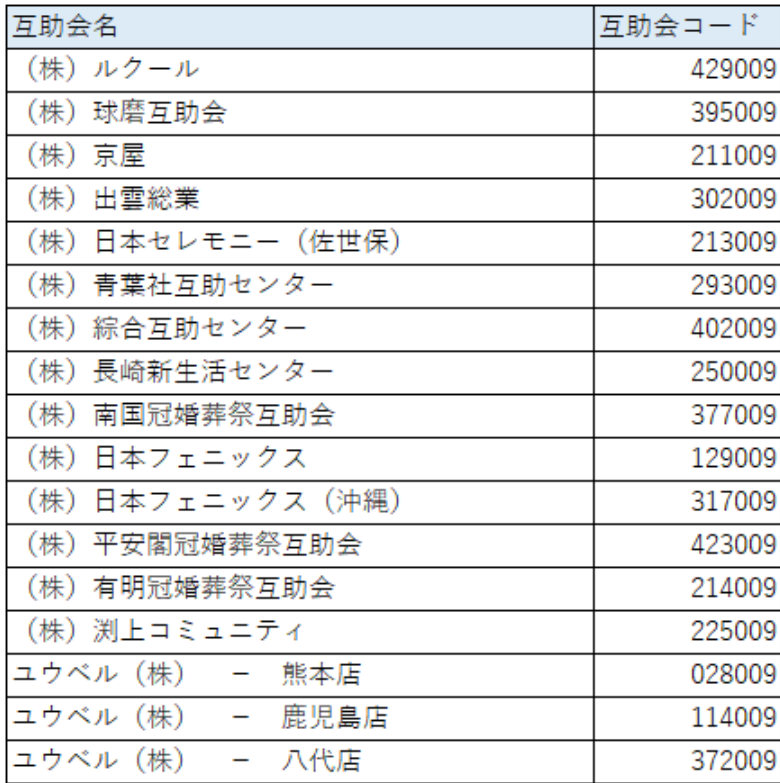